# TN-5516/5518 Series User's Manual

Third Edition, November 2010

www.moxa.com/product

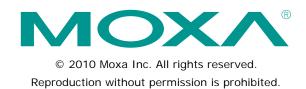

# TN-5516/5518 Series User's Manual

The software described in this manual is furnished under a license agreement and may be used only in accordance with the terms of that agreement.

### **Copyright Notice**

Copyright © 2010 Moxa Inc.

All rights reserved.

Reproduction without permission is prohibited.

#### **Trademarks**

The MOXA logo is a registered trademark of Moxa Inc.

All other trademarks or registered marks in this manual belong to their respective manufacturers.

#### **Disclaimer**

Information in this document is subject to change without notice and does not represent a commitment on the part of Moxa.

Moxa provides this document as is, without warranty of any kind, either expressed or implied, including, but not limited to, its particular purpose. Moxa reserves the right to make improvements and/or changes to this manual, or to the products and/or the programs described in this manual, at any time.

Information provided in this manual is intended to be accurate and reliable. However, Moxa assumes no responsibility for its use, or for any infringements on the rights of third parties that may result from its use.

This product might include unintentional technical or typographical errors. Changes are periodically made to the information herein to correct such errors, and these changes are incorporated into new editions of the publication.

#### **Technical Support Contact Information**

#### www.moxa.com/support

Moxa Americas Moxa China (Shanghai office)

Toll-free: 1-888-669-2872 Toll-free: 800-820-5036
Tel: +1-714-528-6777 Tel: +86-21-5258-9955
Fax: +1-714-528-6778 Fax: +86-21-5258-5505

Moxa Europe

Tel: +49-89-3 70 03 99-0 Tel: +886-2-8919-1230 Fax: +49-89-3 70 03 99-99 Fax: +886-2-8919-1231

Moxa Asia-Pacific

### **Table of Contents**

| 1. | Introduction                                             |      |
|----|----------------------------------------------------------|------|
|    | Overview                                                 |      |
|    | Package Checklist                                        |      |
|    | Software Features                                        |      |
|    | Recommended Optional Accessories                         |      |
| 2. | Getting Started                                          | 2-1  |
|    | RS-232 Console Configuration (115200, None, 8, 1, VT100) |      |
|    | Configuration by Telnet Console                          |      |
|    | Configuration by Web Browser                             |      |
|    | Disabling Telnet and Browser Access                      |      |
| 3. | Featured Functions                                       | 3_1  |
| ٥. | Configuring Basic Settings                               |      |
|    | System Identification                                    |      |
|    | Password                                                 |      |
|    | Accessible IP                                            |      |
|    | Port Settings.                                           |      |
|    | Network Settings                                         |      |
|    | Neighbor Cache                                           |      |
|    | System Time Settings                                     |      |
|    | Daylight Saving Time                                     |      |
|    | Configuring IEEE 1588/PTP                                |      |
|    | System File Update—By Remote TFTP                        |      |
|    | System File Update—By Local Import/Export                | 3-14 |
|    | System File Update—By Backup Media                       | 3-14 |
|    | Restart                                                  | 3-15 |
|    | Factory Default                                          |      |
|    | Using Port Trunking                                      |      |
|    | The Port Trunking Concept                                |      |
|    | Configuring Port Trunking                                |      |
|    | Configuring SNMP                                         |      |
|    | SNMP Read/Write Settings                                 |      |
|    | Trap Settings                                            |      |
|    | Private MIB information                                  |      |
|    | Using Communication Redundancy                           |      |
|    | Configuring Turbo Ring, Turbo Ring V2                    |      |
|    | The Turbo Chain Concept                                  |      |
|    | Configuring Turbo Chain                                  |      |
|    | The STP/RSTP Concept                                     |      |
|    | Configuring STP/RSTP                                     |      |
|    | Using Traffic Prioritization                             |      |
|    | The Traffic Prioritization Concept                       |      |
|    | Configuring Traffic Prioritization                       |      |
|    | Using Virtual LAN                                        |      |
|    | The Virtual LAN (VLAN) Concept                           |      |
|    | Sample Applications of VLANs using TN-5500               |      |
|    | Configuring Virtual LAN                                  |      |
|    | Using Multicast Filtering                                |      |
|    | The Concept of Multicast Filtering                       |      |
|    | Configuring IGMP Snooping                                |      |
|    | Add Static Multicast MAC                                 |      |
|    | Configuring GMRP                                         |      |
|    | GMRP Table                                               |      |
|    | Using Bandwidth Management                               |      |
|    | Broadcast Storm Protection                               |      |
|    | Traffic Rate Limiting Settings                           |      |
|    | Using Port Access Control                                |      |
|    | Configuring Static Port Lock                             |      |
|    | Configuring State For Eddk                               |      |
|    | Using Auto Warning                                       |      |
|    | Configuring Email Warning                                |      |
|    | Event Type                                               |      |
|    | Email Setup                                              | 3-62 |
|    | Configuring Relay Warning                                | 3-63 |
|    | Event Setup                                              | 3-64 |

| C. | Specifications                                                     | C-1  |
|----|--------------------------------------------------------------------|------|
| В. | Modbus/TCP Map                                                     | B-1  |
| A. | MIB Groups                                                         | A-1  |
|    | Import Configuration                                               | 4-8  |
|    | Export Configuration                                               |      |
|    | Modify IP Address                                                  |      |
|    | Upgrade Firmware                                                   |      |
|    | Search by IP address                                               |      |
|    | Broadcast Search                                                   |      |
| •• | Starting EDS Configurator                                          |      |
| 4. | EDS Configurator GUI                                               | 4-1  |
|    | Using HTTPS/SSL                                                    |      |
|    | Using Syslog                                                       |      |
|    | Using Event Log                                                    |      |
|    | Monitor by Port                                                    |      |
|    | Monitor by Switch                                                  |      |
|    | Using the Monitor                                                  |      |
|    | LLDP                                                               |      |
|    | Ping                                                               |      |
|    | Mirror Port                                                        |      |
|    | Using Diagnosis                                                    |      |
|    | Configuring DHCP Relay Agent                                       |      |
|    | Configuring Set Device IP                                          |      |
|    | Using Set Device IP                                                |      |
|    | Using Line-Swap-Fast-Recovery  Configuring Line-Swap Fast Recovery |      |
|    | Warning List                                                       |      |
|    | Manager Link                                                       | 2.45 |

# Introduction

Welcome to the Moxa ToughNet Switch TN-5516 Series, a managed redundant Ethernet switch designed especially for connecting Ethernet-enabled devices for industrial field applications.

The following topics are covered in this chapter:

- Overview
- Package Checklist
- Software Features
- Recommended Optional Accessories

TN-5516/5518 Series Introduction

### **Overview**

The ToughNet TN-5516/5518 series M12 managed Ethernet switches are designed for industrial applications in harsh environments. The TN series switches use M12 connectors to ensure tight, robust connections, and guarantee reliable operation against environmental disturbances, such as vibration and shock. The wide selection of 12/24/36/48 VDC, 72/96/110 VDC, or 110/220 VDC/VAC dual redundant power supplies increases the reliability of your communications. TN-5500 switches provide up to 16 fast Ethernet M12 ports.

TN-5518 switches provide up to 16 fast Ethernet M12 ports, and 2 Gigabit Ethernet ports on the bottom panel which provide a bypass relay option. Models with an extended operating temperature range of -40 to 75°C are also available. The TN-5500/5518 series Ethernet switches are compliant with EN50155/50121-3-2/50121-4 (railway applications), NEMA TS2 (traffic control systems), and e-Mark (vehicles) requirements, making the switches suitable for a variety of industrial applications.

# Package Checklist

The TN-5500 Series is shipped with the following items. If any of these items is missing or damaged, please contact your customer service representative for assistance.

- 1 Moxa ToughNet Switch TN-5500
- · Hardware installation guide
- · CD-ROM with user's manual, Windows utility, and SNMP MIB file
- · Moxa product warranty statement
- M12-to-DB9 console port cable
- · protective caps for console and relay output ports
- · Panel mounting kit

# Software Features

- IPv6 Ready ceritifed by the IPv6 Logo Committee
- IEEE 1588 PTP (Precision Time Protocol) for precise time synchronization of networks
- DHCP Option 82 for IP address assignment with different policies
- Modbus/TCP industrial Ethernet protocol
- Turbo Ring, Turbo Chain, and RSTP/STP (IEEE 802.1w/D)
- IGMP snooping, GMRP to filter multicast traffic from industrial Ethernet protocols
- IEEE 802.1Q VLAN, Port-based VLAN, GVRP for easier network planning
- QoS-IEEE 802.1p/1Q and TOS/DiffServ to increase determinism
- 802.3ad, LACP for bandwidth optimization
- IEEE 802.1X and https/SSL to enhance network security
- SNMP V1/V2c/V3 for different levels of network management
- RMON for efficient, proactive network monitoring
- Bandwidth management prevents unpredictable network status
- Lock port for authorized MAC address access only
- Port mirroring for online debugging
- Automatic warnings by exception through email, relay output
- · Automatic recovery of connected device's IP addresses
- Line-swap fast recovery
- LLDP for automatic topology discovery in network management software
- Configurable by Web browser, Telnet/serial console, and Windows utility

TN-5516/5518 Series Introduction

# **Recommended Optional Accessories**

• CBL-M23(FF6P)Open-BK-100-IP67: 1-meter M23-to-6-pin power cable with IP67-rated female 6-pin M23 connector.

- CBL-M12D(MM4P)/RJ45-100 IP67: 1-meter M12-to-RJ45 Cat-5E UTP Ethernet cable with IP67-rated male 4-pin M12 D-coded connector.
- CBL-M12(FF5P)/OPEN-100 IP67: 1-meter M12-to-5-pin power cable with IP67-rated female 5-pin M12 A-coded connector.
- M12D-4P-IP68: Field-installable M12 D-coded screw-in connector, male 4-pin, IP68-rated.
- M12A-5P-IP68: Field-installable M12 A-coded screw-in connector, female 5-pin, IP68-rated.
- CAP-M12F-M: Metal cap for M12 female connector
- **DK-DC50131:** DIN-Rail mounting kit, 50 x 131 mm.

# **Getting Started**

This chapter explains the initial installation process for the TN-5500. There are three ways to access the TN-5500's configuration settings: the serial console, Telnet console, and web console. If you do not know the TN-5500's IP address, you can open the serial console by connecting the TN-5500 to a PC's COM port with a short serial cable. You can open the Telnet or web console over an Ethernet LAN or over the Internet.

The following topics are covered in this chapter:

| RS-232 Console Configuration (115200, None, 8, 1, VT100) |
|----------------------------------------------------------|
| Configuration by Telnet Console                          |
| Configuration by Web Browser                             |
| Disabling Telnet and Browser Access                      |

# **RS-232** Console Configuration (115200, None, 8, 1, VT100)

#### NOTE

- 1. You cannot connect to the serial and Telnet console at the same time.
- 2. You can connect to the web console and another console (serial or Telnet) at the same time. However, it is strongly recommended that you do NOT do so. Following this advice will allow you to maintain better control over the TN-5500's configuration.

#### NOTE

We recommend using PComm Terminal Emulator when opening the serial console. This software can be downloaded free of charge from the Moxa website.

Before running PComm Terminal Emulator, use an M12 to DB9-F (or M12 to DB25-F) cable to connect the TN-5500's console port to your PC's COM port (generally COM1 or COM2, depending on how your system is set up).

After installing PComm Terminal Emulator, open the TN-5500's serial console as follows:

1. From the Windows desktop, click **Start → Programs → PComm Lite 1.3 → Terminal Emulator**.

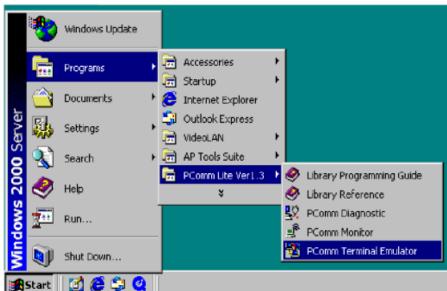

2. Select **Open** under the **Port Manager** menu to open a new connection.

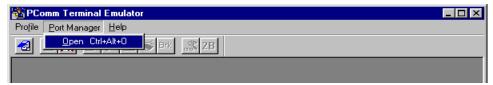

The Property window should open. On the Communication Parameter tab for Ports, select the COM port that is being used for the console connection. Set the other fields as follows: 115200 for Baud Rate, 8 for Data Bits, None for Parity, and 1 for Stop Bits.

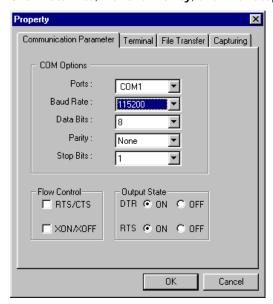

4. On the Terminal tab, select VT100 for Terminal Type. Click OK.

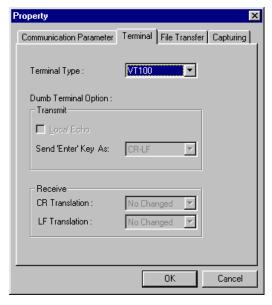

5. In the terminal window, the TN-5500 will prompt you to select a terminal type. Enter **1** to select **ansi/vt100** and press **Enter**.

```
MCXA EtherDevice Switch TN-5516
Console terminal type (1: ansi/vt100, 2: vt52) : 1
```

6. The serial console will prompt you to log in. Press Enter and select admin or user. Use the down arrow key on your keyboard to select the Password field and enter a password if desired. This password will be required to access any of the consoles (web, serial, Telnet). If you do not wish to create a password, leave the Password field blank and press Enter.

```
Model :
                  TN-5516
                  Moxa TN-5516,00000
Name :
                  Switch Location
Location :
Firmware Version : V1.0
Serial No :
                  00000
IP :
                  192.168.127.253
MAC Address :
                 00-90-E8-00-14-23
                   +----+
 +----| admin |-+
 | Account : [admin] | user | |
 | Password :
```

7. The **Main Menu** of the TN-5500's serial console should appear. (In PComm Terminal Emulator, you can adjust the font by selecting **Font...** in the **Edit** menu.)

```
TN-5516 series V1.0
1.Basic Settings
                             - Basic settings for network and system parameter.
                              - Allows multiple ports to be aggregated as a link.
2.Port Trunking
3.SNMF Settings - The settings for SNMF.
4.Comm. Redundancy - Establish Ethernet communication redundant path.
5.Traffic Prioritization- Prioritize Ethernet traffic to help determinism.
6.Virtual LAN - Set up a VLAN by IEEE802.1C VLAN or Port-based VLAN.
7.Multicast Filtering - Enable the multicast filtering capability.
8.Bandwidth Management - Restrict unpredictable network traffic.
9. Port Access Control - Port access control by IEEE802.1% or Static Port Lock.
                           - Warning email and/or relay output by events.
- Fast recovery after moving devices to different ports.
a.Auto Warning
b.Line Swap
b.Line Swap
c.Set Device IP
                             - Assign IP addresses to connected devices.
- Test network integrity and mirroring port.
d.Diagnosis
e.Monitor
                             - Monitor a port and network status.
f.MAC Address Table
                             - The complete table of Ethernet MAC Address List.
                             - The settings for Syslog and Event log.
g.System log
                              - Exit
h.Exit
                 - Use the up/down arrow keys to select a category,
                              and then press Enter to select. -
```

8. Use the following keys on your keyboard to navigate the TN-5500's serial console:

| Key                                   | Function                   |
|---------------------------------------|----------------------------|
| Up, down, right, left arrow keys, Tab | Move the onscreen cursor   |
| Enter                                 | Display and select options |
| Space                                 | Toggle options             |
| Esc                                   | Previous menu              |

# **Configuration by Telnet Console**

You may open the TN-5500's Telnet or web console over a network. This requires that the PC host and TN-5500 are on the same logical subnet. You may need to adjust your PC host's IP address and subnet mask. By default, the TN-5500's IP address is 192.168.127.253 and TN-5500's subnet mask is 255.255.255.0 (for a Class C network). This means that your PC's IP address must be set to 192.168.127.xxx with a subnet mask of 255.255.255.0.

**NOTE** To

To connect to the TN-5500's Telnet or web console, your PC host and the TN-5500 must be on the same logical subnet.

NOTE

When connecting to the TN-5500's Telnet or web console, first connect one of TN-5500's Ethernet ports to your Ethernet LAN or directly to your PC's Ethernet port. You may use either a straight-through or cross-over Ethernet cable.

**NOTE** The TN-5500's default IP address is 192.168.127.253.

After making sure that the TN-5500 is connected to the same LAN and logical subnet as your PC, open the TN-5500's Telnet console as follows:

 Click Start → Run from the Windows Start menu. Telnet to the TN-5500's IP address from the Windows Run window. You may also issue the Telnet command from a DOS prompt.

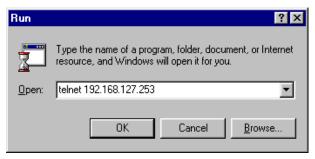

2. In the terminal window, the Telnet console will prompt you to select a terminal type. Type 1 to choose ansi/vt100, and then press Enter.

```
MOXA EtherDevice Switch TN-5516
Console terminal type (1: ansi/vt100, 2: vt52) : 1
```

3. The Telnet console will prompt you to log in. Press **Enter** and select **admin** or **user**. Use the down arrow key on your keyboard to select the **Password** field and enter a password if desired. This password will be required to access any of the consoles (web, serial, Telnet). If you do not wish to create a password, leave the **Password** field blank and press **Enter**.

```
Model :
                   TN-5516
                   Moxa TN-5516,00000
Name :
Location :
                   Switch Location
Firmware Version : V1.0
                   00000
Serial No :
                   192.168.127.253
MAC Address :
                   00-90-E8-00-14-23
           -----
                      admin |-+
  Account : [admin] | user
   Password :
```

4. The Main Menu of the TN-5500's Telnet console should appear.

```
TN-5516 series
                                            V1.0
1.Basic Settings
                        - Basic settings for network and system parameter.
2. Port Trunking
                       - Allows multiple ports to be aggregated as a link.
3.SNMP Settings
                       - The settings for SNMP.
                       - Establish Ethernet communication redundant path.
4.Comm. Redundancy
5.Traffic Prioritization- Prioritize Ethernet traffic to help determinism.
6.Virtual LAN
                        - Set up a VLAN by IEEE802.1Q VLAN or Port-based VLAN.
7.Multicast Filtering - Enable the multicast filtering capability.
8.Bandwidth Management - Restrict unpredictable network traffic.
9.Port Access Control
                       - Port access control by IEEE802.1% or Static Port Lock.
a.Auto Warning
                       - Warning email and/or relay output by events.
                       - Fast recovery after moving devices to different ports.
b.Line Swap
                       - Assign IP addresses to connected devices.
c.Set Device IP
d.Diagnosis
                        - Test network integrity and mirroring port.
                        - Monitor a port and network status.
e.Monitor
                       - The complete table of Ethernet MAC Address List.
f.MAC Address Table
g.System log
                       - The settings for Syslog and Event log.
                        - Exit
h.Exit
              - Use the up/down arrow keys to select a category,
                        and then press Enter to select. -
```

- 5. In the terminal window, select Preferences... from the Terminal menu on the menu bar.
- 6. The Terminal Preferences window should appear. Make sure that VT100 Arrows is checked.

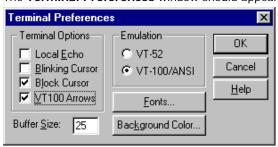

7. Use the following keys on your keyboard to navigate the TN-5500's Telnet console:

| Key                                   | Function                   |
|---------------------------------------|----------------------------|
| Up, down, right, left arrow keys, Tab | Move the onscreen cursor   |
| Enter                                 | Display and select options |
| Space                                 | Toggle options             |
| Esc                                   | Previous menu              |

**NOTE** The Telnet console looks and operates in precisely the same manner as the serial console.

# **Configuration by Web Browser**

The TN-5500's web console is a convenient way to modify the configuration and access the built-in monitoring and network administration functions. You can open the TN-5500's web console using a standard web browser such as Internet Explorer or Netscape.

**NOTE** To connect to the TN-5500's Telnet or web console, your PC host and the TN-5500 must be on the same logical subnet.

**NOTE** If the TN-5500 is configured for other VLAN settings, you must make sure your PC host is on the management VLAN.

**NOTE** When connecting to the TN-5500's Telnet or web console, first connect one of TN-5500's Ethernet ports to your Ethernet LAN or directly to your PC's Ethernet port. You may use either a straight-through or cross-over Ethernet cable.

**NOTE** The TN-5500's default IP address is 192.168.127.253.

After making sure that the TN-5500 is connected to the same LAN and logical subnet as your PC, open the TN-5500's web console as follows:

1. Point your web browser to the TN-5500's IP address by entering it in the Address or URL field.

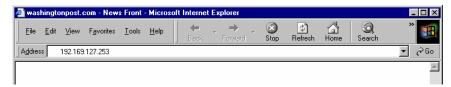

2. The TN-5500's web console will open, and you will be prompted to log in. Select the login account (admin or user) and enter the **Password**. This password will be required to access any of the consoles (web, serial, Telnet). If you do not wish to create a password, leave the **Password** field blank and press **Enter**.

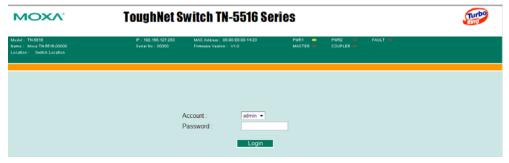

**NOTE** By default, no password is assigned to the TN-5500's web, serial, and Telnet consoles.

3. After logging in, you may need to wait a few moments for the web console to appear. Use the folders in the left navigation panel to navigate between different pages of configuration options.

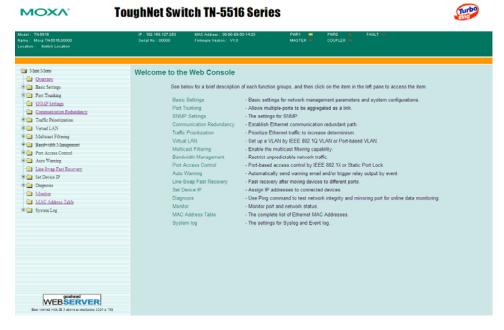

# **Disabling Telnet and Browser Access**

If you are connecting the TN-5500 to a public network but do not intend to manage it over the network, we suggest disabling both the Telnet and web consoles. This is done through the serial console, by navigating to **System Identification** under **Basic Settings**. Disable or enable the **Telnet Console** and **Web Configuration** as shown below:

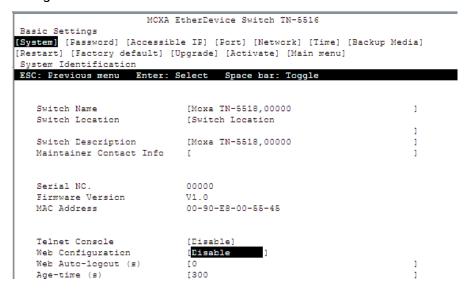

# **Featured Functions**

This chapter explains how to access TN-5500's various configuration, monitoring, and administration functions. These functions can be accessed by serial, Telnet, or web console. The serial console can be used if you do not know TN-5500's IP address and requires that you connect the TN-5500 to a PC COM port. The Telnet and web consoles can be opened over an Ethernet LAN or the Internet.

The web console is the most user-friendly way to configure TN-5500. In this chapter, we use the web console interface to introduce the functions. There are only a few differences between the web console, serial console, and Telnet console.

Configuring Basic Settings Using Port Trunking ☐ Configuring SNMP Using Communication Redundancy Using Traffic Prioritization ■ Using Virtual LAN Using Multicast Filtering Using Bandwidth Management Using Port Access Control ■ Using Auto Warning ■ Using Line-Swap-Fast-Recovery Using Set Device IP Using Diagnosis Using the Monitor Using the MAC Address Table Using Event Log Using Syslog

■ Using HTTPS/SSL

The following topics are covered in this chapter:

# **Configuring Basic Settings**

Basic Settings includes the most common settings required by administrators to maintain and control the TN-5500.

# **System Identification**

System Identification items are displayed at the top of the web console and will be included in alarm emails. You can set the System Identification items to make it easier to identify different switches that are connected to your network.

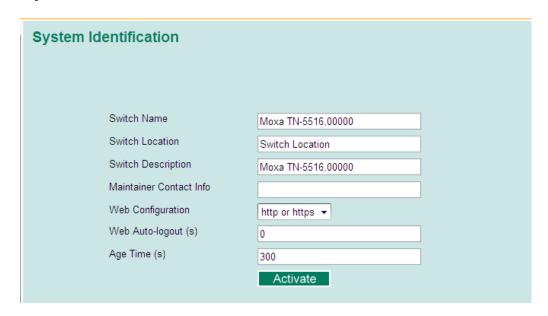

#### Switch Name

| Setting            | Description                                                    | Factory Default       |
|--------------------|----------------------------------------------------------------|-----------------------|
| Max. 30 characters | This option is useful for differentiating between the roles or | Managed Redundant     |
|                    | applications of different units.                               | Switch [Serial no. of |
|                    | Example: Factory Switch 1.                                     | this switch]          |

#### Switch Location

| Setting            | Description                                                        | Factory Default |
|--------------------|--------------------------------------------------------------------|-----------------|
| Max. 80 characters | This option is useful for differentiating between the locations of | Switch Location |
|                    | different units.                                                   |                 |
|                    | Example: production line 1.                                        |                 |

#### Switch Description

| Setting            | Description                                                        | Factory Default |
|--------------------|--------------------------------------------------------------------|-----------------|
| Max. 30 characters | This option is useful for recording a more detailed description of | None            |
|                    | the unit.                                                          |                 |

#### Maintainer Contact Info

| Setting            | Description                                                   | Factory Default |
|--------------------|---------------------------------------------------------------|-----------------|
| Max. 30 characters | This option is useful for providing information about who is  | None            |
|                    | responsible for maintaining this unit and how to contact this |                 |
|                    | person.                                                       |                 |

#### Web Configuration

| Setting                | Description                                                | Factory Default |
|------------------------|------------------------------------------------------------|-----------------|
| http or https/ disable | Use this to enable or disable the Web management function. | http or https   |

#### Web Auto-logout(s)

| Setting           | Description                                                    | Factory Default    |
|-------------------|----------------------------------------------------------------|--------------------|
| Auto-logout timer | This specifies the timer in seconds for auto-logout of the Web | 0 for disable this |
|                   | console if the user has not operated it.                       | function           |

#### Age Time(s)

| Setting   | Description                                                     | Factory Default |
|-----------|-----------------------------------------------------------------|-----------------|
| Age timer | This specifies the timer in seconds for the switch to flush its | 300             |
|           | MAC address table.                                              |                 |

#### **Password**

The TN-5500 provides two levels of configuration access. The **admin** account has read/write access of all configuration parameters, and the **user** account has read access only. The **user** account can only view the configuration, but will not be able to make modifications.

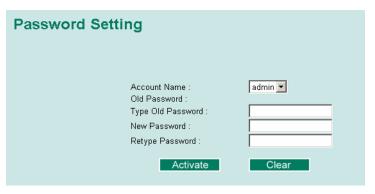

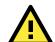

#### **ATTENTION**

By default, no password is assigned to the TN-5500's web, Telnet, and serial consoles. If a password is assigned, you will be required to enter the password when you open the serial console, Telnet console, or Web console.

#### Account

| Setting | Description                                              | Factory Default |
|---------|----------------------------------------------------------|-----------------|
| Admin   | This account can modify the TN-5500's configuration.     | admin           |
| User    | This account can only view the TN-5500's configurations. |                 |

#### Password

| Setting               | Description                                                   | Factory Default |
|-----------------------|---------------------------------------------------------------|-----------------|
| Old password          | Enter the current password                                    | None            |
| (max. 16 characters)  |                                                               |                 |
| New password          | Enter the desired new password. Leave it blank if you want to | None            |
| (Max. 16 characters)  | remove the password.                                          |                 |
| Retype password (Max. | Enter the desired new password again. Leave it blank if you   | None            |
| 16 characters)        | want to remove the password.                                  |                 |

### **Accessible IP**

The TN-5500 uses an IP address-based filtering method to control access.

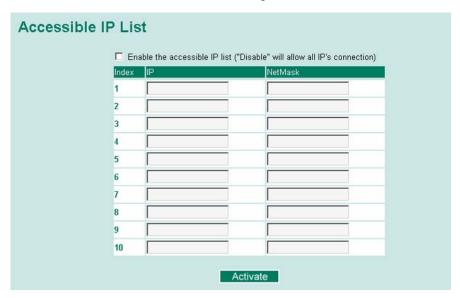

You may add or remove IP addresses to limit access to the TN-5500. When the accessible IP list is enabled, only addresses on the list will be allowed access to the TN-5500. Each IP address and netmask entry can be tailored for different situations:

#### · Grant access to one host with a specific IP address

For example, enter IP address 192.168.1.1 with netmask 255.255.255.255 to allow access to 192.168.1.1 only.

#### Grant access to any host on a specific subnetwork

For example, enter IP address 192.168.1.0 with netmask 255.255.255.0 to allow access to all IPs on the subnet defined by this IP address/subnet mask combination.

#### · Grant acces to all hosts

Make sure the accessible IP list is not enabled. Remove the checkmark from **Enable the accessible IP list**.

The following table shows additional configuration examples:

| Hosts That Need Access         | Input Format                    |
|--------------------------------|---------------------------------|
| Any host                       | Disable                         |
| 192.168.1.120                  | 192.168.1.120 / 255.255.255.255 |
| 192.168.1.1 to 192.168.1.254   | 192.168.1.0 / 255.255.255.0     |
| 192.168.0.1 to 192.168.255.254 | 192.168.0.0 / 255.255.0.0       |
| 192.168.1.1 to 192.168.1.126   | 192.168.1.0 / 255.255.255.128   |
| 192.168.1.129 to 192.168.1.254 | 192.168.1.128 / 255.255.255.128 |

### **Port Settings**

**Port Settings** are included to give the user control over port access, port transmission speed, flow control, and port type (MDI or MDIX).

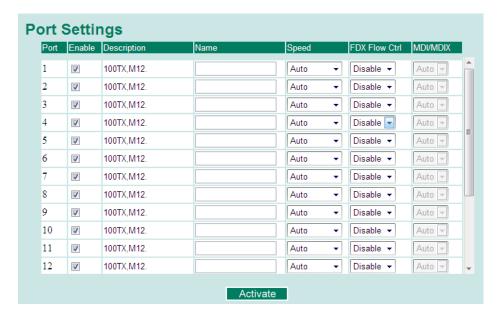

Note: Ports E1 and E2 on the bottom panel correspond to ports 17 and 18 in the configuration pages in this user's manual.

#### Enable

| Setting   | Description                                     | Factory Default |
|-----------|-------------------------------------------------|-----------------|
| Checked   | This allows data transmission through the port. | Enabled         |
| Unchecked | This immediately shuts off port access.         |                 |

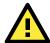

#### **ATTENTION**

If a connected device or sub-network is wreaking havoc on the rest of the network, the Disable option under Advanced Settings/Port gives the administrator a quick way to shut off access through this port immediately.

#### Description

| Setting    | Description                                 | Factory Default |
|------------|---------------------------------------------|-----------------|
| Media type | This displays the media type for each port. | N/A             |

#### Name

| Setting            | Description                                                 | Factory Default |
|--------------------|-------------------------------------------------------------|-----------------|
| Max. 63 characters | This specifies an alias for the port to help administrators | None            |
|                    | differentiate between different ports. Example: PLC 1       |                 |

#### Speed

| Setting    | Description                                                                                                    | Factory Default |
|------------|----------------------------------------------------------------------------------------------------|-----------------|
| Auto       | This allows the port to use the IEEE 802.3u protocol to                                                                  | Auto            |
|            | negotiate with connected devices. The port and connected                                                                 |                 |
|            | devices will determine the best speed for that connection.                                                               |                 |
| 1000M-Full |                                                                                                    |                 |
| 100M-Full  | Choose one of these fixed speed options if the connected<br>Ethernet device has trouble auto-negotiating for line speed. |                 |
| 100M-Half  |                                                                                                    |                 |
| 10M-Full   |                                                                                                    |                 |
| 10M-Half   |                                                                                                    |                 |

#### FDX Flow Ctrl

This setting enables or disables flow control for the port when the port's Speed is set to Auto. The final result will be determined by the Auto process between the TN-5500 and connected devices.

| Setting | Description                                                       | Factory Default |
|---------|-------------------------------------------------------------------|-----------------|
| Enable  | This enables flow control for this port when the port's Speed is  | Disable         |
|         | set to Auto.                                                      |                 |
| Disable | This disables flow control for this port when the port's Speed is |                 |
|         | not set to Auto.                                                  |                 |

#### MDI/MDIX

| Setting | Description                                              | Factory Default |
|---------|----------------------------------------------------------|-----------------|
| Auto    | This allows the port to auto-detect the port type of the | Auto            |
|         | connected Ethernet device and change the port type       |                 |
|         | accordingly.                                             |                 |
| MDI     | Choose MDI or MDIX if the connected Ethernet device has  |                 |
| MDIX    | trouble auto-negotiating for port type.                  |                 |

### **Network Settings**

The **Network Parameters** configuration allows users to configure both IPv4 and IPv6 parameters for management access over the network. This Moxa Ethernet switch supports both IPv4 and IPv6, and can be managed through either of these address types. An explanation of each configuration item follows.

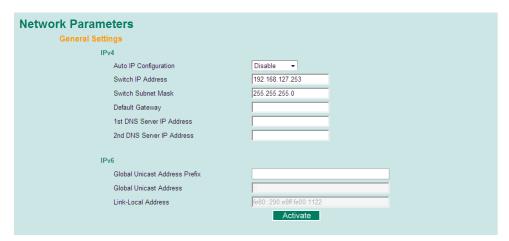

#### IPv4

### Auto IP Configuration

| Setting  | Description                                                    | Factory Default |
|----------|----------------------------------------------------------------|-----------------|
| Disable  | Select this to set the TN-5500's IP address manually assigned  | Disable         |
|          | in the "Switch IP Address" field.                              |                 |
| By DHCP  | The TN-5500's IP address will be assigned automatically by the |                 |
|          | network's DHCP server.                                         |                 |
| By BootP | The TN-5500's IP address will be assigned automatically by the |                 |
|          | network's BootP server.                                        |                 |

#### NOTE

- 1. The TN-5500 Series is equipped with a "Hardware-based IP configuration" feature through the 3 rotary switches physically mounted on the product's front panel. Please reference the Hardware Installation Guide for how to configure.
- 2. "Hardware-based IP configuration" is enabled only when the 3 rotary switches are set in valid values ranging from 001 to 254. The TN-5500's IP address will be configured as "192.168.127.XXX", where "XXX" is the valid value set on the 3 rotary switches.
- 3. If "Hardware-based IP configuration" is enabled, it overrides the "Auto IP Configuration" described in this section
- 4. Disable "Hardware-based IP configuration" by setting the 3 rotary switches with value 000 (factory default).
- 5. If the value of the 3 rotary switches is invalid (255 to 999), TN-5500 uses the fixed IP address 192.168.127.253 by default.

#### Switch IP Address

| Setting            | Description                                                | Factory Default |
|--------------------|------------------------------------------------------------|-----------------|
| IP address for the | This assigns the TN-5500's IP address on a TCP/IP network. | 192.168.127.253 |
| TN-5500            |                                                            |                 |

#### Switch Subnet Mask

| Setting             | Description                                                 | Factory Default |
|---------------------|-------------------------------------------------------------|-----------------|
| Subnet mask for the | This identifies the type of network to which the TN-5500 is | 255.255.255.0   |
| TN-5500             | connected (e.g., 255.255.0.0 for a Class B network, or      |                 |
|                     | 255.255.255.0 for a Class C network).                       |                 |

#### Default Gateway

| Setting                | Description                                                       | Factory Default |
|------------------------|-------------------------------------------------------------------|-----------------|
| IP address for gateway | This specifies the IP address of the router that connects the LAN | None            |
|                        | to an outside network.                                            |                 |

#### DNS IP Address

| Setting                | Description                                                    | Factory Default |
|------------------------|----------------------------------------------------------------|-----------------|
| IP address for DNS     | This specifies the IP address of the DNS server used by your   | None            |
| server                 | network. After specifying the DNS server's IP address, you can |                 |
|                        | use the TN-5500's URL (e.g., www.tn.company.com) to open       |                 |
|                        | the web console instead of entering the IP address.            |                 |
| IP address for 2nd DNS | This specifies the IP address of the secondary DNS server used | None            |
| server                 | by your network. The TN-5500 will use the secondary DNS        |                 |
|                        | server if the first DNS server fails to connect.               |                 |

#### IPv6

IPv6 settings include two distinct address types: Link-Local Unicast address and Global Unicast address. A Link-Local address makes the switch accessible over IPv6 for all devices attached to the same local subnet. To connect to a larger network with multiple segments, the switch must be configured with a Global Unicast address.

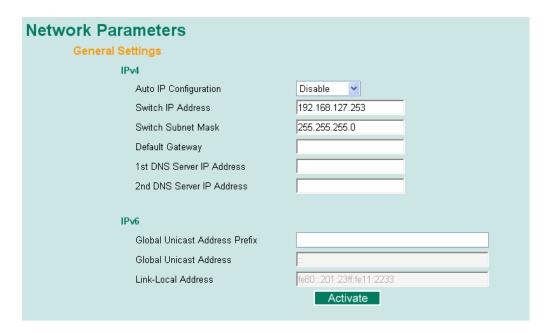

#### Global Unicast Address Prefix (Prefix Length: 64 bits)

| Setting                | Description                                                     | Factory Default |
|------------------------|-----------------------------------------------------------------|-----------------|
| Global Unicast Address | The prefix value must be formatted according to RFC 2373        | None            |
| Prefix                 | "IPv6 Addressing Architecture," using 8 colon-separated 16-bit  |                 |
|                        | hexadecimal values. One double colon may be used in the         |                 |
|                        | address to indicate the appropriate number of zeros required to |                 |
|                        | fill the undefined fields.                                      |                 |

#### Global Unicast Address

| Setting | Description                                                    | Factory Default |
|---------|----------------------------------------------------------------|-----------------|
| None    | Displays the IPv6 Global Unicast address.                      |                 |
|         | The network portion of Global Unicast address can be           |                 |
|         | configured by specifying the Global Unicast Prefix and using a |                 |
|         | EUI-64 interface ID in the low order 64 bits.                  |                 |
|         | The host portion of Global Unicast address is automatically    |                 |
|         | generated using the modified EUI-64 form of the interface      |                 |
|         | identifier (Switch's MAC address).                             |                 |

#### Link-Local Address

| Setting | Description                                                    | Factory Default     |
|---------|----------------------------------------------------------------|---------------------|
| None    | The network portion of Link-Local address is FE80 and the host | FE80: (EUI-64 form  |
|         | portion of Link-Local address is automatically generated using | of the MAC address) |
|         | the modified EUI-64 form of the interface identifier (Switch's |                     |
|         | MAC address).                                                  |                     |

#### Neighbor Cache

| Setting | Description                                                 | Factory Default |
|---------|-------------------------------------------------------------|-----------------|
| None    | The information in the neighbor cache that includes the     | None            |
|         | neighboring node IPv6 address, the corresponding Link-Layer |                 |
|         | address, and current state of the entry.                    |                 |

# **Neighbor Cache**

An IPv6 node uses a Neighbor Cache table to keep track of active and reachable neighbors. The table contains entries about individual neighbors to which traffic has been sent recently.

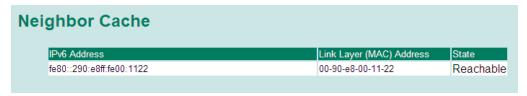

| Setting                  | Description                                                                   |
|--------------------------|-------------------------------------------------------------------------------|
| IPv6 Address             | The neighbor's on-link unicast IP address.                                    |
| Link Layer (MAC) Address | The neighbor's link layer (MAC) address.                                      |
| State                    | The neighbor's reachability state defined in RFC2461. There are five possible |
|                          | values: Incomplete, Reachable, Stale, Delay, Probe.                           |

### **System Time Settings**

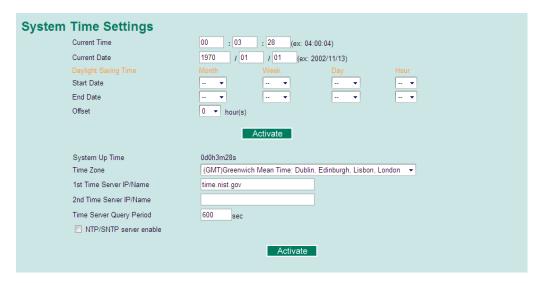

The TN-5500 has a time calibration function based on information from an NTP server or user specified time and date. Functions such as automatic warning emails can therefore include time and date stamp.

NOTE

The TN-5500 does not have a real time clock. The user must update the Current Time and Current Date to set the initial time for TN-5500 after each reboot, especially when there is no NTP server on the LAN or Internet connection.

#### **Current Time**

| Setting             | Description                                                  | Factory Default |
|---------------------|--------------------------------------------------------------|-----------------|
| User-specified time | This allows configuration of the local time in local 24-hour | None            |
|                     | format.                                                      |                 |

#### **Current Date**

| Setting             | Description                                               | Factory Default |
|---------------------|-----------------------------------------------------------|-----------------|
| User-specified date | This allows configuration of the local date in yyyy-mm-dd | None            |
|                     | format.                                                   |                 |

### **Daylight Saving Time**

The Daylight Saving Time settings are used to automatically offset the TN-5500's time forward according to national standards.

#### Start Date

| Setting             | Description                                                | Factory Default |
|---------------------|------------------------------------------------------------|-----------------|
| User-specified date | This specifies the date that Daylight Savings Time begins. | None            |
|                     |                                                            |                 |

#### **End Date**

| Setting             | Description                                              | Factory Default |
|---------------------|----------------------------------------------------------|-----------------|
| User-specified date | This specifies the date that Daylight Savings Time ends. | None            |

#### Offset

| Setting             | Description                                                | Factory Default |
|---------------------|------------------------------------------------------------|-----------------|
| User-specified hour | This specifies the number of hours that the time should be | None            |
|                     | offset forward during Daylight Savings Time.               |                 |

#### System Up Time

This indicates how long the TN-5500 remained up since the last cold start. The up time is indicated in seconds.

#### Time Zone

| Setting   | Description                                                  | Factory Default |
|-----------|--------------------------------------------------------------|-----------------|
| Time zone | This specifies the time zone, which is used to determine the | GMT (Greenwich  |
|           | local time offset from GMT (Greenwich Mean Time).            | Mean Time)      |

#### NOTE

Changing the time zone will automatically correct the current time. Make sure to set the time zone before setting the time.

#### Time Server IP/Name

| Setting               | Description                                                    | Factory Default |
|-----------------------|----------------------------------------------------------------|-----------------|
| IP address or name of | This is the IP or domain address (e.g., 192.168.1.1,           | None            |
| time server           | time.stdtime.gov.tw, or time.nist.gov).                        |                 |
| IP address or name of | The TN-5500 will try to locate the secondary NTP server if the |                 |
| secondary time server | first NTP server fails to connect.                             |                 |

#### Time Server Query Period

| Setting      | Description                                                  | Factory Default |
|--------------|--------------------------------------------------------------|-----------------|
| Query period | This parameter determines how frequently the time is updated | 600 seconds     |
|              | from the NTP server.                                         |                 |

#### Enable NTP/SNTP Server

| Setting        | Description                                  | Factory Default |
|----------------|----------------------------------------------|-----------------|
| Enable/Disable | This enables or disables NTP or SNTP server. | Disable         |

# **Configuring IEEE 1588/PTP**

Time may be accomplished using the IEEE Standard for a Precision Clock Synchronization Protocol for Networked Measurement and Control Systems (IEEE 1588-2008) to synchronize real-time clocks incorporated within each component of the electrical power system in power automation applications.

IEEE 1588, published in November 2002, is a new technology that expands the performance capabilities of Ethernet networks for measurement and control over a communication network. In recent years, an increasing number of electrical power systems have been utilizing a more distributed architecture and less stringent timing specifications. IEEE 1588 establishes a master-slave relationship between the clocks, and enforces the

specific timing requirements. All devices ultimately derive their time from a clock known as the grandmaster clock. In its basic form, the protocol is intended to be administration free.

#### How does an Ethernet switch affect 1588 synchronization?

An Ethernet switch potentially introduces multi-microsecond fluctuations in the latency between the 1588 grandmaster clock and a 1588 slave clock. Uncorrected these fluctuations will cause synchronization errors. The magnitude of these fluctuations depend on the design of the Ethernet switch and the details of the communication traffic. Experiments with prototype implementations of IEEE 1588 indicate that with suitable care the effect of these fluctuations can be successfully managed. For example, use of appropriate statistics in the 1588 devices to recognize significant fluctuations and use suitable averaging techniques in the algorithms controlling the correction of the local 1588 clock will achieve the highest time accuracy.

#### Can Ethernet switches be designed to avoid the effects of these fluctuations?

A switch may be designed to support IEEE 1588 while avoiding the effects of queuing. In this case two modifications to the usual design of an Ethernet switch are necessary:

- The **Boundary Clock** functionality defined by IEEE 1588 must be implemented in the switch, and The switch must be configured such that it does not pass IEEE 1588 message traffic using the normal communication mechanisms of the switch.
- Such an Ethernet switch will synchronize clocks directly connected to one of its ports to the highest possible accuracy.

### Basic Ethernet Communication with IEEE 1588 PTP Topology.

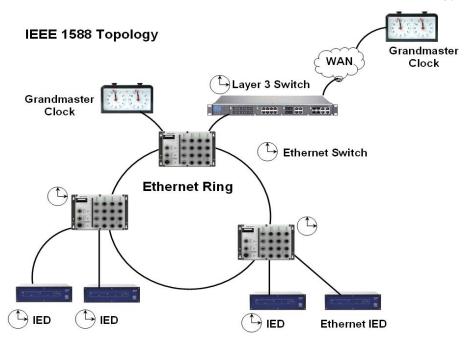

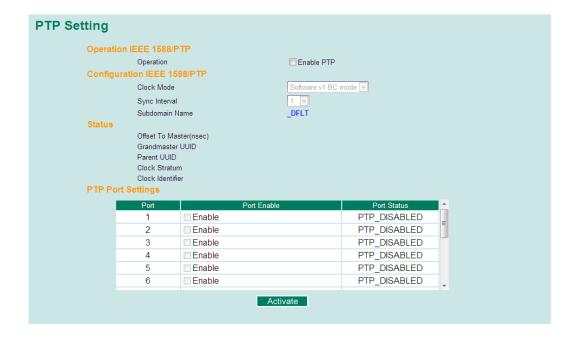

### **PTP Setting**

#### Operation IEEE 1588/PTP

| Setting   | Description                                | Factory Default |
|-----------|--------------------------------------------|-----------------|
| Operation | Disable or enable IEEE 1588(PTP) operation | Disable         |

#### Configuration IEEE 1588/PTP

| Setting        | Description                                             | Factory Default |
|----------------|---------------------------------------------------------|-----------------|
| Clock Mode     | Support software-based IEEE 1588(PTP) mode              | Disable         |
| Sync Interval  | Period for sending synchronization message (in seconds) | Disable         |
| Subdomain Name | Support _DFLT(Default) domain only                      | _DFLT           |

#### Status

| Setting                | Description                                                     | Factory Default |
|------------------------|-----------------------------------------------------------------|-----------------|
| Offset To Master(nsec) | The deviation between local time and the reference clock in     |                 |
|                        | nanoseconds.                                                    |                 |
| Grandmaster UUID       | When the clock has a port in the PTP_SLAVE state, this          |                 |
|                        | member's value shall be the value of the grand master Clock     |                 |
|                        | UUID field of the last Sync message received from the parent of |                 |
|                        | the slave port.                                                 |                 |
| Parent UUID            | When the clock has a port in the PTP_SLAVE state, this          |                 |
|                        | member's value shall be the value of the source UUID field of   |                 |
|                        | the last Sync message received from the parent of the slave     |                 |
|                        | port.                                                           |                 |
| Clock Stratum          | The stratum number describes one measure of the quality of a    | 4               |
|                        | clock. Each clock shall be characterized by a stratum number to |                 |
|                        | be used by the best master clock algorithm as one parameter of  |                 |
|                        | clock quality.                                                  |                 |
| Clock Identifier       | Properties of the clock.                                        | DFLT            |

#### PTP Port Settings

| Setting     | Description                           | Factory Default |
|-------------|---------------------------------------|-----------------|
| Port Enable | Enable or disable PTP port operation. | None            |
| Port Status | Display PTP port real status.         | PTP_DISABLED    |

# System File Update—By Remote TFTP

The TN-5500 supports saving your configuration or log file to a remote TFTP server or local host. Other TN-5500 switches can also load the configuration at a later time. The TN-5500 also supports loading firmware or configuration files from the TFTP server or a local host.

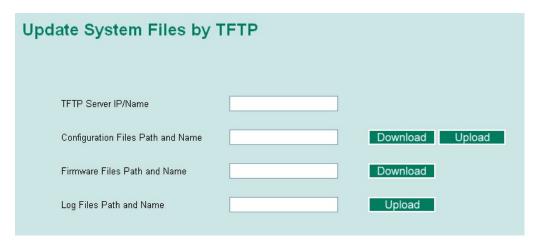

#### TFTP Server IP/Name

| Setting            | Description                                                    | Factory Default |
|--------------------|----------------------------------------------------------------|-----------------|
| IP address of TFTP | This specifies the IP address or name of the remote TFTP       | None            |
| server             | server. This must be specified before downloading or uploading |                 |
|                    | files.                                                         |                 |

#### Configuration Files Path and Name

| Setting            | Description                                            | Factory Default |
|--------------------|--------------------------------------------------------|-----------------|
| Max. 40 characters | This specifies the path and file name of the TN-5500's | None            |
|                    | configuration file on the TFTP server.                 |                 |

#### Firmware Files Path and Name

| Setting            | Description                                                     | Factory Default |
|--------------------|-----------------------------------------------------------------|-----------------|
| Max. 40 characters | This specifies the path and file name of the TN-5500's firmware | None            |
|                    | file.                                                           |                 |

#### Log Files Path and Name

| Setting            | Description                                                      | Factory Default |
|--------------------|------------------------------------------------------------------|-----------------|
| Max. 40 characters | This specifies the path and file name of the TN-5500's log file. | None            |

After setting the desired paths and file names, click **Download** to download the prepared file from the remote TFTP server, or click **Upload** to upload the desired file to the remote TFTP server.

# System File Update—By Local Import/Export

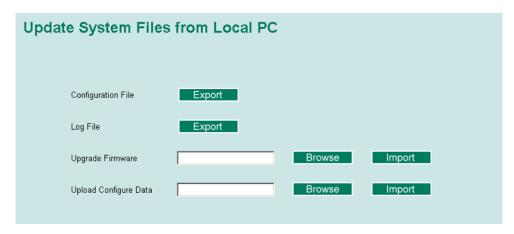

#### Configuration File

Click Export to save the TN-5500's configuration file to the local host.

#### Log File

Click **Export** to save the TN-5500's log file to the local host.

**NOTE** Some operating systems will open the configuration file and log file directly in the web page. In such cases, right click the Export button to save the file.

#### Upgrade Firmware

To import a new firmware file onto the TN-5500, click **Browse** to select the firmware file that is saved on your computer. The upgrade procedure will proceed automatically after clicking **Import**.

#### Upload Configure Data

To import a configuration file onto the TN-5500, click **Browse** to select the configuration file already saved on your computer. The upgrade procedure will proceed automatically after clicking **Import**.

# System File Update—By Backup Media

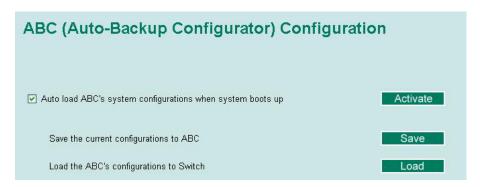

#### Auto load system configurations when system boots up

| ots up Enable |
|---------------|
| poots         |
|               |

#### Save the current configurations to ABC

To export the current configuration file of the TN-5500, click on Save to save it to the ABC.

#### Load the ABC's configurations to the Switch

To import the configuration file of the TN-5500, click on **Load** to load it to the Switch.

#### Restart

This function provides users with a quick way to restart the system.

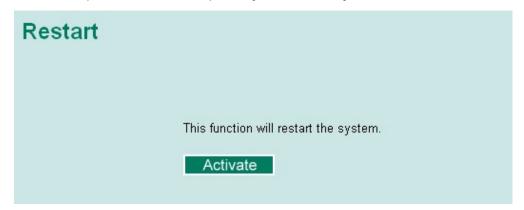

### **Factory Default**

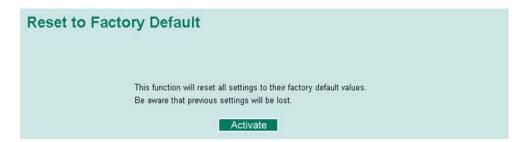

This function provides users with a quick way of restoring the TN-5500's configuration to factory defaults. This function is available in the serial, Telnet, and web consoles.

NOTE

After restoring the factory default configuration, you will need to use the default network settings to re-establish the web or Telnet console connection with the TN-5500.

# **Using Port Trunking**

Link aggregation involves grouping links to into a link aggregation group. A MAC client can treat link aggregation groups as if they were a single link.

The TN-5500's port trunking feature allows devices to communicate by aggregating up to 3 trunk groups, with a maximum of 8 ports for each group. If one of the 8 ports fails, the other seven ports will automatically provide backup and share the traffic.

Port trunking can be used to combine up to 8 ports between two TN-5500 switches. If all ports on both switch units are configured as 100BaseTX and they are operating in full duplex, the potential bandwidth of the connection will be 1600 Mbps.

# The Port Trunking Concept

Moxa has developed a proprietary port trunking protocol that provides the following benefits:

- More flexibility in setting up your network connections, since the bandwidth of a link can be doubled, tripled, or quadrupled.
- Redundancy if one link is broken, the remaining trunked ports share the traffic within this trunk group.
- Load sharing MAC client traffic may be distributed across multiple links.

To avoid broadcast storms or loops in your network while configuring a trunk, first disable or disconnect all ports that you want to add to the trunk or remove from the trunk. After you finish configuring the trunk, enable or re-connect the ports.

If all ports on both switch units are configured as 100BaseTX and they are operating in full duplex mode, the potential bandwidth of the connection will be up to 1.6 Gbps. This means that users can double, triple, or quadruple the bandwidth of the connection by port trunking between two PT series switches.

Each TN-5500 can set a maximum of 3 port trunking groups. When you activate port trunking, certain settings on each port will be reset to factory default values or disabled:

- · Communication redundancy will be reset.
- 802.1Q VLAN will be reset.
- · Multicast Filtering will be reset.
- · Port Lock will be reset and disabled.
- Set Device IP will be reset.
- · Mirror will be reset.

After port trunking has been activated, you may configure these items again for each trunking ports.

### **Configuring Port Trunking**

The **Port Trunking Settings** page is where ports are assigned to a trunk group.

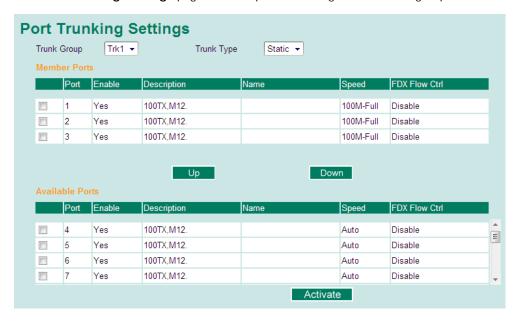

- Step 1: Select the desired Trunk Group (Trk1, Trk2, Trk3).
- Step 2: Select the Trunk Type (Static or LACP).
- Step 3: Select the desired ports under Available Ports and click Up to add to the Trunk Group.
- Step 4: Select the desired ports under Member Ports and click Down to remove from the group.

#### Trunk Group (Maximum of 3 trunk groups)

| Setting          | Description                             | Factory Default |
|------------------|-----------------------------------------|-----------------|
| Trk1, Trk2, Trk3 | This specifies the current trunk group. | Trk1            |

#### Trunk Type

| Setting | Description                                               | Factory Default |
|---------|-----------------------------------------------------------|-----------------|
| Static  | This selects Moxa's proprietary trunking protocol.        | Static          |
| LACP    | This selects LACP (IEEE 802.3ad, Link Aggregation Control | Static          |
|         | Protocol).                                                |                 |

#### Available Ports/Member Ports

| Setting                | Description                                                        | Factory Default |
|------------------------|--------------------------------------------------------------------|-----------------|
| Member/available ports | This lists the ports in the current trunk group and the ports that | N/A             |
|                        | are available to be added.                                         |                 |
| Check box              | This selects the port to be added or removed from the group.       | Unchecked       |
| Port                   | This is how each port is identified.                               | N/A             |
| Port description       | This displays the media type for each port.                        | N/A             |
| Name                   | This displays the specified name for each port.                    | N/A             |
| Speed                  | This indicates the transmission speed for each port (100M-Full,    | N/A             |
|                        | 100M-Half, 10M-Full, or 10M-Half).                                 |                 |
| FDX flow control       | This indicates if the FDX flow control of this port is enabled or  | N/A             |
|                        | disabled.                                                          |                 |
| Up                     | This is used to add selected ports into the trunk group from       | N/A             |
|                        | available ports.                                                   |                 |
| Down                   | This is used to remove selected ports from the trunk group.        | N/A             |

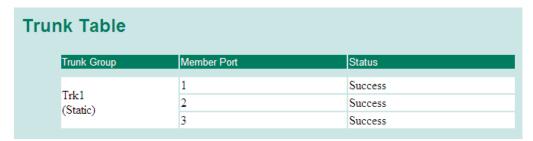

#### Trunk Table

| Setting     | Description                                                                          |  |
|-------------|--------------------------------------------------------------------------------------|--|
| Trunk group | Displays the trunk type and trunk group.                                             |  |
| Member port | Displays the member ports that belong to the trunk group.                            |  |
| Status      | Success means port trunking is working properly.                                     |  |
|             | Fail means port trunking is not working properly.                                    |  |
|             | Standby means port trunking is working as a standby port. When there are more        |  |
|             | than eight ports trunked as a trunking group, the 9th port will be the standby port. |  |

# **Configuring SNMP**

The TN-5500 supports SNMP V1, V2c, and V3. SNMP V1 and SNMP V2c use a community string match for authentication, which means that SNMP servers access all objects with read-only or read/write permissions using the community strings *public* and *private* by default. SNMP V3 requires that you select an authentication level of MD5 or SHA, and is the most secure protocol. You can also enable data encryption to enhance data security.

Supported SNMP security modes and levels are shown in the following table. Select the security mode and level that will be used to communicate between the SNMP agent and manager.

| Protocol | UI Setting   | Authentication   | Encryption      | Method                                  |
|----------|--------------|------------------|-----------------|-----------------------------------------|
| Version  |              |                  |                 |                                         |
| SNMP V1, | V1, V2c Read | Community string | No              | This uses a community string match for  |
| V2c      | Community    |                  |                 | authentication.                         |
|          | V1, V2c      | Community string | No              | This uses a community string match for  |
|          | Write/Read   |                  |                 | authentication.                         |
|          | Community    |                  |                 |                                         |
| SNMP V3  | No-Auth      | No               | No              | This uses an account with admin or user |
|          |              |                  |                 | to access objects                       |
|          | MD5 or SHA   | Authentication   | No              | This provides authentication based on   |
|          |              | based on MD5 or  |                 | HMAC-MD5, or HMAC-SHA algorithms.       |
|          |              | SHA              |                 | 8-character passwords are the           |
|          |              |                  |                 | minimum requirement for                 |
|          |              |                  |                 | authentication.                         |
|          | MD5 or SHA   | Authentication   | Data encryption | This provides authentication based on   |
|          |              | based on MD5 or  | key             | HMAC-MD5 or HMAC-SHA algorithms,        |
|          |              | SHA              |                 | and data encryption key. 8-character    |
|          |              |                  |                 | passwords and a data encryption key     |
|          |              |                  |                 | are the minimum requirements for        |
|          |              |                  |                 | authentication .and encryption.         |

These parameters are configured on the SNMP page. A more detailed explanation of each parameter is given below the figure.

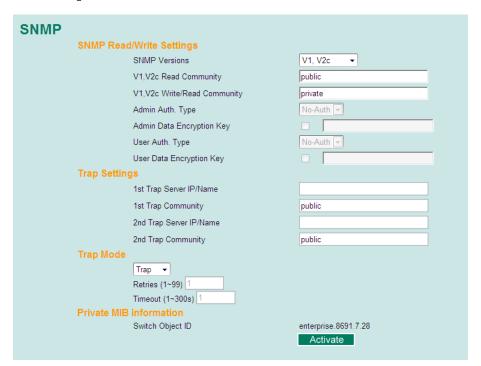

# **SNMP Read/Write Settings**

#### SNMP Versions

| Setting                  | Description                                                 | Factory Default |
|--------------------------|-------------------------------------------------------------|-----------------|
| V1, V2c, V3, or V1, V2c, | This specifies the SNMP protocol version used to manage the | V1, V2c         |
| or V3 only               | switch.                                                     |                 |
|                          |                                                             |                 |

#### V1, V2c Read Community

| Setting            | Description                                                  | Factory Default |
|--------------------|--------------------------------------------------------------|-----------------|
| Max. 30 characters | This specifies the community string to authenticate the SNMP | Public          |
|                    | agent for read-only access. The SNMP agent will access all   |                 |
|                    | objects with read-only permissions using this community      |                 |
|                    | string.                                                      |                 |
|                    |                                                              |                 |
|                    |                                                              |                 |

#### V1, V2c Write/Read Community

| Setting            | Description                                                  | Factory Default |
|--------------------|--------------------------------------------------------------|-----------------|
| Max. 30 characters | This specifies the community string to authenticate the SNMP | Private         |
|                    | agent for read/write access. The SNMP server will access all |                 |
|                    | objects with read/write permissions using this community     |                 |
|                    | string.                                                      |                 |
|                    |                                                              |                 |

For SNMP V3, there are two levels of privilege for different accounts to access the TN-5500. **Admin** privilege provides access and authorization to read and write the MIB file. **User** privilege allows reading of the MIB file only.

#### Admin Auth. Type (for SNMP V1, V2c, V3, and V3 only)

| Setting | Description                                              | Factory Default |
|---------|----------------------------------------------------------|-----------------|
| No-Auth | This allows the admin account to access objects without  | No              |
|         | authentication.                                          |                 |
| MD5-    | Authentication will be based on the HMAC-MD5 algorithms. | No              |
| Auth    | 8-character passwords are the minimum requirement for    |                 |
|         | authentication.                                          |                 |
| SHA-    | Authentication will be based on the HMAC-SHA algorithms. | No              |
| Auth    | 8-character passwords are the minimum requirement for    |                 |
|         | authentication.                                          |                 |

#### Admin Data Encryption Key (for SNMP V1, V2c, V3, and V3 only)

| Setting | Description                                           | Factory Default |
|---------|-------------------------------------------------------|-----------------|
| Enable  | This enables data encryption using the specified data | No              |
|         | encryption key (between 8 and 30 characters).         |                 |
| Disable | This specifies that data will not be encrypted.       | No              |

#### User Auth. Type (for SNMP V1, V2c, V3 and V3 only)

| Setting  | Description                                              | Factory Default |
|----------|----------------------------------------------------------|-----------------|
| No-Auth  | This allows the admin account and user account to access | No              |
|          | objects without authentication.                          |                 |
| MD5-Auth | Authentication will be based on the HMAC-MD5 algorithms. | No              |
|          | 8-character passwords are the minimum requirement for    |                 |
|          | authentication.                                          |                 |
| SHA-Auth | Authentication will be based on the HMAC-SHA algorithms. | No              |
|          | 8-character passwords are the minimum requirement for    |                 |
|          | authentication.                                          |                 |

#### User Data Encryption Key (for SNMP V1, V2c, V3 and V3 only)

| Setting | Description                                           | Factory Default |
|---------|-------------------------------------------------------|-----------------|
| Enable  | This enables data encryption using the specified data | No              |
|         | encryption key (between 8 and 30 characters).         |                 |
| Disable | No data encryption                                    | No              |

# **Trap Settings**

#### 1st Trap Server IP/Name

| Setting    | Description                                                      | Factory Default |  |
|------------|------------------------------------------------------------------|-----------------|--|
| IP or name | This specifies the IP address or name of the primary trap server | None            |  |
|            | used by your network.                                            |                 |  |

#### 1st Trap Community

| Setting            | Description                                                    | Factory Default |  |
|--------------------|----------------------------------------------------------------|-----------------|--|
| Max. 30 characters | This specifies the community string to use for authentication. | Public          |  |

#### 2nd Trap Server IP/Name

| Setting    | Description                                                 | Factory Default |  |
|------------|-------------------------------------------------------------|-----------------|--|
| IP or name | This specifies the IP address or name of the secondary trap | None            |  |
|            | server used by your network.                                |                 |  |

#### 2nd Trap Community

| Setting            | Description                                                    |        |
|--------------------|----------------------------------------------------------------|--------|
| Max. 30 characters | This specifies the community string to use for authentication. | Public |

#### Trap Mode

| Setting | Description                                                   | Factory Default |
|---------|---------------------------------------------------------------|-----------------|
| Trap    | Select this option to use SNMP Trap message to indicate event | Trap            |
|         | occurrence.                                                   |                 |
| Inform  | Select this option to use SNMP Inform message to indicate     | Trap            |
|         | event occurrence. SNMPv2 provides an inform mechanism.        |                 |
|         | When an inform message is sent from the SNMP agent to the     |                 |
|         | NMS (network management system), the receiver sends a         |                 |
|         | response to the sender acknowledging receipt of the event.    |                 |
|         | This behavior is similar to that of the get and set requests. |                 |

#### Retries (1-99)

| Setting | Description                                                    | Factory Default   |
|---------|----------------------------------------------------------------|-------------------|
| 1 to 99 | The maximum number of retries is 99 times (default is 1 time). | Disable when Trap |
|         | When the SNMP agent receives acknowledgement from the          | Mode is "Trap", 1 |
|         | NMS, it will stop resending the inform messages.               | when Trap Mode is |
|         |                                                                | "Inform".         |

#### Timeout (1-300s)

| Setting  | Description                                                   | Factory Default   |
|----------|---------------------------------------------------------------|-------------------|
| 1 to 300 | If the SNMP agent doesn't receive a response from the NMS for | Disable when Trap |
|          | a period of time, the agent will resend the SNMP trap message | Mode is "Trap", 1 |
|          | to the NMS agent. The maximum timeout time is 300 secs        | when Trap Mode is |
|          | (default is 1 sec).                                           | "Inform".         |

#### **Private MIB information**

#### Switch Object ID

| Setting              | Description                               | Factory Default |  |
|----------------------|-------------------------------------------|-----------------|--|
| enterprise.8691.7.28 | Indicates the TN-5516's enterprise value. | Fixed           |  |
| enterprise.8691.7.27 | Indicates the TN-5518's enterprise value. | Fixed           |  |

NOTE: The Switch Object ID cannot be changed.

# **Using Communication Redundancy**

Communication redundancy on your network helps protect critical links against failure, protects against network loops, and keeps network downtime at a minimum.

Communication redundancy functions allow the user to set up *redundant loops* in the network to provide a backup data transmission route in the event that a cable is inadvertently disconnected or damaged. This is a particularly important feature for industrial applications, since it could take several minutes to locate the disconnected or severed cable. For example, if the TN-5500 is used as a key communications component of a production line, several minutes of downtime can result in a big loss in production and revenue. The TN-5500 supports four different protocols for communication redundancy—Rapid Spanning Tree Protocol (IEEE-802.1w), Turbo Ring, Turbo Ring V2, and Turbo Chain.

When configuring a redundant ring, all switches on the same ring must be configured using the same redundancy protocol. You cannot mix the Turbo Ring, Turbo Ring V2, Turbo Chain, and STP/RSTP protocols within a ring. The same rule applies to using Turbo Chain. The following table lists the key differences between each feature. Use this information to evaluate each the benefits of each, and then determine which features are most suitable for your network.

|               | Turbo Ring V2 | Turbo Ring | Turbo Chain | STP           | RSTP        |
|---------------|---------------|------------|-------------|---------------|-------------|
| Topology      | Ring          | Ring       | Ring, Mesh  | Ring, Mesh    | Ring, Mesh  |
| Recovery Time | < 20 ms       | < 300 ms   | < 20 ms     | Up to 30 sec. | Up to 5 sec |

#### **NOTE** Most manag

Most managed switches by Moxa support two proprietary Turbo Ring protocols:

- **Turbo Ring** refers to the original version of Moxa's proprietary redundant ring protocol, which has a recovery time of under 300 ms.
- Turbo Ring V2 refers to the new generation Turbo Ring, which has a recovery time of under 20 ms.

# The Turbo Ring Concept

Moxa developed the proprietary Turbo Ring protocol to optimize communication redundancy and achieve a faster recovery time on the network.

The Turbo Ring and Turbo Ring V2 protocols designate one switch as the *master* of the network, and then automatically block packets from traveling through any of the network's redundant loops. In the event that one branch of the ring gets disconnected from the rest of the network, the protocol automatically readjusts the ring so that the part of the network that was disconnected can reestablish contact with the rest of the network.

# 1. For each switch in the ring, select any two ports as the redundant ports. 2. Connect redundant ports on neighboring switches to form the redundant ring.

The user does not need to manually assign the master with Turbo Ring or Turbo Ring V2. If no switch is assigned as the master, the protocol automatically selects one of the switches to be the master. The master is only used to identify which segment in the redundant ring acts as the backup path. In the following subsections, we explain how the redundant path is selected for rings configured for Turbo Ring and Turbo Ring V2.

## **Determining the Redundant Path for Turbo Ring**

In this case, the redundant segment (i.e., the segment that will be blocked during normal operation) is determined by the number of TN series Ethernet switches in the ring and by the location of the master switch.

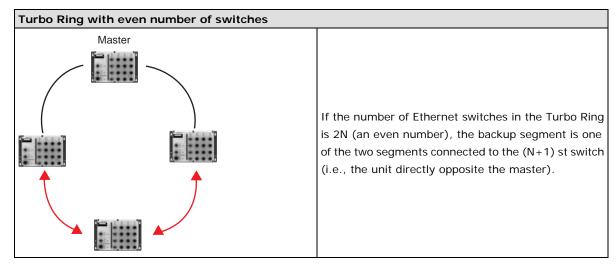

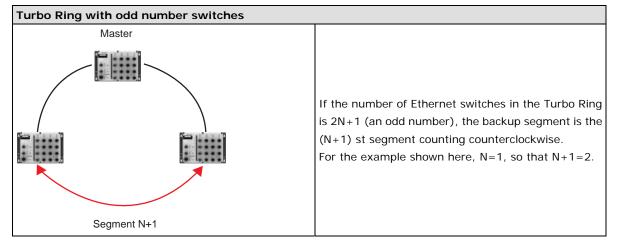

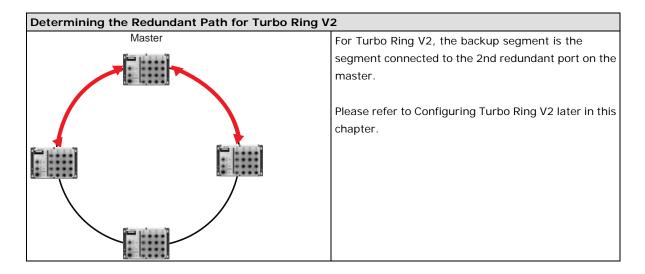

## **Ring Coupling Configuration**

For some systems, it may not be convenient to connect all devices in the system in a single redundant ring, since some devices could be located in a remote area. For these systems, **Ring Coupling** can be used to group devices into smaller redundant rings that communicate with each other.

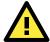

#### **ATTENTION**

In a VLAN environment, the user must set Redundant Port Coupling Port and Coupling Control Port to join all VLANs, since these ports act as the backbone to transmit all packets of different VLANs to the different TN series Ethernet switches.

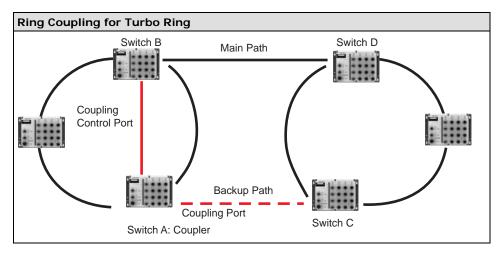

To configure the ring coupling for a **Turbo Ring**, select two TN series Ethernet switches (e.g., Switch A and B in the above figure) in the ring, and another two TN series Ethernet switches in the adjacent ring (e.g., Switch C and D).

Select two ports on each switch to be used as coupling ports and link them together. Next, assign one switch (e.g., Switch A) to be the **coupler** and connect the coupler's coupling control port with Switch B (for this example).

The coupler switch (i.e., Switch A) will monitor switch B through the coupling control port to determine whether or not the coupling port's backup path should be recovered.

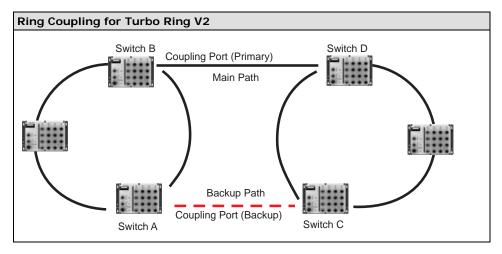

Note that the ring coupling settings for a **Turbo Ring V2** are different from a **Turbo Ring**. For Turbo Ring V2, ring coupling is enabled by configuring the **Coupling Port (Primary)** on Switch B and the **Coupling Port (Backup)** on Switch A only. You do not need to set up a coupling control port, so **Turbo Ring V2** does not require a coupling control line.

The **Coupling Port (Backup)** on Switch A is used for the backup path and connects directly to a network port on Switch C. The **Coupling Port (Primary)** on Switch B monitors the status of the main path, and connects directly to an extra network port on Switch D. With ring coupling established, Switch A can activate the backup path as soon as it detects a problem with the main path.

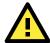

#### **ATTENTION**

Ring coupling only needs to be enabled on one of the switches serving as the ring coupler. The coupler must assign separate ports for the two Turbo Ring ports and the coupling port.

NOTE

You do not need to use the same TN series Ethernet switch for both ring coupling and ring master.

## Dual-Ring Configuration (applies only to "Turbo Ring V2")

The "dual-ring" option, in which two adjacent rings share one switch, provides another ring coupling configuration. This type of configuration is ideal for applications that have inherent cabling difficulties.

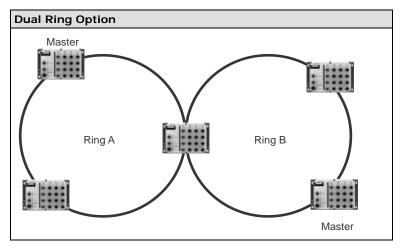

## **Dual-Homing Configuration for Turbo Ring V2**

**Dual-homing** is only supported with Turbo Ring V2 and is used to connect two networks through a single Ethernet switch. The primary path is the operating connection, and the backup path is a back-up connection that is activated in the event that the primary path connection fails.

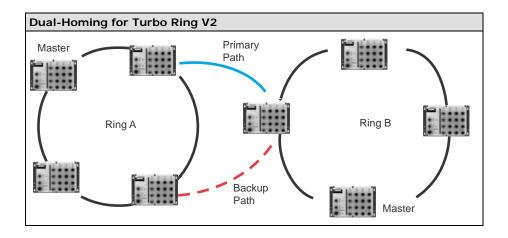

# Configuring Turbo Ring, Turbo Ring V2

On the **Communication Redundancy** page, select **Turbo Ring** or **Turbo Ring V2** as the **Redundancy Protocol**. Note that each protocol's configuration page is different.

## **Configuring Turbo Ring**

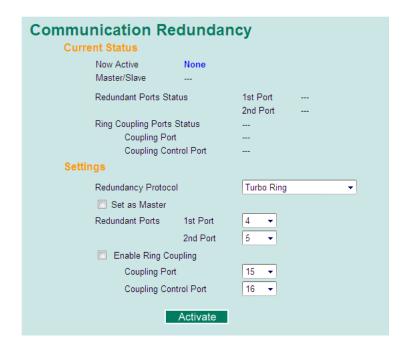

## "Current Status" Items

#### Now Active

This shows which communication protocol is in use: **Turbo Ring**, **Turbo Ring V2**, **RSTP**, **Turbo Chain**, or **none**.

#### Master/Slave

This indicates whether or not the TN-5500 is the master of the Turbo Ring. This field appears only for Turbo Ring or Turbo Ring V2.

**NOTE** The user does not need to assign the master to use Turbo Ring or Turbo Ring V2. If no master is assigned, the Turbo Ring protocol will automatically assign master status to one of the TN series Ethernet switches in the ring. The master is only used to determine which segment serves as the backup path.

## Redundant Ports Status (1st Port, 2nd Port)

## Ring Coupling Ports Status (Coupling Port, Coupling Control Port)

The **Ports Status** indicators show *Forwarding* for normal transmission, *Blocking* if the port is part of a backup path that is currently blocked, and *Link down* if there is no connection.

## "Settings" Items

## Redundancy Protocol

| Setting              | Description                              | Factory Default |
|----------------------|------------------------------------------|-----------------|
| Turbo Ring           | This selects the Turbo Ring protocol.    | None            |
| Turbo Ring V2        | This selects the Turbo Ring V2 protocol. |                 |
| RSTP (IEEE802.1w/1D) | This selects the RSTP protocol.          |                 |
| Turbo Chain          | This selects the Turbo Chain protocol.   |                 |
| None                 | This disables ring redundancy.           |                 |

#### Set as Master

| Setting  | Description                                                 | Factory Default |
|----------|-------------------------------------------------------------|-----------------|
| Enabled  | The TN-5500 is manually selected as the master.             | Not checked     |
| Disabled | The Turbo Ring or Turbo Ring V2 protocol will automatically |                 |
|          | select the master.                                          |                 |

## Redundant Ports

| Setting  | Description                                                  | Factory Default |
|----------|--------------------------------------------------------------|-----------------|
| 1st Port | This specifies which port on the TN-5500 will be used as the | None            |
|          | first redundant port.                                        |                 |
| 2nd Port | This specifies which port on the TN-5500 will be used as the | None            |
|          | second redundant port.                                       |                 |

## Enable Ring Coupling

| Setting | Description                                              | Factory Default |
|---------|----------------------------------------------------------|-----------------|
| Enable  | This specifies that this TN-5500 will be a ring coupler. | Not checked     |
| Disable | This specifies that this TN-5500 is not a ring coupler.  |                 |

## Coupling Port

| Setting       | Description                                                  | Factory Default |
|---------------|--------------------------------------------------------------|-----------------|
| Coupling Port | This specifies which port on the TN-5500 will be used as the | None            |
|               | coupling port.                                               |                 |

## Coupling Control Port

| Setting               | Description                                                  | Factory Default |
|-----------------------|--------------------------------------------------------------|-----------------|
| Coupling Control Port | This specifies which port on the TN-5500 will be used as the | None            |
|                       | coupling control port.                                       |                 |

## **Configuring Turbo Ring V2**

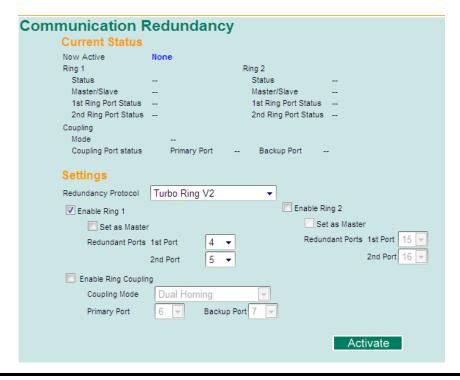

**NOTE** When using a dual-ring architecture, users must complete configuration for both Ring 1 and Ring 2. The status of both rings will appear under Current Status.

#### "Current Status" Items

#### Now Active

This shows which communication protocol is in use: **Turbo Ring**, **Turbo Ring V2**, **RSTP**, **Turbo Chain**, or **none**.

## Ring 1/2—Status

This shows **Healthy** if the ring is operating normally, and shows **Break** if the ring's backup link is active.

#### Ring 1/2-Master/Slave

This indicates whether or not the TN-5500 is the master of the Turbo Ring. This field appears only when selected to operate in Turbo Ring or Turbo Ring V2 mode.

## NOTE

The user does not need to assign the master to use Turbo Ring or Turbo Ring V2. If no master is assigned, the Turbo Ring protocol will automatically assign master status to one of the TN series Ethernet switches in the ring. The master is only used to determine which segment serves as the backup path.

## Ring 1/2—1st Ring Port Status

## Ring 1/2—2nd Ring Port Status

The **Ports Status** indicators show *Forwarding* for normal transmission, *Blocking* if this port is connected to a backup path and the path is blocked, and *Link down* if there is no connection.

## Coupling-Mode

This indicates either None, Dual Homing, or Ring Coupling.

#### Coupling—Coupling Port status

This indicates either Primary, or Backup.

## "Settings" I tems

## Redundancy Protocol

| Setting       | Description                              | Factory Default |
|---------------|------------------------------------------|-----------------|
| Turbo Ring    | This selects the Turbo Ring protocol.    | None            |
| Turbo Ring V2 | This selects the Turbo Ring V2 protocol. |                 |
| Turbo Chain   | This selects the Turbo Chain protocol.   |                 |
| RSTP (IEEE    | This selects the RSTP protocol.          |                 |
| 802.1w/1D)    |                                          |                 |
| None          | This disables ring redundancy.           |                 |

## Enable Ring 1

| Setting  | Description           | Factory Default |
|----------|-----------------------|-----------------|
| Enabled  | This enables Ring 1.  | Not checked     |
| Disabled | This disables Ring 1. |                 |

## Enable Ring 2\*

| Setting  | Description           | Factory Default |
|----------|-----------------------|-----------------|
| Enabled  | This enables Ring 2.  | Not checked     |
| Disabled | This disables Ring 2. |                 |

<sup>\*</sup>Both Ring 1 and Ring 2 must be enabled when using the dual-ring architecture.

## Set as Master

| Setting  | Description                                                 | Factory Default |
|----------|-------------------------------------------------------------|-----------------|
| Enabled  | The TN-5500 is manually selected as the master.             | Not checked     |
| Disabled | The Turbo Ring or Turbo Ring V2 protocol will automatically |                 |
|          | select the master.                                          |                 |

## Redundant Ports

| Setting  | Description                                                  | Factory Default |
|----------|--------------------------------------------------------------|-----------------|
| 1st Port | This specifies which port on the TN-5500 will be used as the | None            |
|          | first redundant port.                                        |                 |
| 2nd Port | This specifies which port on the TN-5500 will be used as the | None            |
|          | second redundant port.                                       |                 |

## Enable Ring Coupling

| Setting | Description                                              | Factory Default |
|---------|----------------------------------------------------------|-----------------|
| Enable  | This specifies that this TN-5500 will be a ring coupler. | Not checked     |
| Disable | This specifies that this TN-5500 is not a ring coupler.  |                 |

## Coupling Mode

| Setting                | Description                                                      | Factory Default |
|------------------------|------------------------------------------------------------------|-----------------|
| Dual Homing            | This enables dual homing through the TN-5500.                    | None            |
| Ring Coupling (backup) | This specifies that the TN-5500 will be used for a ring coupling | None            |
|                        | backup connection.                                               |                 |
| Ring Coupling          | This specifies that the TN-5500 will be used for a ring coupling | None            |
| (primary)              | primary connection.                                              |                 |

## Primary/Backup Port

| Setting      | Description                                                  | Factory Default |
|--------------|--------------------------------------------------------------|-----------------|
| Primary Port | This specifies which port on the TN-5500 will be used as     | None            |
|              | primary port.                                                |                 |
| Backup Port  | This specifies which port on the TN-5500 will be used as the | None            |
|              | backup port.                                                 |                 |

## The Turbo Chain Concept

Moxa developed the proprietary Turbo Chain protocol to optimize communication redundancy and achieve a fast network recovery time. Turbo Chain is an advanced software-technology that gives network administrators the flexibility of being able to construct any type of redundant network topology. With the "chain" concept, the user only needs to connect the Ethernet switches in a chain and then simply link the two ends of the chain to an Ethernet network. An illustration is shown below.

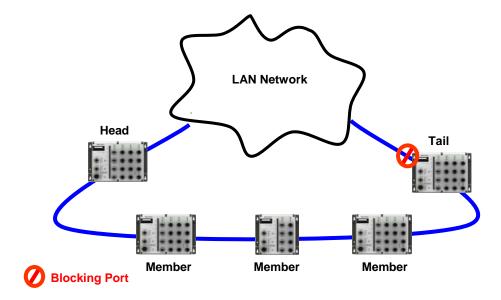

The Turbo Chain protocol designates one switch as the *head* switch, one switch as the *tail* switch, and the other switches as the *member* switches of the network. Packets are initially blocked from travelling through the backup path that is on the tail switch.

Turbo Chain can be used on industrial networks that require complex topologies as well as communication redundancy. If you have a large industrial network and were originally planning to use a multi-ring architecture, then you can use Turbo Chain to provide a fast media-recovery time. Turbo Chain allows you to expand your network when needed without changing the configuration of the existing network. Turbo Chain can also co-work with existing RSTP networks. The following illustrations show Turbo Chain's versatility with different network topologies.

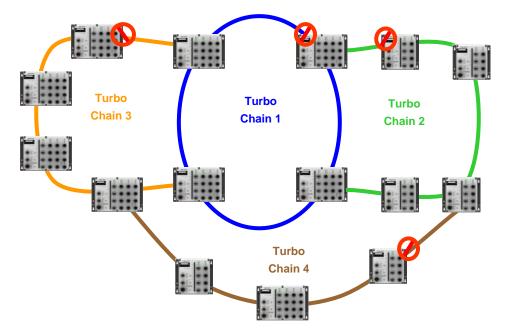

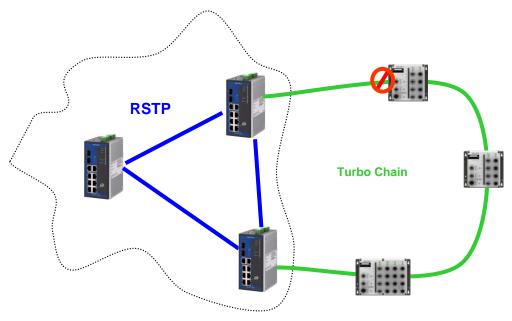

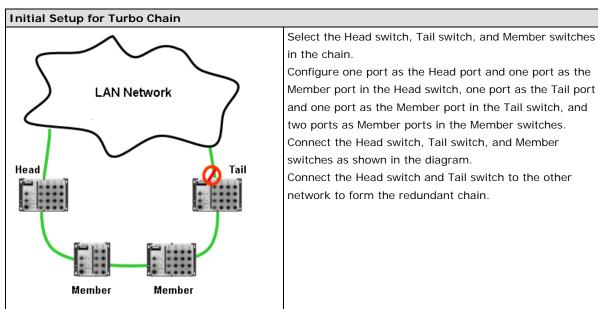

The path on the Head port is the main path, and on the Tail port is the backup path of the Turbo Chain. Under normal conditions, the packets will be transmitted through the Head Port to the LAN Network. If any Turbo Chain path is disconnected, the Tail port will be activated to resume communication.

## **Configuring Turbo Chain**

## **Head Switch Configuration**

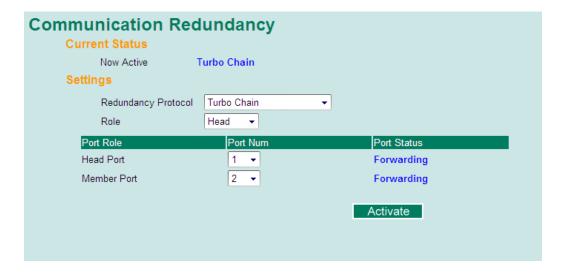

## **Member Switch Configuration**

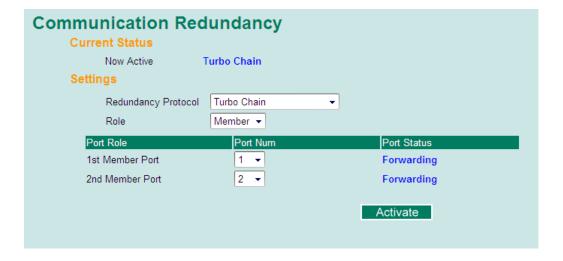

## **Tail Switch Configuration**

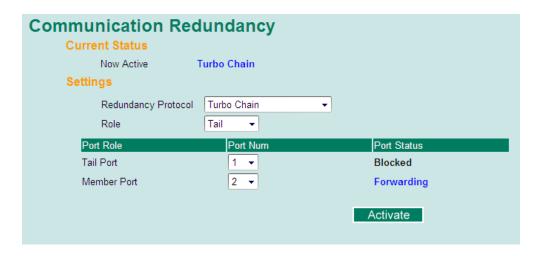

#### "Current Status" Items

#### Now Active

Shows which communication protocol is in use: Turbo Ring, Turbo Ring V2, RSTP, Turbo Chain or None.

#### "Settings" Items

#### Redundancy Protocol

| Setting       | Description                              | Factory Default |
|---------------|------------------------------------------|-----------------|
| Turbo Ring    | This selects the Turbo Ring protocol.    | None            |
| Turbo Ring V2 | This selects the Turbo Ring V2 protocol. |                 |
| Turbo Chain   | This selects the Turbo Chain protocol.   |                 |
| RSTP (IEEE    | This selects the RSTP protocol.          |                 |
| 802.1W/1D)    |                                          |                 |
| None          | This disables ring redundancy.           |                 |

#### Role

| Setting | Description                           | Factory Default |
|---------|---------------------------------------|-----------------|
| Head    | Select this switch as the Head Switch | Member          |
| Member  | Select this switch as Member Switch   |                 |
| Tail    | Select this switch as Tail Switch     |                 |

#### Port Role

| Setting          | Description                                                                           |
|------------------|---------------------------------------------------------------------------------------|
| Head Port/Member | This indicates the port role of the selected port number. For a Head Switch, it has a |
| Port/Tail Port   | Head port and a Member port. For a Member Switch, it has a 1st Member port and a      |
|                  | 2nd Member port. For a Tail Switch, it has a Tail port and a Member port.             |

#### Port Num

| Setting     | Description                                                    | Factory Default |
|-------------|----------------------------------------------------------------|-----------------|
| Port number | Select any port of the switch to play the indicated port role. | Port 1          |

#### Port Status

| Setting    | Description                                                 |
|------------|-------------------------------------------------------------|
| Forwarding | This port is in forwarding state for normal transmission.   |
| Blocked    | This port is the Tail port and is blocked as a backup path. |
| Link down  | The link connected to this port is broken.                  |

# The STP/RSTP Concept

Spanning Tree Protocol (STP) was designed to help reduce link failures in a network and provide protection from loops. Networks that have a complicated architecture are prone to broadcast storms caused by unintended loops in the network. The TN-5500's STP feature is disabled by default. To be completely effective, you must enable RSTP/STP on every TN-5500 connected to your network.

Rapid Spanning Tree Protocol (RSTP) implements the Spanning Tree Algorithm and Protocol defined by IEEE Std 802.1w-2001. RSTP provides the following benefits:

- · The topology of a bridged network will be determined much more quickly compared to STP.
- RSTP is backward compatible with STP, making it relatively easy to deploy. For example:
  - > It defaults to sending 802.1D style BPDUs if packets with this format are received.
  - > STP (802.1D) and RSTP (802.1w) can operate on different ports of the same TN-5500. This feature is particularly helpful when TN-5500 ports connect to older equipment, such as legacy switches.
  - ➤ Item 3.3

You get essentially the same functionality with RSTP and STP. To see how the two systems different, please refer to *Differences between RSTP and STP* later in this chapter.

**NOTE** The STP protocol is part of the IEEE Std 802.1D, 1998 Edition bridge specification. The explanation given below uses bridge instead of switch.

## What is STP?

STP (802.1D) is a bridge-based system that is used to implement parallel paths for network traffic. STP uses a loop-detection process to:

- · Locate and then disable less efficient paths (i.e., paths that have a lower bandwidth)
- Enable one of the less efficient paths if the most efficient path fails

The figure below shows a network made up of three LANs separated by three bridges. Each segment uses at most two paths to communicate with the other segments. Since this configuration can give rise to loops, the network will overload if STP is not enabled.

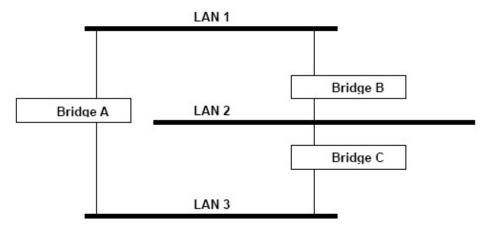

If STP is enabled, it will detect duplicate paths and prevent, or block, one of them from forwarding traffic. In the following example, STP determined that traffic from LAN segment 2 to LAN segment 1 should flow through Bridges C and A because this path has a greater bandwidth and is therefore more efficient.

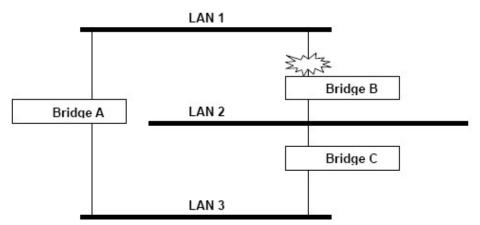

What happens if a link failure is detected? As shown in next figure, the STP process reconfigures the network so that traffic from LAN segment 2 flows through Bridge B.

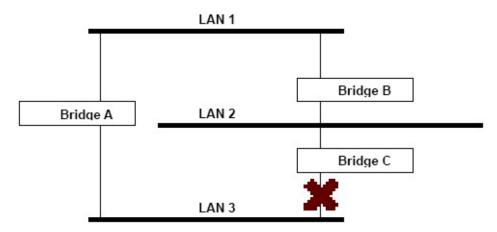

STP will determine which path between each bridged segment is most efficient, and then assign a specific reference point on the network. When the most efficient path has been identified, the other paths are blocked. In the above 3 figures, STP first determined that the path through Bridge C was the most efficient, and as a result, blocked the path through Bridge B. After the failure of Bridge C, STP re-evaluated the situation and opened the path through Bridge B.

### **How STP Works**

When enabled, STP determines the most appropriate path for traffic through a network. The method is described below:

## STP Requirements

Before STP can configure the network, the system must satisfy the following requirements:

- Communication must be established between all bridges. This communication is carried out using Bridge Protocol Data Units (BPDUs), which are transmitted in packets with a known multicast address.
- Each bridge must have a Bridge Identifier that specifies which bridge acts as the central reference point, or Root Bridge, for the STP system. Bridges with a lower Bridge Identifier are more likely to be designated as the Root Bridge. The Bridge Identifier is calculated using the MAC address of the bridge and a priority defined for the bridge. The default priority of TN-5500 is 32768.
- Each port has a cost that specifies the efficiency of each link. The efficiency cost is usually determined by the bandwidth of the link, with less efficient links assigned a higher cost. The following table shows the default port costs for a switch:

| Port Speed | Path Cost 802.1D, 1998 Edition | Path Cost 802.1w-2001 |
|------------|--------------------------------|-----------------------|
| 10 Mbps    | 100                            | 2,000,000             |
| 100 Mbps   | 19                             | 200,000               |

#### **STP Calculation**

The first step of the STP process is to perform calculations. During this stage, each bridge on the network transmits BPDUs. The following items will then be calculated:

- The bridge that will act as the Root Bridge. The Root Bridge is the central reference point from which the network is configured.
- The Root Path Costs for each bridge. This is the cost of the paths from each bridge to the Root Bridge.
- The identity of each bridge's Root Port. The Root Port is the port on the bridge that connects to the Root Bridge via the most efficient path. In other words, this port connects to the Root Bridge via the path with the lowest Root Path Cost. The Root Bridge itself does not have a Root Port.
- The identity of the Designated Bridge for each LAN segment. The Designated Bridge is the bridge with the
  lowest Root Path Cost from that segment. If several bridges have the same Root Path Cost, the one with the
  lowest Bridge Identifier becomes the Designated Bridge. Traffic transmitted in the direction of the Root
  Bridge will flow through the Designated Bridge. The port on this bridge that connects to the segment is
  called the Designated Bridge Port.

## **STP Configuration**

After all the bridges on the network agree on the identity of the Root Bridge and all relevant parameters have been established, each bridge is configured to forward traffic only between its Root Port and the Designated Bridge Ports for their respective network segments. All other ports are blocked, which means that they will not be allowed to receive or forward traffic.

## **STP Reconfiguration**

Once the network topology has stabilized, each bridge listens for "Hello" BPDUs that are transmitted from the Root Bridge at regular intervals. If a bridge does not receive a "Hello" BPDU after a certain interval (the Max Age time), the bridge assumes that the Root Bridge, or a link between itself and the Root Bridge, has gone down. This will trigger the bridge to reconfigure the network to account for the change. If you have configured an SNMP trap destination, the first bridge to detect a topology change in your network sends out an SNMP trap.

## Differences between RSTP and STP

RSTP is similar to STP, but includes additional information in the BPDUs that allow each bridge to confirm that it has taken action to prevent loops from forming when it decides to enable a link to a neighboring bridge. Adjacent bridges connected via point-to-point links will be able to enable a link without waiting to ensure that all other bridges in the network have had time to react to the change. The main benefit of RSTP is that the configuration decision is made locally rather than network-wide, allowing RSTP can carry out automatic configuration and restore a link faster than STP.

## **STP Example**

The LAN shown below has three segments, with adjacent segments connected using two possible links. The various STP factors, such as Cost, Root Port, Designated Bridge Port, and Blocked Port are shown in the figure.

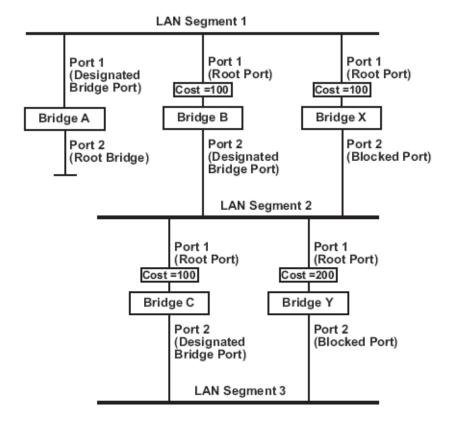

• Bridge A has been selected as the Root Bridge, since it was determined to have the lowest Bridge Identifier on the network.

- Since Bridge A is the Root Bridge, it is also the Designated Bridge for LAN segment 1. Port 1 on Bridge A is selected as the Designated Bridge Port for LAN Segment 1.
- Ports 1 of Bridges B, C, X, and Y are all Root Ports sine they are nearest to the Root Bridge, and therefore have the most efficient path.
- Bridges B and X offer the same Root Path Cost for LAN segment 2. However, Bridge B was selected as the Designated Bridge for that segment since it has a lower Bridge Identifier. Port 2 on Bridge B is selected as the Designated Bridge Port for LAN Segment 2.
- Bridge C is the Designated Bridge for LAN segment 3, because it has the lowest Root Path Cost for LAN Segment 3:
  - ➤ The route through Bridges C and B costs 200 (C to B=100, B to A=100)
  - ➤ The route through Bridges Y and B costs 300 (Y to B=200, B to A=100)
- The Designated Bridge Port for LAN Segment 3 is Port 2 on Bridge C.

## Using STP on a Network with Multiple VLANs

IEEE Std 802.1D, 1998 Edition, does not take into account VLANs when calculating STP information—the calculations only depend on the physical connections. Consequently, some network configurations will result in VLANs being subdivided into a number of isolated sections by the STP system. You must ensure that every VLAN configuration on your network takes into account the expected STP topology and alternative topologies that may result from link failures.

The following figure shows an example of a network that contains VLANs 1 and 2. The VLANs are connected using the 802.1Q-tagged link between Switch B and Switch C. By default, this link has a port cost of 100 and is automatically blocked because the other Switch-to-Switch connections have a port cost of 36 (18+18). This means that both VLANs are now subdivided—VLAN 1 on Switch units A and B cannot communicate with VLAN 1 on Switch C, and VLAN 2 on Switch units A and C cannot communicate with VLAN 2 on Switch B.

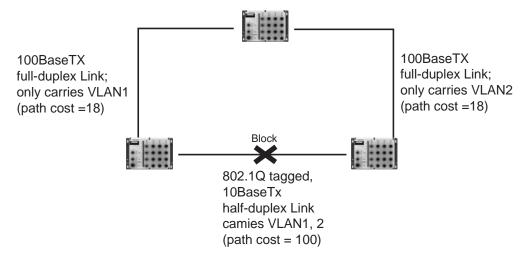

To avoid subdividing VLANs, all inter-switch connections should be made members of all available 802.1Q VLANs. This will ensure connectivity at all times. For example, the connections between Switches A and B, and between Switches A and C should be 802.1Q tagged and carrying VLANs 1 and 2 to ensure connectivity.

See the Configuring Virtual LANs section for more information about VLAN Tagging.

## Configuring STP/RSTP

The following figures indicate which Spanning Tree Protocol parameters can be configured. A more detailed explanation of each parameter is given below the figure.

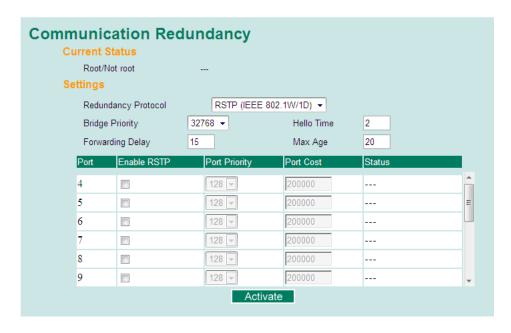

At the top of this page, the user can check the Current Status of this function. For RSTP, you will see:

#### Now Active:

This field shows which communication protocol is being used—Turbo Ring, Turbo Ring V2, Turbo Chain, RSTP, or neither.

#### Root/Not Root

This field appears only for RSTP mode. It indicates whether or not this TN-5500 is the Root of the Spanning Tree (the root is determined automatically).

At the bottom of this page, the user can configure the **Settings** for the selected protocol. For RSTP, you can configure:

## Redundancy Protocol

| Setting       | Description                              | Factory Default |
|---------------|------------------------------------------|-----------------|
| Turbo Ring    | This selects the Turbo Ring protocol.    | None            |
| Turbo Ring V2 | This selects the Turbo Ring V2 protocol. | None            |
| Turbo Chain   | This selects the Turbo Chain protocol.   | None            |
| RSTP (IEEE    | This selects the RSTP protocol.          | None            |
| 802.1w/1D)    |                                          |                 |

#### **Bridge Priority**

| Setting          | Description                                                    | Factory Default |
|------------------|----------------------------------------------------------------|-----------------|
| Numerical value  | This specifies the TN-5500's bridge priority. A lower number   | 32768           |
| selected by user | means a higher priority, which means a greater chance of being |                 |
|                  | established as the root of the Spanning Tree topology.         |                 |

#### Forwarding Delay

| Setting               | Description                                                    | Factory Default |
|-----------------------|----------------------------------------------------------------|-----------------|
| Numerical value input | This specifies the amount of time this device will wait before | 15 (sec.)       |
| by user               | checking to see if it should change to a different state.      |                 |

#### Hello Time (sec.)

| Setting               | Description                                                  | Factory Default |
|-----------------------|--------------------------------------------------------------|-----------------|
| Numerical value input | This specifies the time interval between "hello" messages    | 2               |
| by user               | broadcast by the root of the Spanning Tree topology. The     |                 |
|                       | "hello" message is used to check if the topology is healthy. |                 |

#### Max. Age (sec.)

| Setting               | Description                                                      | Factory Default |
|-----------------------|------------------------------------------------------------------|-----------------|
| Numerical value input | This specifies the amount of time to wait for a "hello" message  | 20              |
| by user               | from the root before the TN-5500 will reconfigure itself as a    |                 |
|                       | root. When two or more devices on the network are recognized     |                 |
|                       | as a root, the devices will renegotiate to set up a new Spanning |                 |
|                       | Tree topology.                                                   |                 |

#### Enable STP per Port

| Setting        | Description                                                    | Factory Default |
|----------------|----------------------------------------------------------------|-----------------|
| Enable/Disable | This includes the selected port as a node on the Spanning Tree | Disabled        |
|                | topology.                                                      |                 |

**NOTE** We suggest that you disable the Spanning Tree Protocol for ports that are connected directly to a device (PLC, RTU, etc.) as opposed to network equipment. This will prevent unnecessary negotiation.

#### Port Priority

| Setting          | Description                                                       | Factory Default |
|------------------|-------------------------------------------------------------------|-----------------|
| Numerical value  | This specifies the port's priority as a node on the Spanning Tree | 128             |
| selected by user | topology. Lower values correspond to higher priority.             |                 |

#### Port Cost

| Setting               | Description                                                    | Factory Default |
|-----------------------|----------------------------------------------------------------|-----------------|
| Numerical value input | This specifies the port cost. Higher costs correspond to lower | 200000          |
| by user               | suitability as a node for the Spanning Tree topology.          |                 |

#### Port Status

Indicates the current Spanning Tree status of this port. **Forwarding** indicates normal transmission and **Blocking** indicates blocked transmission. **Link Down** indicates communication link is broken.

## Configuration Limits of RSTP/STP

The Spanning Tree Algorithm places limits on three of the configuration items:

[Eq. 1]:  $1 \sec \leq \text{Hello Time} \leq 10 \sec$ 

[Eq. 2]:  $6 \sec \leq \text{Max. Age} \leq 40 \sec$ 

[Eq. 3]: 4 sec  $\leq$  Forwarding Delay  $\leq$  30 sec

These three variables are further restricted by the following two inequalities:

[Eq. 4]:  $2 * (Hello Time + 1 sec) \le Max. Age \le 2 * (Forwarding Delay - 1 sec)$ 

The TN-5500's firmware will alert you immediately if any of these restrictions are violated. For example, suppose Hello Time = 5 sec, Max. Age = 20 sec, and Forwarding Delay = 4 sec. This does not violate Eqs. 1 through 3, but it violates Eq. 4:

2 \* (Hello Time + 1 sec) = 12 sec, and 2 \* (Forwarding Delay - 1 sec) = 6 sec.

You can remedy the situation in any number of ways. One solution is simply to increase the Forwarding Delay value to at least 11 seconds.

HINT: Take the following steps to avoid guessing:

**Step 1:** Assign a value to "**Hello Time**" and then calculate the left most part of Eq. 4 to get the lower limit of **Max. Age**.

**Step 2:** Assign a value to "Forwarding Delay" and then calculate the right most part of Eq. 4 to get the upper limit for Max. Age.

Step 3: Assign a value to Forwarding Delay that satisfies the conditions in Eq. 3 and Eq. 4.

# **Using Traffic Prioritization**

The TN-5500's traffic prioritization capability provides Quality of Service (QoS) to your network by making data delivery more reliable. You can prioritize traffic on your network to ensure that high priority data is transmitted with minimum delay. Traffic can be controlled by a set of rules to obtain the required Quality of Service for your network. The rules define different types of traffic and specify how each type should be treated as it passes through the switch. The TN-5500 can inspect both IEEE 802.1p/1Q layer 2 CoS tags, and even layer 3 TOS information to provide consistent classification of the entire network. The TN-5500's QoS capability improves the performance and determinism of industrial networks for mission critical applications.

# The Traffic Prioritization Concept

## What is Traffic Prioritization?

Traffic prioritization allows you to prioritize data so that time-sensitive and system-critical data can be transferred smoothly and with minimal delay over a network. The benefits of using traffic prioritization are:

- · Improve network performance by controlling a wide variety of traffic and managing congestion.
- Assign priorities to different categories of traffic. For example, set higher priorities for time-critical or business-critical applications.
- Provide predictable throughput for multimedia applications, such as video conferencing or voice over IP, and minimize traffic delay and jitter.
- Improve network performance as the amount of traffic grows. This will save cost by reducing the need to keep adding bandwidth to the network.

#### **How Traffic Prioritization Works**

Traffic prioritization uses the four traffic queues that are present in your TN-5500 to ensure that high priority traffic is forwarded on a different queue from lower priority traffic. This is what provides Quality of Service (QoS) to your network.

The TN-5500 traffic prioritization depends on two industry-standard methods:

- IEEE 802.1D—a layer 2 marking scheme.
- Differentiated Services (DiffServ)—a layer 3 marking scheme.

## IEEE 802.1D Traffic Marking

The IEEE Std 802.1D, 1998 Edition marking scheme, which is an enhancement to IEEE Std 802.1D, enables Quality of Service on the LAN. Traffic service levels are defined in the IEEE 802.1Q 4-byte tag, which is used to carry VLAN identification as well as IEEE 802.1p priority information. The 4-byte tag immediately follows the destination MAC address and Source MAC address.

The IEEE Std 802.1D, 1998 Edition priority marking scheme assigns an IEEE 802.1p priority level between 0 and 7 to each frame. This determines the level of service that this type of traffic should receive. Refer to the table below for an example of how different traffic types can be mapped to the eight IEEE 802.1p priority levels.

| IEEE 802.1p Priority Level | IEEE 802.1D Traffic Type                                                    |
|----------------------------|-----------------------------------------------------------------------------|
| 0                          | Best Effort (default)                                                       |
| 1                          | Background                                                                  |
| 2                          | Standard (spare)                                                            |
| 3                          | Excellent Effort (business critical)                                        |
| 4                          | Controlled Load (streaming multimedia)                                      |
| 5                          | Video (interactive media); less than 100 milliseconds of latency and jitter |
| 6                          | Voice (interactive voice); less than 10 milliseconds of latency and jitter  |
| 7                          | Network Control Reserved traffic                                            |

Even though the IEEE 802.1D standard is the most widely used prioritization scheme in the LAN environment, it still has some restrictions:

- It requires an additional 4-byte tag in the frame, which is normally optional in Ethernet networks. Without this tag, the scheme cannot work.
- The tag is part of the IEEE 802.1Q header, so to implement QoS at layer 2, the entire network must implement IEEE 802.1Q VLAN tagging.

It is only supported on a LAN and not across routed WAN links, since the IEEE 802.1Q tags are removed when the packets pass through a router.

## Differentiated Services (DiffServ) Traffic Marking

DiffServ is a Layer 3 marking scheme that uses the DiffServ Code Point (DSCP) field in the IP header to store the packet priority information. DSCP is an advanced intelligent method of traffic marking because you can choose how your network prioritizes different types of traffic. DSCP uses 64 values that map to user-defined service levels, allowing you to establish more control over network traffic.

Advantages of DiffServ over IEEE 802.1D are:

- Configure how you want your switch to treat selected applications and types of traffic by assigning various grades of network service to them.
- No extra tags are required in the packet.
- DSCP uses the IP header of a packet and therefore priority is preserved across the Internet.
- DSCP is backward compatible with IPV4 TOS, which allows operation with existing devices that use a layer
   TOS enabled prioritization scheme.

## **Traffic Prioritization**

The TN-5500 classifies traffic based on layer 2 of the OSI 7 layer model, and the switch prioritizes received traffic according to the priority information defined in the received packet. Incoming traffic is classified based upon the IEEE 802.1D frame and is assigned to the appropriate priority queue based on the IEEE 802.1p service level value defined in that packet. Service level markings (values) are defined in the IEEE 802.1Q 4-byte tag, and consequently traffic will only contain 802.1p priority markings if the network is configured with VLANs and VLAN tagging. The traffic flow through the switch is as follows:

A packet received by the TN-5500 may or may not have an 802.1p tag associated with it. If it does not, then it is given a default 802.1p tag (which is usually 0). Alternatively, the packet may be marked with a new 802.1p value, which will result in all knowledge of the old 802.1p tag being lost.

Because the 802.1p priority levels are fixed to the traffic queues, the packet will be placed in the appropriate priority queue, ready for transmission through the appropriate egress port. When the packet reaches the head of its queue and is about to be transmitted, the device determines whether or not the egress port is tagged for that VLAN. If it is, then the new 802.1p tag is used in the extended 802.1D header.

The TN-5500 will check a packet received at the ingress port for IEEE 802.1D traffic classification, and then prioritize it based upon the IEEE 802.1p value (service levels) in that tag. It is this 802.1p value that determines which traffic queue the packet is mapped to.

## **Traffic Queues**

The TN-5500 hardware has multiple traffic queues that allow packet prioritization to occur. Higher priority traffic can pass through the TN-5500 without being delayed by lower priority traffic. As each packet arrives in the TN-5500, it passes through any ingress processing (which includes classification, marking/re-marking), and is then sorted into the appropriate queue. The switch then forwards packets from each queue.

The TN-5500 supports two different queuing mechanisms:

- Weight Fair: This method services all the traffic queues, giving priority to the higher priority queues. Under
  most circumstances, this method gives high priority precedence over low-priority, but in the event that
  high-priority traffic except the link capacity, lower priority traffic is not blocked.
- Strict: This method services high traffic queues first; low priority queues are delayed until no more high priority data needs to be sent. This method always gives precedence to high priority over low-priority.

## **Configuring Traffic Prioritization**

Quality of Service (QoS) provides a traffic prioritization capability to ensure that important data is delivered consistently and predictably. The TN-5500 can inspect IEEE 802.1p/1Q layer 2 CoS tags, and even layer 3 TOS information, to provide a consistent classification of the entire network. The TN-5500' QoS capability improves your industrial network's performance and determinism for mission critical applications.

## **QoS Classification**

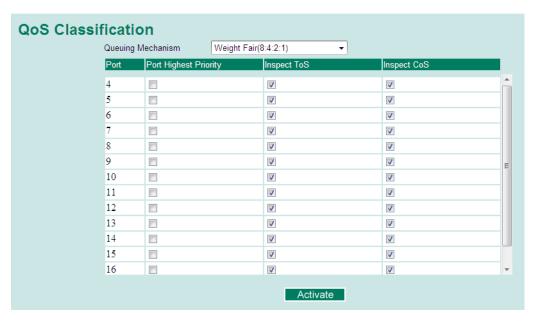

The TN-5500 supports inspection of layer 3 TOS and/or layer 2 CoS tag information to determine how to classify traffic packets.

#### Queuing Mechanism

| Setting     | Description                                                        | Factory Default |
|-------------|--------------------------------------------------------------------|-----------------|
| Weight Fair | TN-5500 has 4 priority queues. In the weight fair scheme, an 8,    | Weight Fair     |
|             | 4, 2, 1 weighting is applied to the four priorities. This approach |                 |
|             | prevents the lower priority frames from being starved of           |                 |
|             | opportunity for transmission with only a slight delay to the       |                 |
|             | higher priority frames.                                            |                 |
| Strict      | In the Strict-priority scheme, all top-priority frames egress a    |                 |
|             | port until that priority's queue is empty, and then the next       |                 |
|             | lower priority queue's frames egress. This approach can cause      |                 |
|             | the lower priorities to be starved of opportunity for transmitting |                 |
|             | any frames but ensures all high priority frames to egress the      |                 |
|             | switch as soon as possible.                                        |                 |

## Port Highest Priority

| Setting        | Description                                         | Factory Default |
|----------------|-----------------------------------------------------|-----------------|
| Enable/Disable | Queue the port priority of ingress frames to "High" | Disable         |

#### Inspect TOS

| Setting        | Description                                                   | Factory Default |
|----------------|---------------------------------------------------------------|-----------------|
| Enable/Disable | This enables or disables the TN-5500 to inspect the Type of   | Enable          |
|                | Service (TOS) bits in IPV4 frame to determine the priority of |                 |
|                | each frame.                                                   |                 |

#### Inspect COS

| Setting        | Description                                                    | Factory Default |
|----------------|----------------------------------------------------------------|-----------------|
| Enable/Disable | This enables or disables the TN-5500 to inspect the 802.1p COS | Enable          |
|                | tag in the MAC frame to determine the priority of each frame.  |                 |

**NOTE** The priority of an ingress frame is determined in order by:

- 1. Port Highest Priority
- 2. Inspect TOS
- 3. Inspect CoS

**NOTE** The designer can enable these classifications individually or in combination. For instance, if a 'hot,' higher priority port is required for a network design, "Inspect TOS" and "Inspect CoS" can be disabled. This setting leaves only port default priority active, which results in all ingress frames being assigned the same priority on that port.

## **CoS Mapping**

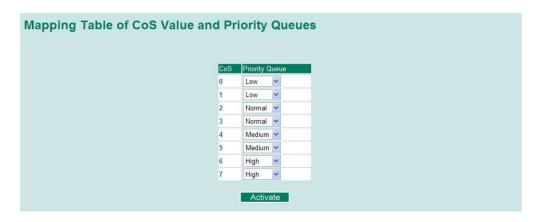

| Setting     | Description                                                  | Factory   |
|-------------|--------------------------------------------------------------|-----------|
| Low/Normal/ | This maps different CoS values to 4 different egress queues. | 0: Low    |
| Medium/High |                                                              | 1: Low    |
|             |                                                              | 2: Normal |
|             |                                                              | 3: Normal |
|             |                                                              | 4: Medium |
|             |                                                              | 5: Medium |
|             |                                                              | 6: High   |
|             |                                                              | 7: High   |

## TOS/DiffServ Mapping

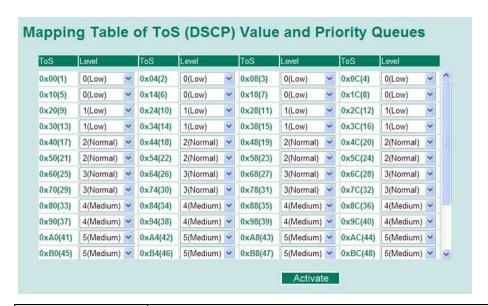

| Setting     | Description                                                  | Factory Default  |
|-------------|--------------------------------------------------------------|------------------|
| Low/Normal/ | This maps different TOS values to 4 different egress queues. | 1 to 16: Low     |
| Medium/High |                                                              | 17 to 32: Normal |
|             |                                                              | 33 to 48: Medium |
|             |                                                              | 49 to 64: High   |

# **Using Virtual LAN**

Setting up Virtual LANs (VLANs) on your TN-5500 increases the efficiency of your network by dividing the LAN into logical segments, as opposed to physical segments. In general, VLANs are easier to manage.

# The Virtual LAN (VLAN) Concept

## What is a VLAN?

A VLAN is a group of devices that can be located anywhere on a network, but which communicate as if they are on the same physical segment. With VLANs, you can segment your network without being restricted by physical connections—a limitation of traditional network design. As an example, with VLANs you can segment your network according to:

- **Departmental groups**—You could have one VLAN for the marketing department, another for the finance department, and another for the product development department.
- Hierarchical groups—You could have one VLAN for directors, another for managers, and another for general staff.

• Usage groups—You could have one VLAN for email users and another for multimedia users.

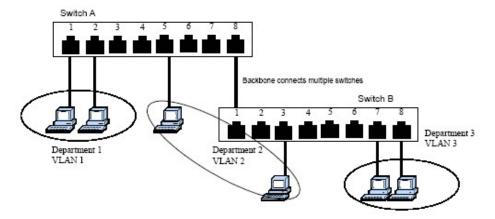

#### **Benefits of VLANs**

The main benefit of VLANs is that they provide a network segmentation system that is far more flexible than traditional networks. Using VLANs also provides you with three other benefits:

- VLANs ease the relocation of devices on networks. With traditional networks, network administrators
  spend much of their time dealing with moves and changes. If users move to a different subnetwork, the
  addresses of each host must be updated manually. With a VLAN setup, if a host on VLAN Marketing, for
  example, is moved to a port in another part of the network, and retains its original subnet membership, you
  only need to specify that the new port is on VLAN Marketing. You do not need to carry out any re-cabling.
- VLANs provide extra security. Devices within each VLAN can only communicate with other devices on the same VLAN. If a device on VLAN *Marketing* needs to communicate with devices on VLAN *Finance*, the traffic must pass through a routing device or Layer 3 switch.
- VLANs help control traffic. With traditional networks, congestion can be caused by broadcast traffic that
  is directed to all network devices, regardless of whether or not they need it. VLANs increase the efficiency
  of your network because each VLAN can be set up to contain only those devices that need to communicate
  with each other.

## VLANs and the ToughNet switch

Your TN-5500 provides support for VLANs using IEEE Std 802.1Q-1998. This standard allows traffic from multiple VLANs to be carried across one physical link. The IEEE Std 802.1Q-1998 standard allows each port on your TN-5500 to be placed as follows:

- In a single VLAN defined on the TN-5500.
- In several VLANs simultaneously using 802.1Q tagging.

The standard requires that you define the 802.1Q VLAN ID about each VLAN on your TN-5500 before the switch can use it to forward traffic:

## Managing a VLAN

A new or initialized TN-5500 contains a single VLAN—the Default VLAN. This VLAN has the following definition:

- VLAN Name—Management VLAN.
- 802.1Q VLAN ID—1 (if tagging is required).

All the ports are initially placed in this VLAN, and it is the only VLAN that allows you to access the management software of the TN-5500 over the network.

#### Communication between VLANs

If devices connected to a VLAN need to communicate to devices on a different VLAN, a router or Layer 3 switching device with connections to both VLANs needs to be installed. Communication between VLANs can only take place if they are all connected to a routing or Layer 3 switching device.

## **VLANs: Tagged and Untagged Membership**

The TN-5500 supports 802.1Q VLAN tagging, a system that allows traffic for multiple VLANs to be carried on a single physical (backbone, trunk) link. When setting up VLANs you need to understand when to use untagged and tagged membership of VLANs. Simply put, if a port is on a single VLAN it can be an untagged member, but if the port needs to be a member of multiple VLANs, tagged membership must be defined.

A typical host (e.g., clients) will be untagged members of one VLAN, defined as **Access Port** in TN-5500, while inter-switch connections will be tagged members of all VLANs, defined as Trunk Port in TN-5500.

The IEEE Std 802.1Q-1998 defines how VLANs operate within an open packet-switched network. An 802.1Q compliant packet carries additional information that allows a switch to determine which VLAN the port belongs to. If a frame is carrying the additional information, it is known as a **tagged** frame.

To carry multiple VLANs across a single physical (backbone, trunk) link, each packet must be tagged with a VLAN identifier so that the switches can identify which packets belong in which VLAN. To communicate between VLANs, a router must be used.

The TN-5500 supports two types of VLAN port settings:

- Access Port: The port connects to a single device that is not tagged. The user must define the default port
  PVID that assigns which VLAN the device belongs to. Once the ingress packet of this Access Port egresses
  to another Trunk Port (the port needs all packets to carry tag information), TN-5500 will insert this PVID
  into this packet to help the next 802.1Q VLAN switch recognize it.
- Trunk Port: The port connects to a LAN that consists of untagged devices/tagged devices and/or switches
  and hubs. In general, the traffic of the Trunk Port must have a Tag. Users can also assign PVID to a Trunk
  Port. The untagged packet on the Trunk Port will be assigned the port default PVID as its VID.

The following section illustrates how to use these ports to set up different applications.

# Sample Applications of VLANs using TN-5500

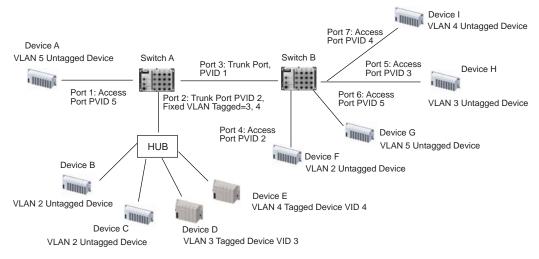

In this application,

 Port 1 connects a single untagged device and assigns it to VLAN 5; it should be configured as Access Port with PVID 5.

Port 2 connects a LAN with two untagged devices belonging to VLAN 2. One tagged device with VID 3 and
one tagged device with VID 4. It should be configured as Trunk Port with PVID 2 for untagged device and
Fixed VLAN (Tagged) with 3 and 4 for tagged device. Since each port can only have one unique PVID, all
untagged devices on the same port can only belong to the same VLAN.

- Port 3 connects with another switch. It should be configured as Trunk Port GVRP protocol will be used through the Trunk Port.
- Port 4 connects a single untagged device and assigns it to VLAN 2; it should be configured as Access Port with PVID 2.
- Port 5 connects a single untagged device and assigns it to VLAN 3; it should be configured as Access Port with PVID 3.
- Port 6 connect a single untagged device and assigns it to VLAN 5; it should be configured as Access Port with PVID 5.
- Port 7 connects a single untagged device and assigns it to VLAN 4; it should be configured as Access Port with PVID 4.

#### After proper configuration:

- Packets from Device A will travel through Trunk Port 3 with tagged VID 5. Switch B will recognize its VLAN,
   pass it to port 6, and then remove tags received successfully by Device G, and vice versa.
- Packets from Devices B and C will travel through **Trunk Port 3** with tagged VID 2. Switch B recognizes its VLAN, passes it to port 4, and then removes tags received successfully by Device F, and vice versa.
- Packets from Device D will travel through Trunk Port 3 with tagged VID 3. Switch B will recognize its VLAN, pass to port 5, and then remove tags received successfully by Device H. Packets from Device H will travel through Trunk Port 3 with PVID 3. Switch A will recognize its VLAN and pass it to port 2, but will not remove tags received successfully by Device D.
- Packets from Device E will travel through Trunk Port 3 with tagged VID 4. Switch B will recognize its VLAN, pass it to port 7, and then remove tags received successfully by Device I. Packets from Device I will travel through Trunk Port 3 with tagged VID 4. Switch A will recognize its VLAN and pass it to port 2, but will not remove tags received successfully by Device E.

# **Configuring Virtual LAN**

## VLAN Settings

To configure 802.1Q VLAN on the TN-5500, use the VLAN Setting page to configure the ports.

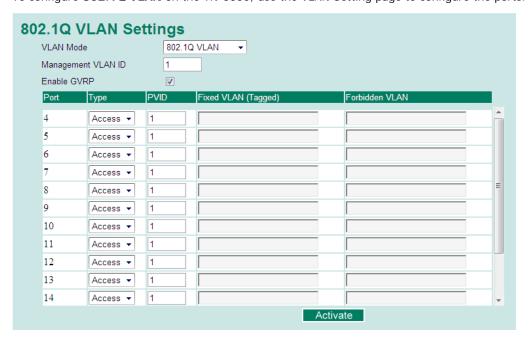

## **VLAN Mode**

| Setting         | Description                      | Factory Default |
|-----------------|----------------------------------|-----------------|
| 802.1Q VLAN     | Set VLAN mode to 802.1Q VLAN     | 802.1Q VLAN     |
| Port-based VLAN | Set VLAN mode to Port-based VLAN |                 |

## Management VLAN ID

| Setting                | Description                               | Factory Default |
|------------------------|-------------------------------------------|-----------------|
| VLAN ID from 1 to 4094 | This assigns the VLAN ID of this TN-5500. | 1               |

## Enable GVRP

| Setting           | Description                                               | Factory Default |
|-------------------|-----------------------------------------------------------|-----------------|
| Enable or Disable | Enable or disable GVRP (GARP VLAN Registration Protocol). | Enable          |

## Port Type

| Setting | Description                                                    | Factory Default |
|---------|----------------------------------------------------------------|-----------------|
| Access  | This port type is used to connect single devices without tags. | Access          |
| Trunk   | Select Trunk port type to connect another 802.1Q VLAN aware    |                 |
|         | switch or another LAN that combines tagged and/or untagged     |                 |
|         | devices and/or other switches/hubs.                            |                 |

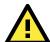

## **ATTENTION**

For communication redundancy in the VLAN environment, set Redundant Port, Coupling Port, and Coupling Control Port as Trunk Port since these ports act as the backbone to transmit all packets of different VLANs to different TN-5500 units.

#### Port PVID

| Setting             | Description                                                     | Factory Default |
|---------------------|-----------------------------------------------------------------|-----------------|
| VID range from 1 to | This sets the default VLAN ID for untagged devices that connect | 1               |
| 4094                | to the port.                                                    |                 |

## Fixed VLAN List (Tagged)

| Setting             | Description                                                        | Factory Default |
|---------------------|--------------------------------------------------------------------|-----------------|
| VID range from 1 to | This field will be active only when selecting the Trunk port type. | None            |
| 4094                | Set the other VLAN ID for tagged devices that connect to the       |                 |
|                     | Trunk port. Use commas to separate different VIDs.                 |                 |

#### Forbidden VLAN List

| Setting             | Description                                                        | Factory Default |
|---------------------|--------------------------------------------------------------------|-----------------|
| VID range from 1 to | This field will be active only when selecting the Trunk port type. | None            |
| 4094                | Set the VLAN IDs that will not be supported by this trunk port.    |                 |
|                     | Use commas to separate different VIDs.                             |                 |

To configure the TN-5500's  ${\bf port\text{-}based\ VLAN},$  use the VLAN settings page to configure the ports.

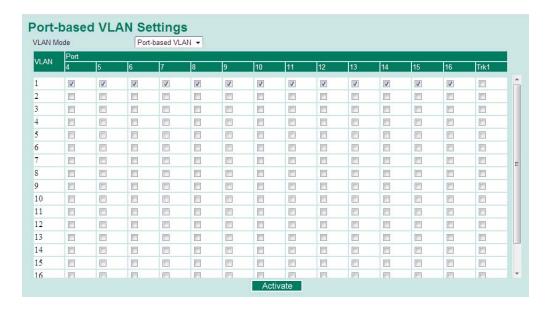

#### **VLAN Mode**

| Setting         | Description                      | Factory Default |
|-----------------|----------------------------------|-----------------|
| 802.1Q VLAN     | Set VLAN mode to 802.1Q VLAN     | 802.1Q VLAN     |
| Port-based VLAN | Set VLAN mode to Port-based VLAN |                 |

#### Port

| Setting        | Description                     | Factory Default             |
|----------------|---------------------------------|-----------------------------|
| Enable/Disable | Set port to specific VLAN Group | Enable                      |
|                |                                 | (all ports belong to VLAN1) |

## **VLAN Table**

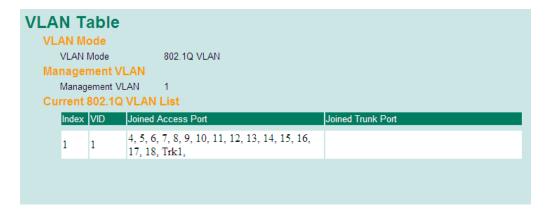

In 802.1Q VLAN table, you can review the VLAN groups that were created, Joined Access Ports, and Trunk Ports, and in Port-based VLAN table, you can review the VLAN group and Joined port.

**NOTE** The physical network can have a maximum of 64 VLAN settings.

# **Using Multicast Filtering**

Multicast filtering improves the performance of networks that carry multicast traffic. This section explains multicasts, multicast filtering, and how multicast filtering can be implemented on your TN-5500.

## The Concept of Multicast Filtering

## What is an IP Multicast?

A *multicast* is a packet sent by one host to multiple hosts. Only those hosts that belong to a specific multicast group will receive the multicast. If the network is set up correctly, a multicast can only be sent to an end-station or a subset of end-stations on a LAN or VLAN that belong to the multicast group. Multicast group members can be distributed across multiple subnets, so that multicast transmissions can occur within a campus LAN or over a WAN. In addition, networks that support IP multicast send only *one* copy of the desired information across the network until the delivery path that reaches group members diverges. To make more efficient use of network bandwidth, it is only at these points that multicast packets are duplicated and forwarded. A multicast packet has a multicast group address in the destination address field of the packet's IP header.

## **Benefits of Multicast**

The benefits of using IP multicast are that it:

- Uses the most efficient, sensible method to deliver the same information to many receivers with only one transmission.
- Reduces the load on the source (for example, a server) since it will not need to produce several copies of the same data.
- Makes efficient use of network bandwidth and scales well as the number of multicast group members increases.
- · Works with other IP protocols and services, such as Quality of Service (QoS).

Multicast transmission makes more sense and is more efficient than unicast transmission for some applications. For example, multicasts are often used for video-conferencing, since high volumes of traffic must be sent to several end-stations at the same time, but where broadcasting the traffic to all end-stations would cause a substantial reduction in network performance. Furthermore, several industrial automation protocols, such as Allen-Bradley, EtherNet/IP, Siemens Profibus, and Foundation Fieldbus HSE (High Speed Ethernet), use multicast. These industrial Ethernet protocols use publisher/subscriber communications models by multicasting packets that could flood a network with heavy traffic. IGMP Snooping is used to prune multicast traffic so that it travels only to those end destinations that require the traffic, reducing the amount of traffic on the Ethernet LAN.

## **Multicast Filtering**

Multicast filtering ensures that only end-stations that have joined certain groups receive multicast traffic. With multicast filtering, network devices only forward multicast traffic to the ports that are connected to registered end-stations. The following two figures illustrate how a network behaves without multicast filtering, and with multicast filtering.

#### Network without multicast filtering

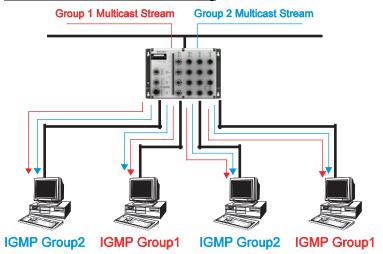

All hosts receive the multicast traffic, even if they don't need it.

#### Network with multicast filtering

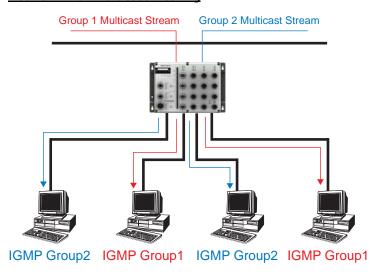

Hosts only receive dedicated traffic from other hosts belonging to the same group.

## Multicast Filtering and Moxa's ToughNet switches

The TN-5500 has three ways to achieve multicast filtering: IGMP (Internet Group Management Protocol) Snooping, GMRP (GARP Multicast Registration Protocol), and adding a static multicast MAC manually to filter multicast traffic automatically.

## **IGMP (Internet Group Management Protocol)**

## **Snooping Mode**

Snooping Mode allows your switch to forward multicast packets only to the appropriate ports. The switch **snoops** on exchanges between hosts and an IGMP device, such as a router, to find those ports that want to join a multicast group, and then configures its filters accordingly.

## **IGMP Snooping Enhanced Mode**

Snooping Enhanced Mode allows your switch to forward multicast packets to the TN-5500's member port only. If you disable Enhanced Mode, data streams will run to the querier port as well as the member port.

#### **Query Mode**

Query mode allows the TN-5500 to work as the Querier if it has the lowest IP address on the subnetwork to which it belongs. IGMP querying is enabled by default on the TN-5500 to help prevent interoperability issues with some multicast routers that may not follow the lowest IP address election method. Enable query mode to run multicast sessions on a network that does not contain IGMP routers (or queriers).

NOTE

TN-5500 is compatible with any device that conforms to the IGMP v2 and IGMP v3 device protocol.

## **IGMP Multicast Filtering**

IGMP is used by IP-supporting network devices to register hosts with multicast groups. It can be used on all LANs and VLANs that contain a multicast capable IP router, and on other network devices that support multicast filtering. IGMP works as follows:

- 1. The IP router (or querier) periodically sends query packets to all end-stations on the LANs or VLANs that are connected to it. For networks with more than one IP router, the router with the lowest IP address is the querier. A switch with IP address lower than the IP address of any other IGMP queriers connected to the LAN or VLAN can become the IGMP querier.
- 2. When an IP host receives a query packet, it sends a report packet back that identifies the multicast group that the end-station would like to join.
- 3. When the report packet arrives at a port on a switch with IGMP Snooping enabled, the switch knows that the port should forward traffic for the multicast group, and then proceeds to forward the packet to the router.
- 4. When the router receives the report packet, it registers that the LAN or VLAN requires traffic for the multicast groups.
- 5. When the router forwards traffic for the multicast group to the LAN or VLAN, the switches only forward the traffic to ports that received a report packet.

## **GMRP (GARP Multicast Registration Protocol)**

The TN-5500 supports IEEE 802.1D-1998 GMRP (GARP Multicast Registration Protocol), which differs from IGMP (Internet Group Management Protocol). GMRP is a MAC-based multicast management protocol, whereas IGMP is IP-based. GMRP provides a mechanism that allows bridges and end stations to register or de-register Group membership information dynamically. GMRP functions similarly to GVRP, except that GMRP registers multicast addresses on ports. When a port receives a *GMRP-join* message, it will register the multicast address to its database if the multicast address is not registered, and all the multicast packets with that multicast address are able to be forwarded from this port. When a port receives a *GMRP-leave* message, it will de-register the multicast address from its database, and all the multicast packets with this multicast address are not able to be forwarded from this port.

## **Static Multicast MAC**

Some devices may only support multicast packets, but not support either IGMP Snooping or GMRP. The TN-5500 supports adding multicast groups manually to enable multicast filtering.

## **Enabling Multicast Filtering**

Use the serial console or Web interface to enable or disable IGMP Snooping and IGMP querying. If IGMP Snooping is not enabled, then IP multicast traffic is always forwarded, flooding the network.

# **Configuring IGMP Snooping**

IGMP Snooping provides the ability to prune multicast traffic so that it travels only to those end destinations that require that traffic, thereby reducing the amount of traffic on the Ethernet LAN.

## **IGMP Snooping Settings**

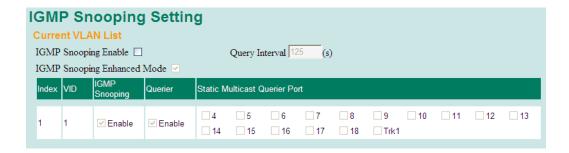

#### IGMP Snooping Enable

| Setting        | Description                                             | Factory Default |
|----------------|---------------------------------------------------------|-----------------|
| Enable/Disable | Click the checkbox to enable the IGMP Snooping function | Disabled        |
|                | globally.                                               |                 |

#### Query Interval

| Setting               | Description                                                    | Factory Default |
|-----------------------|----------------------------------------------------------------|-----------------|
| Numerical value input | This sets the query interval of the Querier function globally. | 125 seconds     |
| by user               | Valid settings are from 20 to 600 seconds.                     |                 |

#### IGMP Snooping Enhanced Mode

| Setting | Description                                  | Factory Default |
|---------|----------------------------------------------|-----------------|
| Enable  | IGMP Multicast packets will be forwarded to: | Enable          |
|         | - Auto-Learned Multicast Querier Ports       |                 |
|         | - Member Ports                               |                 |
| Disable | IGMP Multicast packets will be forwarded to: |                 |
|         | - Auto-Learned Multicast Querier Ports       |                 |
|         | - Static Multicast Querier Ports             |                 |
|         | - Querier Connected Ports                    |                 |
|         | - Member Ports                               |                 |

#### IGMP Snooping

| Setting        | Description                                                   | Factory Default  |
|----------------|---------------------------------------------------------------|------------------|
| Enable/Disable | This enables or disables the IGMP Snooping function per VLAN. | Enabled if IGMP  |
|                |                                                               | Snooping Enabled |
|                |                                                               | Globally         |

#### NOTE

If a router or layer 3 switches is connected to the network, it will act as the Querier; thus, this Querier option will be disabled on all Moxa layer 2 switches.

If all switches on the network are Moxa layer 2 switches, then only one layer 2 switch will act as Querier.

#### Querier

| Setting        | Description                                              | Factory Default     |
|----------------|----------------------------------------------------------|---------------------|
| Enable/Disable | This enables or disables the TN-5500's querier function. | Enabled if IGMP     |
|                |                                                          | Snooping is Enabled |
|                |                                                          | Globally            |

#### Static Multicast Querier Port

| Setting         | Description                                                        | Factory Default |
|-----------------|--------------------------------------------------------------------|-----------------|
| Select/Deselect | This selects the ports that will connect to the multicast routers. | Disabled        |
|                 | It is active only when IGMP Snooping is enabled.                   |                 |

**NOTE** If a router or layer 3 switches is connected to the network, it will act as the Querier; thus, this Querier option will be disabled on all Moxa layer 2 switches.

If all switches on the network are Moxa layer 2 switches, then only one layer 2 switch will act as Querier.

#### IGMP Table

The TN-5500 displays the current active IGMP groups that were detected.

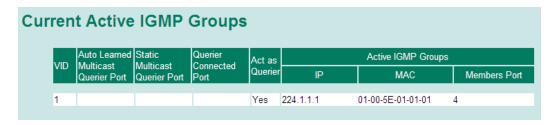

The information includes VID, Auto-learned Multicast Router Port, Static Multicast Router Port, Querier Connected Port, and the IP and MAC addresses of active IGMP groups.

## Add Static Multicast MAC

If required, the TN-5500 also supports adding multicast groups manually.

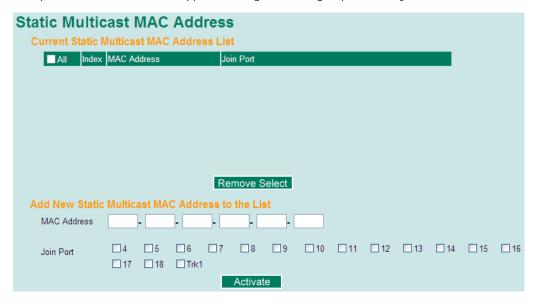

#### Add New Static Multicast Address to the List

| Setting     | Description                                   | Factory Default |
|-------------|-----------------------------------------------|-----------------|
| MAC Address | Input the multicast MAC address of this host. | None            |

#### MAC Address

| Setting | Description                                              | Factory Default |
|---------|----------------------------------------------------------|-----------------|
| Integer | Input the number of the VLAN that the host with this MAC | None            |
|         | address belongs to.                                      |                 |

#### Join Port

| Setting         | Description                                                    | Factory Default |
|-----------------|----------------------------------------------------------------|-----------------|
| Select/Deselect | Checkmark the appropriate check boxes to select the join ports | None            |
|                 | for this multicast group.                                      |                 |

## **Configuring GMRP**

GMRP is a MAC-based multicast management protocol, whereas IGMP is IP-based. GMRP provides a mechanism that allows bridges and end stations to register or un-register Group membership information dynamically.

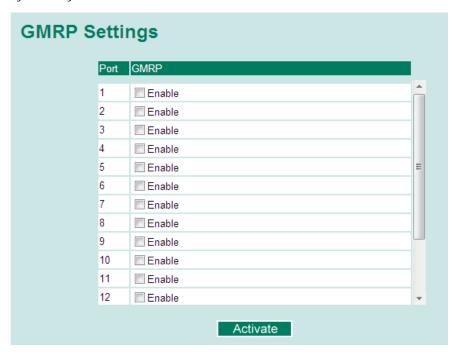

#### GMRP enable

| Setting        | Description                                                       | Factory Default |
|----------------|-------------------------------------------------------------------|-----------------|
| Enable/Disable | This enables or disables the GMRP function for the port listed in | Disable         |
|                | the Port column                                                   |                 |

## **GMRP Table**

The TN-5500 displays the current active GMRP groups that were detected

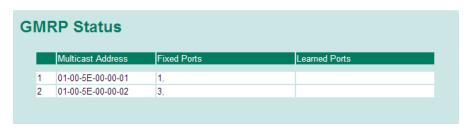

| Setting       | Description                                            |
|---------------|--------------------------------------------------------|
| Fixed Ports   | This multicast address is defined by static multicast. |
| Learned Ports | This multicast address is learned by GMRP.             |

# **Using Bandwidth Management**

In general, one host should not be allowed to occupy unlimited bandwidth, particularly when the device malfunctions. For example, so-called "broadcast storms" could be caused by an incorrectly configured topology, or a malfunctioning device. The TN-5500 not only prevents broadcast storms, but can also be configured to a different ingress rate for all packets, giving administrators full control of their limited bandwidth to prevent undesirable effects caused by unpredictable faults.

# **Configuring Bandwidth Management**

## **Broadcast Storm Protection**

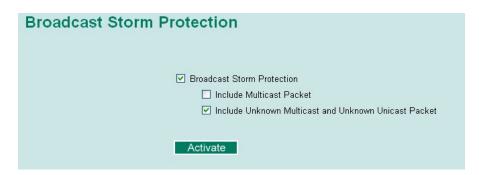

#### **Broadcast Storm Protection**

| Setting        | Description                                             | Factory Default |
|----------------|---------------------------------------------------------|-----------------|
| Enable/Disable | This enables or disables Broadcast Storm Protection for | Enable          |
|                | unknown broadcast packet globally.                      |                 |

#### Include Multicast Packet

| Setting        | Description                                                 | Factory Default |
|----------------|-------------------------------------------------------------|-----------------|
| Enable/Disable | This enables or disables Broadcast Storm Protection for all | Disable         |
|                | multicast packet globally.                                  |                 |

#### Include Unknown Multicast and Unknown Unicast Packet

| Setting        | Description                                             | Factory Default |
|----------------|---------------------------------------------------------|-----------------|
| Enable/Disable | This enables or disables Broadcast Storm Protection for | Enable          |
|                | unknown multicast or unknown unicast packets globally.  |                 |

# **Traffic Rate Limiting Settings**

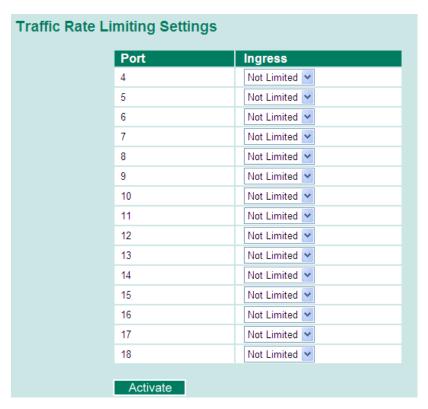

#### Ingress

| Setting      | Description                                                | Factory Default |
|--------------|------------------------------------------------------------|-----------------|
| Ingress rate | Select the ingress rate for all packets from the following | N/A             |
|              | options: Not Limited, 3%, 5%, 10%, 15%, 25%, 35%, 50%,     |                 |
|              | 65%, 85%                                                   |                 |

# **Using Port Access Control**

The TN-5500 provides two kinds of Port-Base Access Control. One is Static Port Lock and the other is IEEE 802.1X.

## Static Port Lock

The TN-5500 can also be configured to protect static MAC addresses for a specific port. With the Port Lock function, these locked ports will not learn any additional addresses, but only allow traffic from preset static MAC addresses, helping to block hackers and careless usage.

#### **IEEE 802.1X**

The IEEE 802.1X standard defines a protocol for client/server-based access control and authentication. The protocol restricts unauthorized clients from connecting to a LAN through ports that are open to the Internet, and which otherwise would be readily accessible. The purpose of the authentication server is to check each client that requests access to the port. The client is only allowed access to the port if the client's permission is authenticated.

## The IEEE 802.1X Concept

Three components are used to create an authentication mechanism based on 802.1X standards: Client/Supplicant, Authentication Server, and Authenticator.

**Supplicant:** The end station that requests access to the LAN and switch services and responds to the requests from the switch.

Authentication server: The server that performs the actual authentication of the supplicant.

**Authenticator:** Edge switch or wireless access point that acts as a proxy between the supplicant and the authentication server, requesting identity information from the supplicant, verifying the information with the authentication server, and relaying a response to the supplicant.

The TN-5500 acts as an authenticator in the 802.1X environment. A supplicant and an authenticator exchange EAPOL (Extensible Authentication Protocol over LAN) frames with each other. We can either use an external RADIUS server as the authentication server, or implement the authentication server in TN-5500 by using a Local User Database as the authentication look-up table. When we use an external RADIUS server as the authentication server, the authenticator and the authentication server exchange EAP frames between each other.

Authentication can be initiated either by the supplicant or the authenticator. When the supplicant initiates the authentication process, it sends an **EAPOL-Start** frame to the authenticator. When the authenticator initiates the authentication process or when it receives an **EAPOL Start** frame, it sends an **EAP Request/Identity** frame to ask for the username of the supplicant.

The following actions are described below:

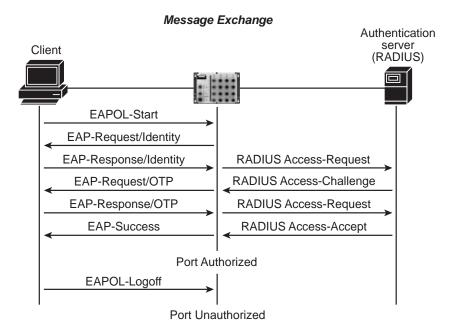

- 1. When the supplicant receives an "EAP Request/Identity" frame, it sends an "EAP Response/Identity" frame with its username back to the authenticator.
- 2. If the RADIUS server is used as the authentication server, the authenticator relays the "EAP Response/Identity" frame from the supplicant by encapsulating it into a "RADIUS Access-Request" frame and sends to the RADIUS server. When the authentication server receives the frame, it looks up its database to check if the username exists. If the username is not present, the authentication server replies with a "RADIUS Access-Reject" frame to the authenticator if the server is a RADIUS server or just indicates failure to the authenticator if the Local User Database is used. The authenticator sends an "EAP-Failure" frame to the supplicant.
- 3. The RADIUS server sends a "RADIUS Access-Challenge," which contains an "EAP Request" with an authentication type to the authenticator to ask for the password from the client. RFC 2284 defines several EAP authentication types, such as "MD5-Challenge," "One-Time Password," and "Generic Token Card." Currently, only "MD5-Challenge" is supported. If the Local User Database is used, this step is skipped.
- 4. The authenticator sends an "EAP Request/MD5-Challenge" frame to the supplicant. If the RADIUS server is used, the "EAP Request/MD5-Challenge" frame is retrieved directly from the "RADIUS Access-Challenge" frame
- 5. The supplicant responds to the "EAP Request/MD5-Challenge" by sending an "EAP Response/MD5-Challenge" frame that encapsulates the user's password using the MD5 hash algorithm.
- 6. If the RADIUS server is used as the authentication server, the authenticator relays the "EAP Response/MD5-Challenge" frame from the supplicant by encapsulating it into a "RADIUS Access-Request" frame along with a "Shared Secret," which must be the same within the authenticator and the RADIUS server, and sends the frame to the RADIUS server. The RADIUS server checks against the password with its database, and replies with "RADIUS Access-Accept" or "RADIUS Access-Reject" to the authenticator. If the Local User Database is used, the password is checked against its database and indicates success or failure to the authenticator.
- 7. The authenticator sends "EAP Success" or "EAP Failure" based on the reply from the authentication server.

## **Configuring Static Port Lock**

The TN-5500 supports adding unicast groups manually if required.

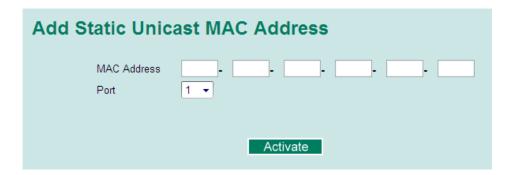

| Setting     | Description                                                | Factory Default |
|-------------|------------------------------------------------------------|-----------------|
| MAC Address | Add the static unicast MAC address into the address table. | None            |
| Port        | Fix the static address with a dedicated port.              | 1               |

## **Configuring IEEE 802.1X**

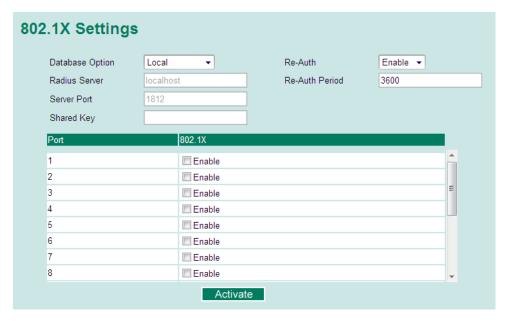

### Database Option

| Setting         | Description                                                      | Factory Default |  |
|-----------------|------------------------------------------------------------------|-----------------|--|
| Local           | Select this option when setting the Local User Database as the   | Local           |  |
| (Max. 32 users) | authentication database.                                         |                 |  |
| Radius          | Select this option to set an external RADIUS server as the       | Local           |  |
|                 | authentication database. The authentication mechanism is         |                 |  |
|                 | EAP-MD5.                                                         |                 |  |
| Radius, Local   | Select this option to make using an external RADIUS server as    | er as Local     |  |
|                 | the authentication database the first priority. The              |                 |  |
|                 | authentication mechanism is EAP-MD5 The first priority is to set |                 |  |
|                 | the Local User Database as the authentication database.          |                 |  |

### Radius Server

| Setting              | Description                                        | Factory Default |
|----------------------|----------------------------------------------------|-----------------|
| IP address or domain | The IP address or domain name of the RADIUS server | local host      |
| name                 |                                                    |                 |

### Server Port

| Setting   | Description                       | Factory Default |
|-----------|-----------------------------------|-----------------|
| Numerical | The UDP port of the RADIUS server | 1812            |

### Shared Key

| Setting               | Description                                                | Factory Default |
|-----------------------|------------------------------------------------------------|-----------------|
| alphanumeric (Max. 40 | A key to be shared between the external RADIUS server and  | None            |
| characters)           | TN-5500. Both ends must be configured to use the same key. |                 |

### Re-Auth

| Setting        | Description                                                      | Factory Default |
|----------------|------------------------------------------------------------------|-----------------|
| Enable/Disable | Select to require re-authentication of the client after a preset | Disable         |
|                | time period of no activity has elapsed.                          |                 |

### Re-Auth Period

| Setting            | Description                                             | Factory Default |
|--------------------|---------------------------------------------------------|-----------------|
| Numerical          | Specify how frequently the end stations need to reenter | 3600            |
| (60 to 65535 sec.) | usernames and passwords in order to stay connected.     |                 |

### 802.1X

| Setting        | Description                                                       | Factory Default |
|----------------|-------------------------------------------------------------------|-----------------|
| Enable/Disable | Click the checkbox under the 802.1X column to enable IEEE Disable |                 |
|                | 802.1X for one or more ports. All end stations must enter         |                 |
|                | usernames and passwords before access to these ports is           |                 |
|                | allowed.                                                          |                 |

## 802.1X Re-Authentication

The TN-5500 can force connected devices to be re-authorized manually.

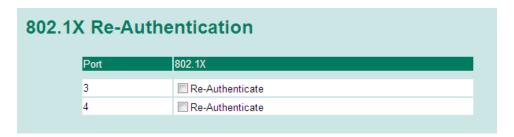

### 802.1X Re-Authentication

| Setting        | Description                                       | Factory Default |
|----------------|---------------------------------------------------|-----------------|
| Enable/Disable | This enables or disables 802.1X Re-Authentication | Disable         |

## **Local User Database Setup**

When setting the Local User Database as the authentication database, set the database first.

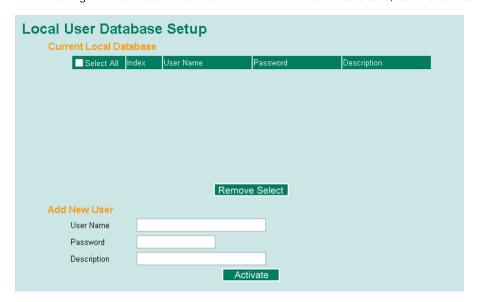

### Local User Database Setup

| Setting              | Description                         | Factory Default |
|----------------------|-------------------------------------|-----------------|
| User Name            | User Name for Local User Database   | None            |
| (Max. 30 characters) |                                     |                 |
| Password             | Password for Local User Database    | None            |
| (Max. 16 characters) |                                     |                 |
| Description          | Description for Local User Database | None            |
| (Max. 30 characters) |                                     |                 |

**NOTE** The user name for the Local User Database is case-insensitive.

### **Port Access Control Table**

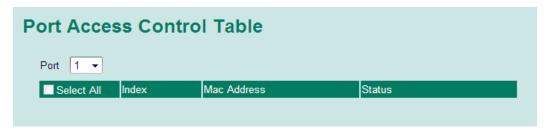

The port status will show authorized or unauthorized.

## **Using Auto Warning**

Since industrial Ethernet devices are often located at the endpoints of a system, these devices will not always know what is happening elsewhere on the network. This means that an industrial Ethernet switch that connects to these devices must provide system maintainers with real-time alarm messages. Even when control engineers are out of the control room for an extended period of time, they can still be informed of the status of devices almost instantaneously when exceptions occur. The TN-5500 supports different approaches to warn engineers automatically, such as email and relay output. It also supports two digital inputs to integrate sensors into your system to automate alarms by email and relay output.

## **Configuring Email Warning**

The Auto Email Warning function uses e-mail to alert the user when certain user-configured events take place.

Three basic steps are required to set up the Auto Warning function:

#### 1. Configuring Email Event Types

Select the desired **Event types** from the Console or Web Browser Event type page (a description of each event type is given later in the *Email Alarm Events setting* subsection).

#### 2. Configuring Email Settings

To configure TN-5500's email setup from the serial, Telnet, or web console, enter your Mail Server IP/Name (IP address or name), Account Name, Account Password, Retype New Password, and the email address to which warning messages will be sent.

### 3. Activate your settings and if necessary, test the email

After configuring and activating your TN-5500's Event Types and Email Setup, you can use the **Test Email** function to see if your e-mail addresses and mail server address have been properly configured.

## **Event Type**

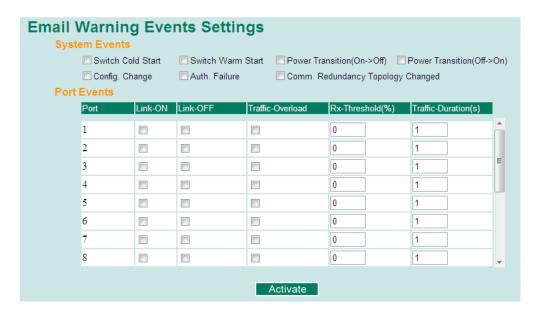

Event Types can be divided into two basic groups: **System Events** and **Port Events**. System Events are related to the overall function of the switch, whereas Port Events are related to the activity of a specific port.

| System Events                     | Warning e-mail is sent when                                        |
|-----------------------------------|--------------------------------------------------------------------|
| Switch Cold Start                 | Power is cut off and then reconnected.                             |
| Switch Warm Start                 | TN-5500 is rebooted, such as when network parameters are           |
|                                   | changed (IP address, subnet mask, etc.).                           |
| Power Transition (On→Off)         | TN-5500 is powered down.                                           |
| Power Transition (Off→On)         | TN-5500 is powered up.                                             |
| Configuration Change Activated    | Any configuration item has been changed.                           |
| Authentication Failure            | An incorrect password is entered.                                  |
| Comm. Redundancy Topology Changed | If any Spanning Tree Protocol switches have changed their position |
|                                   | (applies only to the root of the tree).                            |
|                                   | If the Master of the Turbo Ring has changed or the backup path is  |
|                                   | activated.                                                         |

| Port Events             | Warning e-mail is sent when                                          |
|-------------------------|----------------------------------------------------------------------|
| Link-ON                 | The port is connected to another device.                             |
| Link-OFF                | The port is disconnected (e.g., the cable is pulled out, or the      |
|                         | opposing device shuts down).                                         |
| Traffic-Overload        | The port's traffic surpasses the Traffic-Threshold for that port     |
|                         | (provided this item is Enabled).                                     |
| Traffic-Threshold (%)   | Enter a nonzero number if the port's Traffic-Overload item is        |
|                         | Enabled.                                                             |
| Traffic-Duration (sec.) | A Traffic-Overload warning is sent every Traffic-Duration seconds if |
|                         | the average Traffic-Threshold is surpassed during that time period.  |

### NOTE

The Traffic-Overload, Traffic-Threshold (%), and Traffic-Duration (sec.) Port Event items are related. If you Enable the Traffic-Overload event, then be sure to enter a nonzero Traffic-Threshold percentage, as well as a Traffic-Duration between 1 and 300 seconds.

### NOTE

Warning e-mail messages will have sender given in the form:

Managed-Redundant-Switch-00000@Switch\_Location

where Managed-Redundant-Switch-00000 is the default Switch Name, 00000 is TN-5500's serial number, and Switch\_Location is the default Server Location.

Refer to the Basic Settings section to see how to modify Switch Name and Switch Location.

## **Email Setup**

| Email Warning Events Setting                                                                                                    | igs             |
|----------------------------------------------------------------------------------------------------|-----------------|
| Mail Server IP/Name:  Account Name :  Account Password :  Change Account Passw Old Password :  New Password :  Retype Password : | ord             |
| 1st email address : 2nd email address : 3rd email address : 4th email address : Activate                                         | end Test E-mail |

#### Mail Server IP/Name

| Setting    | Description                          | Factory Default |
|------------|--------------------------------------|-----------------|
| IP address | The IP Address of your email server. | None            |

#### Account Name

| Setting          | Description         | Factory Default |
|------------------|---------------------|-----------------|
| Max. 45 Charters | Your email account. | None            |

#### Password Setting

| Setting           | Description                                                   | Factory Default |
|-------------------|---------------------------------------------------------------|-----------------|
| Disable/Enable to | To reset the password from the Web Browser interface, click   | Disable         |
| change password   | the Change password check-box, type the Old password, type    |                 |
|                   | the New password, retype the New password, and then click     |                 |
|                   | Activate; Max. 45 characters.                                 |                 |
| Old password      | Type the current password when changing the password.         | None            |
| New password      | Type new password when enabled to change password; Max.       | None            |
|                   | 45 characters.                                                |                 |
| Retype password   | If you type a new password in the Password field, you will be | None            |
|                   | required to retype the password in the Retype new password    |                 |
|                   | field before updating the new password.                       |                 |

#### Email Address

| Setting            | Description                                                 | Factory Default |
|--------------------|-------------------------------------------------------------|-----------------|
| Max. 30 characters | You can set up to 4 email addresses to receive alarm emails | None            |
|                    | from TN-5500.                                               |                 |

#### Send Test Email

After finishing with the email settings, you should first click **Activate** to activate those settings, and then press the **Send Test Email** button to verify that the settings are correct.

#### NOTE

Auto warning e-mail messages will be sent through an authentication protected SMTP server that supports the CRAM-MD5, LOGIN, and PAIN methods of SASL (Simple Authentication and Security Layer) authentication mechanism.

We strongly recommend not entering your Account Name and Account Password if auto warning e-mail messages can be delivered without using an authentication mechanism.

## **Configuring Relay Warning**

The Auto Relay Warning function uses relay output to alert the user when certain user-configured events take place. There are two basic steps required to set up the Relay Warning function:

### 1. Configuring Relay Event Types

Select the desired **Event types** from the Console or Web Browser Event type page (a description of each event type is given later in the *Relay Alarm Events setting* subsection).

### 2. Activate your settings

After completing the configuration procedure, you will need to activate your TN-5500's Relay Event Types.

## **Event Setup**

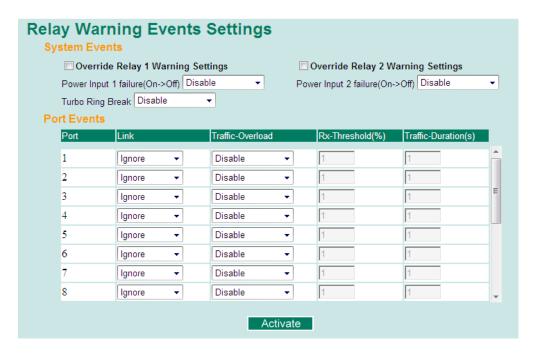

Event Types can be divided into two basic groups: **System Events** and **Port Events**. System Events are related to the overall function of the switch, whereas Port Events are related to the activity of a specific port.

The TN-5500 supports two relay outputs. You can configure which relay output is related to which events. This helps administrators identify the importance of the different events.

| System Events             | Warning Relay output is triggered when |
|---------------------------|----------------------------------------|
| Power Transition (On→Off) | TN-5500 is powered on.                 |
| Power Transition (Off→On) | TN-5500 is powered down.               |
| Turbo Ring Break          | Turbo Ring is broken.                  |

| Port Events             | Warning e-mail is sent when                                          |
|-------------------------|----------------------------------------------------------------------|
| Link-ON                 | The port is connected to another device.                             |
| Link-OFF                | The port is disconnected (e.g., the cable is pulled out, or the      |
|                         | opposing device shuts down).                                         |
| Traffic-Overload        | The port's traffic surpasses the Traffic-Threshold for that port     |
|                         | (provided this item is Enabled).                                     |
| Traffic-Threshold (%)   | Enter a nonzero number if the port's Traffic-Overload item is        |
|                         | Enabled.                                                             |
| Traffic-Duration (sec.) | A Traffic-Overload warning is sent every Traffic-Duration seconds if |
|                         | the average Traffic-Threshold is surpassed during that time period.  |

NOTE

The Traffic-Overload, Traffic-Threshold (%), and Traffic-Duration (sec) Port Event items are related. If you Enable the Traffic-Overload event, then be sure to enter a nonzero Traffic-Threshold percentage, as well as a Traffic-Duration between 1 and 300 seconds.

## Override relay warning settings

Click the checkbox to override the relay warning setting temporarily. Releasing the relay output will allow administrators to fix any problems with the warning condition.

## **Warning List**

Use this table to see if any relay alarms have been issued.

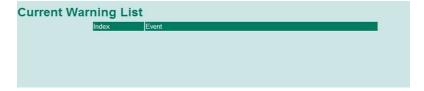

## **Using Line-Swap-Fast-Recovery**

The Line-Swap Fast Recovery function, which is enabled by default, allows TN-5500 to return to normal operation extremely quickly after devices are unplugged and then re-plugged into different ports. The recovery time is on the order of a few milliseconds (compare this with standard commercial switches for which the recovery time could be on the order of several minutes). To disable the Line-Swap Fast Recovery function, or to re-enable the function after it has already been disabled, access either the Console utility's **Line-Swap recovery** page, or the Web Browser interface's **Line-Swap fast recovery** page, as shown below.

## **Configuring Line-Swap Fast Recovery**

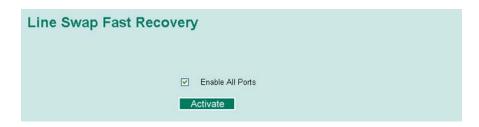

Enable Line-Swap-Fast-Recovery

| Setting        | Description                            | Factory Default |
|----------------|----------------------------------------|-----------------|
| Enable/Disable | Check-mark the check box to enable the | Enable          |
|                | Line-Swap-Fast-Recovery function       |                 |

## **Using Set Device IP**

To reduce the effort required to set up IP addresses, the TN-5500 comes equipped with DHCP/BootP server and RARP protocol to set up IP addresses of Ethernet-enabled devices automatically.

When enabled, the **Set device IP** function allows TN-5500 to assign specific IP addresses automatically to connected devices that are equipped with *DHCP Client* or *RARP* protocol. In effect, TN-5500 acts as a DHCP server by assigning a connected device with a specific IP address stored in its internal memory. Each time the connected device is switched on or rebooted, TN-5500 sends the device the desired IP address.

Take the following steps to use the **Set device IP** function:

### STEP 1—Set up the connected devices

Set up those Ethernet-enabled devices connected to TN-5500 for which you would like IP addresses to be assigned automatically. The devices must be configured to obtain their IP address automatically.

The devices' configuration utility should include a setup page that allows you to choose an option similar to Obtain an IP address automatically.

For example, Windows' TCP/IP Properties window is shown at the right. Although your device's configuration utility may look quite a bit different, this figure should give you some idea of what to look for.

You also need to decide which of TN-5500's ports your Ethernet-enabled devices will be connected to. You will need to set up each of these ports separately, as described in the following step.

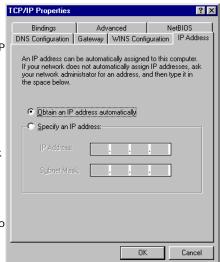

#### STEP 2

Configure TN-5500's **Set device IP** function, either from the Console utility or from the Web Browser interface. In either case, you simply need to enter the **Desired IP** for each port that needs to be configured.

#### STFP 3

Be sure to activate your settings before exiting.

- · When using the Web Browser interface, activate by clicking on the Activate button.
- When using the Console utility, activate by first highlighting the Activate menu option, and then press
   Enter. You should receive the Set device IP settings are now active! (Press any key to continue)
   message.

## Configuring Set Device IP

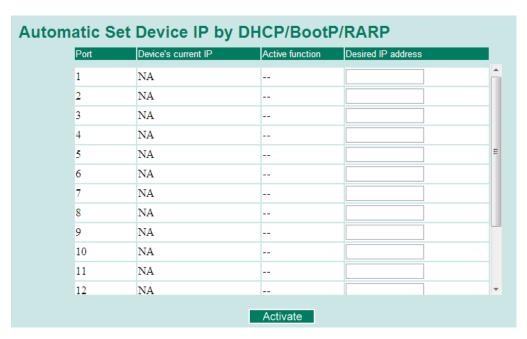

#### Desired IP Address

| Setting    | Description                              | Factory Default |
|------------|------------------------------------------|-----------------|
| IP Address | Set the desired IP of connected devices. | None            |

## **Configuring DHCP Relay Agent**

The DHCP Relay Agent makes it possible for DHCP broadcast messages to be sent over routers. The DHCP Relay Agent enables DHCP clients to obtain IP addresses from a DHCP server on a remote subnet, or those that are not located on the local subnet.

## **DHCP option 82**

Option 82 is used by the relay agent to insert additional information into the client's DHCP request. The Relay Agent Information option is inserted by the DHCP relay agent when forwarding client-originated DHCP packets to a DHCP server. Servers recognize the Relay Agent Information option and use the Information to implement IP address assignment policies to the Client.

When Option 82 is enabled on the switch, a subscriber device or host is identified by the switch port through which it connects to the network (in addition to its MAC address). Multiple hosts on the subscriber LAN can be connected to the same port on the access switch and are uniquely identified.

The Option 82 information contains 2 sub-options: Circuit ID and Remote ID, which define the relationship between End Device IP and the DHCP option 82 server. The "Circuit ID" is a 4-byte number generated by combining the Ethernet switch's physical port number and VLAN ID. The format of the "Circuit ID" is described below:

#### FF-VV-VV-PP

Where the first byte "FF" is fixed to "01", the second and the third byte "VV-VV" is formed by the port VLAN ID in hex, and the last byte "PP" is formed by the port number in hex. For example,

01-00-0F-03 is the "Circuit ID" of port number 3 with port VLAN ID 15.

The "Remote ID" is to identify the relay agent itself. It can be one of the following types:

- 1. The IP address of the relay agent.
- 2. The MAC address of the relay agent.
- 3. The combination of IP address and MAC address of the relay agent.
- 4. A user-defined string.

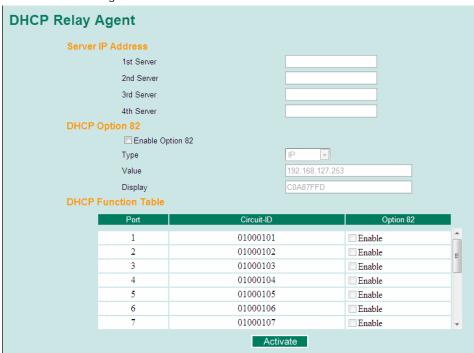

## **Server IP Address**

### 1st Server

| Setting                | Description                                                 | Factory Default |
|------------------------|-------------------------------------------------------------|-----------------|
| IP address for the 1st | This assigns the IP address of the 1st DHCP server that the | None            |
| DHCP server            | switch tries to access.                                     |                 |

### 2nd Server

| Setting                | Description                                                 | Factory Default |
|------------------------|-------------------------------------------------------------|-----------------|
| IP address for the 2nd | This assigns the IP address of the 2nd DHCP server that the | None            |
| DHCP server            | switch tries to access.                                     |                 |

### 3rd Server

| Setting                | Description                                                 | Factory Default |
|------------------------|-------------------------------------------------------------|-----------------|
| IP address for the 3rd | This assigns the IP address of the 3rd DHCP server that the | None            |
| DHCP server            | switch tries to access.                                     |                 |

### 4th Server

| Setting                | Description                                                 | Factory Default |
|------------------------|-------------------------------------------------------------|-----------------|
| IP address for the 4th | This assigns the IP address of the 4th DHCP server that the | None            |
| DHCP server            | switch tries to access.                                     |                 |

## **DHCP Option 82**

### Enable Option82

| Setting           | Description                                | Factory Default |
|-------------------|--------------------------------------------|-----------------|
| Enable or Disable | Enable or disable DHCP Option 82 function. | Disable         |

## Туре

| Setting   | Description                                                 | Factory Default |
|-----------|-------------------------------------------------------------|-----------------|
| IP        | Use switch IP address as the remote ID sub-option.          | IP              |
| MAC       | Use switch MAC address as the remote ID sub-option.         | IP              |
| Client-ID | Use combination of switch MCA address and IP address as the | IP              |
|           | remote ID sub-option.                                       |                 |
| Other     | Use user-defined value as the remote ID sub-option.         | IP              |

### Value

| Setting            | Description                                      | Factory Default   |
|--------------------|--------------------------------------------------|-------------------|
|                    | Display the value according to the type you set. |                   |
| Max. 12 characters | If you set Other as Type, you have to fill it.   | switch IP address |

## Display

| Setting | Description                                                      | Factory Default |
|---------|------------------------------------------------------------------|-----------------|
|         | This hexadecimal value is automatically generated according to   | COA87FFD        |
|         | the Value field. It's the actual value set at the DHCP server as |                 |
|         | the Remote-ID to identify the relay agent. Users can not modify  |                 |
|         | it.                                                              |                 |

## **DHCP Function Table**

### Enable

| Setting           | Description                                              | Factory Default |
|-------------------|----------------------------------------------------------|-----------------|
| Enable or Disable | Enable or disable DHCP Option 82 function for this port. | Disable         |

## **Using Diagnosis**

The TN-5500 provides two important tools for administrators to diagnose network systems.

## **Mirror Port**

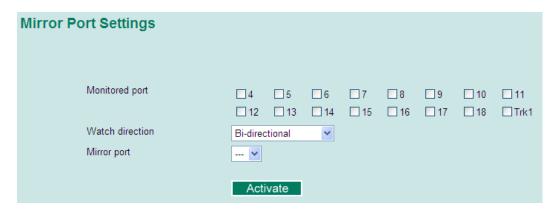

The **Mirror port** function can be used to monitor data being transmitted through the specific ports. This is done by setting up another port (the *mirror port*) to receive the same data being transmitted from, or both to and from, the ports under observation. This allows the network administrator to **sniff** the observed ports and thus keep tabs on network activity.

Take the following steps to set up the Mirror Port function:

### STEP 1

Configure TN-5500's **Mirror Port** function from either the Console utility or Web Browser interface. You will need to configure three settings:

| Monitored Port  | Select the port number for all ports whose network activity will be monitored.        |  |
|-----------------|---------------------------------------------------------------------------------------|--|
| Mirror Port     | Select the port number for all ports that will be used to monitor the activity of the |  |
|                 | monitored ports.                                                                      |  |
| Watch Direction | Select one of the following two watch direction options:                              |  |
|                 | Input data stream                                                                     |  |
|                 | Select this option to monitor only those data packets coming into the TN-5500's       |  |
|                 | ports.                                                                                |  |
|                 | Output data stream                                                                    |  |
|                 | Select this option to monitor only those data packets being sent out through          |  |
|                 | TN-5500's ports.                                                                      |  |
|                 | Bi-directional                                                                        |  |
|                 | Select this option to monitor data packets both coming into, and being sent out       |  |
|                 | through, the TN-5500's ports.                                                         |  |

#### STEP 2

Be sure to activate your settings before exiting.

- · When using the Web Browser interface, activate by clicking on the Activate button.
- When using the Console utility, activate by first highlighting the Activate menu option, and then press
   Enter. You should receive the Mirror port settings are now active! (Press any key to continue)
   message.

## Ping

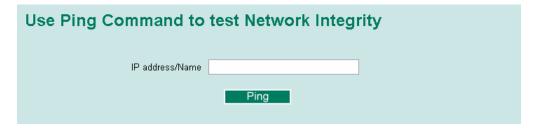

The **Ping** function uses the *ping* command to give users a simple but powerful tool for troubleshooting network problems. The function's most unique feature is that even though the ping command is entered from the user's PC keyboard, the actual ping command originates from TN-5500 itself. In this way, the user can essentially sit on top of TN-5500 and send ping commands out through its ports.

To use the Ping function, type in the desired IP address, and then press **Enter** from the Console utility, or click **Ping** when using the Web Browser interface.

## **LLDP**

Defined by IEEE 802.11AB, LLDP is an OSI Layer 2 Protocol that standardizes the methodology of self-identity advertisement. It allows each networking device, e.g. a Moxa managed switch, to periodically inform its neighbors about its self-information and configurations. As a result, all of such devices would have knowledge about their neighbors; and through SNMP, this knowledge can be transferred to Moxa's MXview for auto-topology and network visualization purposes.

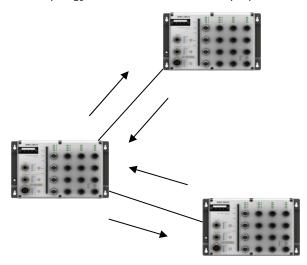

## **LLDP Settings**

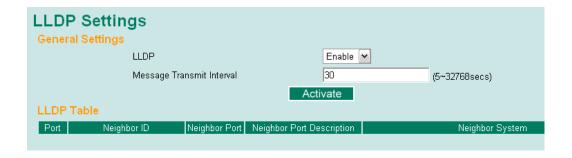

#### Enable LLDP

| Setting           | Description                      | Factory Default |
|-------------------|----------------------------------|-----------------|
| Enable or Disable | Enable or disable LLDP function. | Enable          |

#### Value

| Setting    | Description                                     | Factory Default |
|------------|-------------------------------------------------|-----------------|
| 5 to 32758 | Transmit interval of LLDP messages, in seconds. | 30 (seconds)    |

#### LLDP

| Setting        | Description                     | Factory Default |
|----------------|---------------------------------|-----------------|
| Enable/Disable | Enable or disable LLDP function | Enable          |

#### Message Transmit Interval

| Setting    | Description                                     | Factory Default |
|------------|-------------------------------------------------|-----------------|
| 5 to 32768 | Transmit interval of LLDP messages, in seconds. | 30 (seconds)    |

#### LLDP Table

| Setting                   | Description                                                                    |
|---------------------------|--------------------------------------------------------------------------------|
| Port                      | Port number of the port connecting to the neighboring device.                  |
| Neighbor ID               | Entity that identifies a neighboring device uniquely (usually the MAC address) |
| Neighbor Port             | The port number of connected neighboring device.                               |
| Neighbor Port Description | A textual description of the neighboring device's interface.                   |
| Neighbor System           | Hostname of the neighboring device.                                            |

## **Using the Monitor**

You can monitor statistics in real time from the TN-5500's web console and serial console.

## **Monitor by Switch**

Access the Monitor by selecting **System** from the left selection bar. Monitor by System allows the user to view a graph that shows the combined data transmission activity of all of the TN-5500's ports. Click one of the four options—**Total Packets**, **TX Packets**, **RX Packets**, or **Error Packets**—to view transmission activity of specific types of packets. Recall that TX Packets are packets sent out from the TN-5500, RX Packets are packets received from connected devices, and Error Packets are packets that did not pass TCP/IP's error checking algorithm. The Total Packets option displays a graph that combines TX, RX, and TX Error, RX Error Packets activity. The graph displays data transmission activity by showing **Packets/s** (i.e., packets per second, or pps) versus **sec.** (seconds). In fact, three curves are displayed on the same graph: **Uni-cast** packets (in red color), **Multi-cast** packets (in green color), and **Broad-cast** packets (in blue color). The graph is updated every few seconds, allowing the user to analyze data transmission activity in real-time.

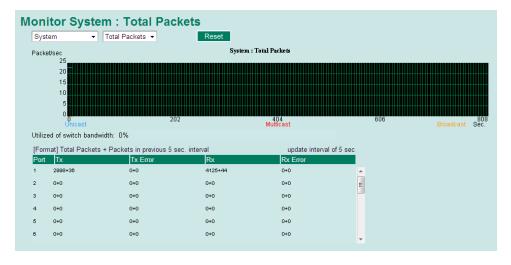

## **Monitor by Port**

Access the Monitor by Port function by selecting **ALL 10/100M** or **Port** *i*, in which *i*= 1, 2, ..., 16, from the left pull-down list. The **Port** *i* options are identical to the Monitor by System function discussed above, in that users can view graphs that show All Packets, TX Packets, RX Packets, or Error Packets activity, but in this case, only for an individual port. The **All Ports** option is essentially a graphical display of the individual port activity that can be viewed with the Console Monitor function discussed above. The All Ports option shows three vertical bars for each port. The height of the bar represents **Packets/s** for the type of packet at the instant the bar is being viewed. That is, as time progresses, the height of the bar moves up or down so that the user can view the change in the rate of packet transmission. The blue colored bar shows **Uni-cast** packets, the red colored bar shows **Multi-cast** packets, and the orange colored bar shows **Broad-cast** packets. The graph is updated every few seconds, allowing the user to analyze data transmission activity in real-time.

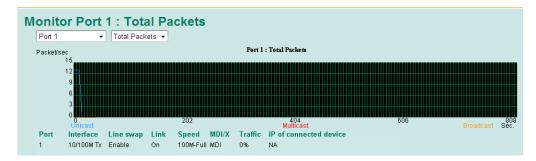

## **Using the MAC Address Table**

This section explains the information provided by the TN-5500's MAC address table.

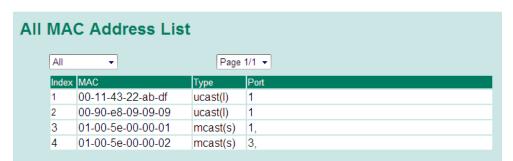

The MAC Address table can be configured to display the following the TN-5500 MAC address groups.

| ALL           | Select this item to show all TN-5500 MAC addresses                                      |
|---------------|-----------------------------------------------------------------------------------------|
| ALL Learned   | Select this item to show all TN-5500 Learned MAC addresses                              |
| ALL Multicast | Select this item to show all TN-5500 Multicast MAC addresses                            |
| ALL Static    | Select this item to show all TN-5500 Static/Static Lock /Static Multicast MAC addresses |
| Port x        | Select this item to show all MAC addresses of dedicated ports                           |

The table will display the following information:

| MAC  | This field shows the MAC address                           |  |
|------|------------------------------------------------------------|--|
| Туре | his field shows the type of this MAC address               |  |
| Port | This field shows the port that this MAC address belongs to |  |

## **Using Event Log**

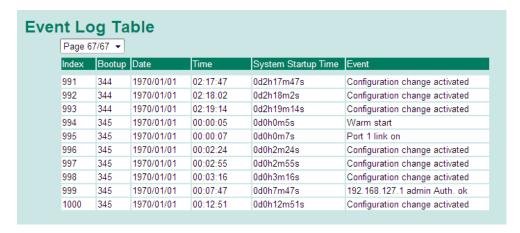

| Bootup         | This field shows how many times the TN-5500 has been rebooted or cold started.      |  |  |
|----------------|-------------------------------------------------------------------------------------|--|--|
| Date           | The date is updated based on how the current date is set in the Basic Setting page. |  |  |
| Time           | The time is updated based on how the current time is set in the Basic Setting page. |  |  |
| System Startup | The system startup time related to this event.                                      |  |  |
| Time           |                                                                                     |  |  |
| Events         | Events that have occurred.                                                          |  |  |

**NOTE** The following events will be record into TN-5500's Event Log Table.

- Cold start
- Warm start
- · Configuration change activated
- Power 1/2 transition (Off (On), Power 1/2 transition (On (Off)
- Authentication fail
- · Topology changed
- · Master setting is mismatched
- · Port traffic overload
- dot1x Auth Fail
- · Port link off / on

## **Using Syslog**

This function provides the event logs for the syslog server. The function supports 3 configurable syslog servers and syslog server UDP port numbers. When an event occurs, the event will be sent as a syslog UDP packet to the specified syslog servers.

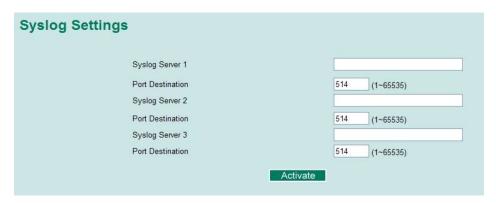

### Syslog Server 1

| Setting                | Description                                                     | Factory Default |
|------------------------|-----------------------------------------------------------------|-----------------|
| IP Address             | Enter the IP address of 1st Syslog server used by your network. | None            |
| Port Destination (1 to | Enter the UDP port of 1st Syslog server.                        | 514             |
| 65535)                 |                                                                 |                 |

### Syslog Server 2

| Setting                | Description                                            | Factory Default |
|------------------------|--------------------------------------------------------|-----------------|
| IP Address             | Enter the IP address of 2nd Syslog server used by your | None            |
|                        | network.                                               |                 |
| Port Destination (1 to | Enter the UDP port of 2nd Syslog server.               | 514             |
| 65535)                 |                                                        |                 |

### Syslog Server 3

| Setting                | Description                                                     | Factory Default |
|------------------------|-----------------------------------------------------------------|-----------------|
| IP Address             | Enter the IP address of 3rd Syslog server used by your network. | None            |
| Port Destination (1 to | Enter the UDP port of 3rd Syslog server.                        | 514             |
| 65535)                 |                                                                 |                 |

## NOTE

The following events will be recorded into the TN-5500's Event Log table, and will then be sent to the specified Syslog Server:

- · Cold start
- Warm start
- · Configuration change activated
- Power 1/2 transition (Off (On), Power 1/2 transition (On (Off)
- · Authentication fail
- · Topology changed
- Master setting is mismatched
- · Port traffic overload
- dot1x Auth Fail
- Port link off / on

## Using HTTPS/SSL

To secure your HTTP access, the TN-5500 supports HTTPS/SSL to encrypt all HTTP traffic. Perform the following steps to access the TN-5500's web browser interface via HTTPS/SSL.

1. Open Internet Explorer and type https://TN-5500's IP address in the address field. Press Enter to establish the connection.

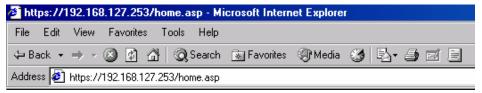

2. Warning messages will pop out to warn the user that the security certificate was issued by a company they have not chosen to trust.

3. Select **Yes** to enter the TN-5500's web browser interface and access the web browser interface secured via HTTPS/SSL.

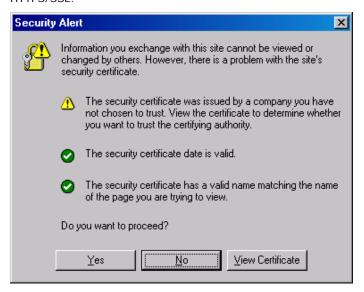

**NOTE** Moxa provides a Root CA certificate. After installing this certificate into your PC or Notebook, you can access the web browser interface directly and will not see any warning messages again. You may download the certificate from the TN-5500's CD-ROM.

## **EDS Configurator GUI**

EDS Configurator is a comprehensive Windows-based GUI that is used to configure and maintain multiple TN-5500 switches. A suite of useful utilities is available to help you locate the TN-5500 switches attached to the same LAN as the PC host (regardless of whether or not you know the IP addresses of the switches), connect to an TN-5500 whose IP address is known, modify the network configurations of one or multiple TN-5500 switches, and update the firmware of one or more TN-5500 switches. EDS Configurator is designed to provide you with instantaneous control of *all* of your TN-5500 switches, regardless of location. You may download the EDS Configurator software from Moxa's website free of charge.

The following topics are covered in this chapter:

| Starting EDS Configurato    |
|-----------------------------|
| <b>Broadcast Search</b>     |
| Search by IP address        |
| Upgrade Firmware            |
| Modify IP Address           |
| <b>Export Configuration</b> |
| Import Configuration        |
|                             |

■ Unlock Server

## **Starting EDS Configurator**

To start EDS Configurator, locate and then run the executable file edscfgui.exe.

**NOTE** You may download the EDS Configurator software from Moxa's website at www.moxa.com.

For example, if the file was placed on the Windows desktop, it should appear as follows. Simply double click on the icon to run the program.

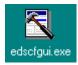

The Moxa EDS Configurator window will open, as shown below.

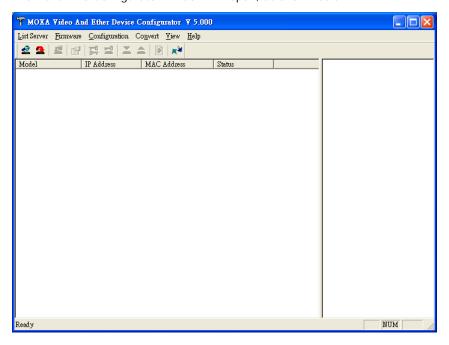

## **Broadcast Search**

Use the Broadcast Search utility to search the LAN for all TN-5500 switches that are connected to the LAN. Note that since the search is done by MAC address, Broadcast Search will not be able to locate Moxa switches connected outside the PC host's LAN. Start by clicking the Broadcast Search icon , or by selecting **Broadcast Search** under the **List Server** menu.

The Broadcast Search window will open, displaying a list of all switches located on the network, as well as the progress of the search.

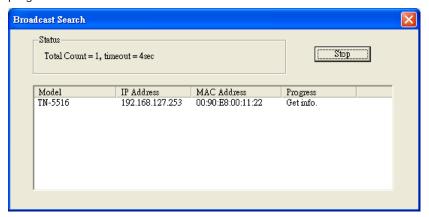

Once the search is complete, the Configurator window will display a list of all switches that were located.

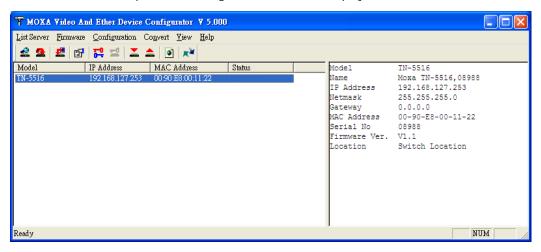

## Search by IP address

This utility is used to search for TN-5500 switches one at a time. Note that the search is conducted by IP address, so you should be able to locate any TN-5500 that is properly connected to your LAN, WAN, or even the Internet. Start by clicking the Specify by IP address icon a, or by selecting **Specify IP address** under the **List Server** menu.

The **Search Server with IP Address** window will open. Enter the IP address of the switch you wish to search for, and then click **OK**.

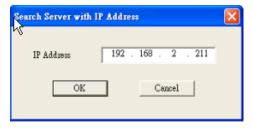

Once the search is complete, the Configurator window will add the switch to the list of switches.

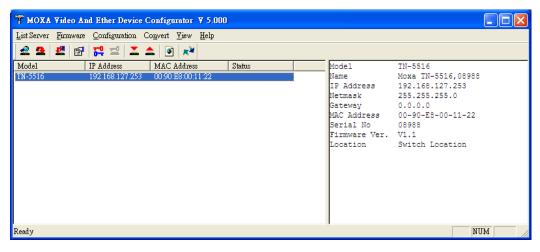

## **Upgrade Firmware**

Keep your TN-5500 up to date with the latest firmware from Moxa. Perform the following steps to upgrade the firmware:

- 1. Download the updated firmware (\*.rom) file from the Moxa website (www.moxa.com).
- 2. Click the switch (from the **Moxa EDS Configurator** window) whose firmware you wish to upgrade to highlight it.

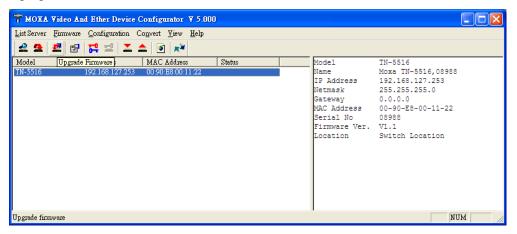

- 3. Click the **Upgrade Firmware** toolbar icon , or select **Upgrade** under the **Firmware** menu. If the switch is Locked, you will be prompted to input the switch's User Name and Password.
- 4. Use the **Open** window to navigate to the folder that contains the firmware upgrade file, and then click the correct "\*.rom" file (**eds.rom** in the example shown below) to select the file. Click **Open** to activate the upgrade process.

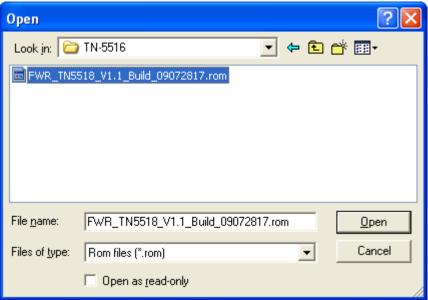

## **Modify IP Address**

You may use the Modify IP Address function to reconfigure TN-5500's network settings. Start by clicking the Modify IP address icon , or by selecting **Modify IP address** under the **Configuration** menu.

The **Modify IP Address** window will open. Checkmark the box to the left of the items that you wish to modify, and then Disable or Enable DHCP. Enter the IP Address, Subnet mask, Gateway, and DNS IP. Click **OK** to accept the changes to the configuration.

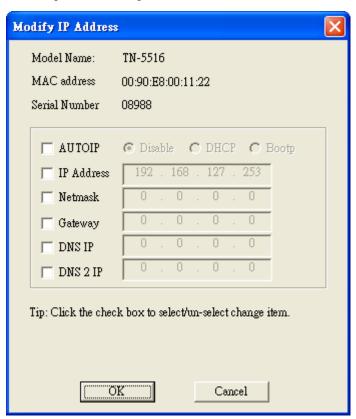

## **Export Configuration**

The **Export Configuration** utility is used to save the entire configuration of a particular TN-5500 to a text file. Take the following steps to export a configuration:

1. Highlight the switch (from the Server list in the Configurator window's left pane), and then click the Export toolbar icon or select Export Configuration from the Configuration menu. Use the Save As window to navigate to the folder in which you want to store the configuration, and then type the name of the file in the File name input box. Click Open.

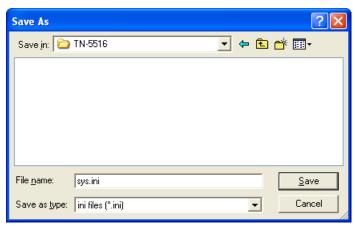

2. Click **OK** when the **Export configuration to file OK** message appears.

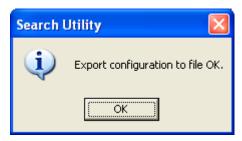

3. You may use a standard text editor, such as Notepad under Windows, to view and modify the newly created configuration file.

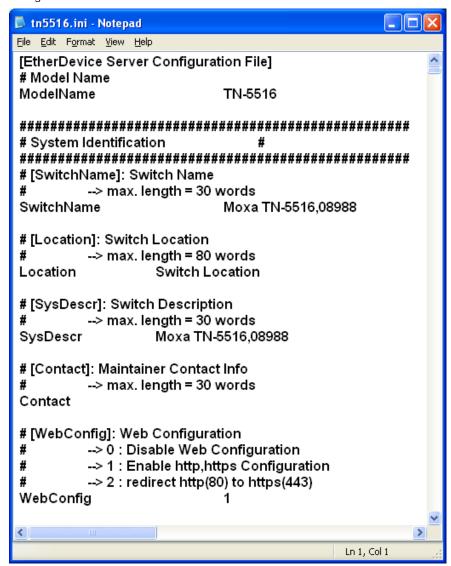

## **Import Configuration**

The **Import Configuration** function is used to import an entire configuration from a text file to the TN-5500. This utility can be used to transfer the configuration from one TN-5500 to another, by first using the Export Configuration function (described in the previous section) to save a switch configuration to a file, and then using the Import Configuration function. Perform the following steps to import a configuration:

- 1. Highlight the server (from the Moxa switch list in the Configurator window's left pane), and then click the **Import** toolbar icon., or select **Import Configuration** from the **Configuration** menu.
- 2. Use the **Open** window to navigate to the text file that contains the desired configuration. Once the file is selected, click **Open** to initiate the import procedure.

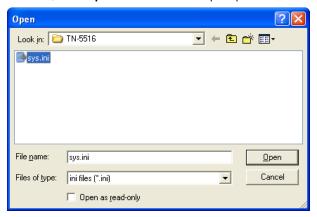

3. The **Modify IP Address** window will be displayed, with a special note attached at the bottom. Parameters that have been changed will be activated with a checkmark. You may make more changes if necessary, and then click **OK** to accept the changes.

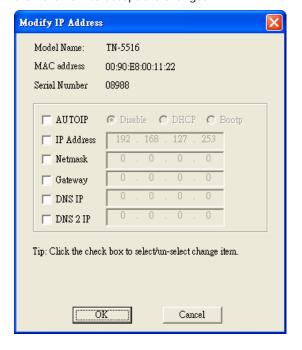

## **Unlock Server**

The Unlock Server function is used to open a password protected switch so that the user can modify its configuration, import/export a configuration, etc. There are six possible responses under the **Status** column. The **Status** of a TN-5500 indicates how the switch was located (by Moxa EDS Configurator), and what type of password protection it has.

The six options are as follows (note that the term **Fixed** is borrowed from the standard *fixed IP address* networking terminology):

#### Locked

The switch is password protected, "Broadcast Search" was used to locate it, and the password has not yet been entered from within the current Configurator session.

#### Unlocked

The switch is password protected, "Broadcast Search" was used to locate it, and the password has been entered from within the current Configurator session. Henceforth during this Configurator session, activating various utilities for this switch will not require re-entering the server password.

### Blank

The TN-5500 is not password protected, and "Broadcast Search" was used to locate it.

Follow the steps given below to unlock a locked TN-5500 (i.e., an TN-5500 with Status "Locked" or "Locked Fixed"). Highlight the server (from the Moxa switch list in the Configurator window's left pane), and then click the **Unlock** toolbar icon or select **Unlock** from the **Configuration** menu.

1. Enter the switch's User Name and Password when prompted, and then click OK.

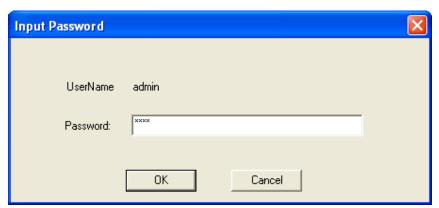

2. When the **Unlock status** window reports Progress as **OK**, click the **Close** button in the upper right corner of the window.

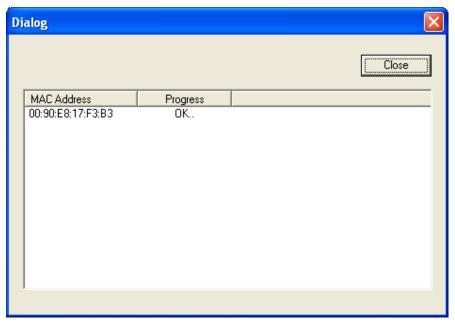

3. The status of the switch will now read **Unlocked**.

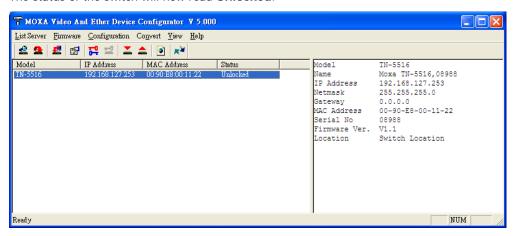

## **MIB Groups**

The TN-5500 comes with built-in SNMP (Simple Network Management Protocol) agent software that supports cold/warm start trap, line up/down trap, and RFC 1213 MIB-II.

The standard MIB groups that the TN-5500 supports are as follows:

## MIB II.1 - System Group

sysORTable

## MIB II.2 - Interfaces Group

ifTable

### MIB II.4 - IP Group

ipAddrTable

ipNetToMediaTable

**IpGroup** 

IpBasicStatsGroup

IpStatsGroup

### MIB II.5 - ICMP Group

IcmpGroup

IcmpInputStatus

IcmpOutputStats

## MIB II.6 - TCP Group

tcpConnTable

TcpGroup

TcpStats

### MIB II.7 - UDP Group

udpTable

UdpStats

### MIB II.10 - Transmission Group

dot3

dot3StatsTable

### MIB II.11 - SNMP Group

SnmpBasicGroup

SnmpInputStats

SnmpOutputStats

## MIB II.17 - dot1dBridge Group

dot1dBase

dot1dBasePortTable

dot1dStp

dot1dStpPortTable

dot1dTp

dot1dTpFdbTable

dot1dTpPortTable

TN-5516/5518 Series MIB Groups

```
dot1dTpHCPortTable
     dot 1d Tp Port Over flow Table \\
pBridgeMIB
     dot1dExtBase
     dot1dPriority
     dot1dGarp
qBridgeMIB
     dot1qBase
     dot1qTp
          dot1qFdbTable
          dot1qTpPortTable
          dot 1q Tp Group Table \\
          dot 1q Forward Unregistered Table\\
     dot1qStatic
          dot1qStaticUnicastTable
          dot1qStaticMulticastTable
     dot1qVlan
          dot 1q Vlan Current Table \\
          dot1qVlanStaticTable
          dot1qPortVlanTable
```

The TN-5500 also provides a private MIB file, located in the file MOXA-TN5500-MIB.my or MOXA-TN5518-MIB.my on the TN-5500 utility CD-ROM.

## **Public Traps**

- Cold Start
- Link Up
- Link Down
- Authentication Failure
- dot1dBridge New Root
- dot1dBridge Topology Changed

### **Private Traps**

- Configuration Changed
- Power On
- Power Off
- Traffic Overloaded
- Turbo Ring Topology Changed
- Turbo Ring Coupling Port Changed
- Turbo Ring Master Mismatch

# Modbus/TCP Map

## Read Only Registers (support function code 4); 1 word = 2 bytes

| Address | Data Type | Description                                       |
|---------|-----------|---------------------------------------------------|
|         |           | System Information                                |
| 0x0000  | 1 word    | Vendor ID = 0x1393                                |
| 0x0001  | 1 word    | Unit ID (Ethernet = 1)                            |
| 0x0002  | 1 word    | Product Code = 0x0011                             |
| 0x0010  | 20 words  | Vendor Name = "Moxa"                              |
|         |           | Word 0 Hi byte = 'M'                              |
|         |           | Word 0 Lo byte = 'o'                              |
|         |           | Word 1 Hi byte = 'x'                              |
|         |           | Word 1 Lo byte = 'a'                              |
|         |           | Word 2 Hi byte = '\0'                             |
|         |           | Word 2 Lo byte = '\0'                             |
| 0x0030  | 20 words  | Product Name = "TN-5500" or "TN-5518"             |
|         |           | Word 0 Hi byte = 'T'                              |
|         |           | Word 0 Lo byte = 'N'                              |
|         |           | Word 1 Hi byte = '-'                              |
|         |           | Word 1 Lo byte = '5'                              |
|         |           | <br>Word 3 Hi byte = '5'                          |
|         |           | Word 3 Lo byte = '1'                              |
|         |           | Word 4 Hi byte = '6 or 8'                         |
|         |           | Word 4 Lo byte = '\0'                             |
| 0x0050  | 1 word    | Product Serial Number                             |
| 0x0051  | 2 words   | Firmware Version                                  |
|         |           | Word 0 Hi byte = major (A)                        |
|         |           | Word 0 Lo byte = minor (B)                        |
|         |           | Word 1 Hi byte = release (C)                      |
|         |           | Word 1 Lo byte = build (D)                        |
| 0x0053  | 2 words   | Firmware Release Date                             |
|         |           | Firmware was released on 2007-05-06 at 09 o'clock |
|         |           | Word $0 = 0x0609$                                 |
|         |           | Word $1 = 0x0705$                                 |
| 0x0055  | 3 words   | Ethernet MAC Address                              |
|         |           | Ex: MAC = 00-01-02-03-04-05                       |
|         |           | Word 0 Hi byte = 0x00                             |
|         |           | Word 0 Lo byte = 0x01                             |
|         |           | Word 1 Hi byte = 0x02                             |
|         |           | Word 1 Lo byte = 0x03                             |
|         |           | Word 2 Hi byte = 0x04                             |
|         |           | Word 2 Lo byte = 0x05                             |

| T                                       | 1        |                                    |
|-----------------------------------------|----------|------------------------------------|
| 0x0058                                  | 1 word   | Power 1                            |
|                                         |          | 0x0000: Off                        |
|                                         |          | 0x0001:On                          |
| 0x0059                                  | 1 word   | Power 2                            |
|                                         |          | 0x0000: Off                        |
|                                         |          | 0x0001:On                          |
| 0x005A                                  | 1 word   | Fault LED Status                   |
|                                         |          | 0x0000: No                         |
|                                         |          | 0x0001:Yes                         |
| 0x0082                                  | 1 word   | DO1                                |
|                                         |          | 0x0000: Off                        |
|                                         |          | 0x0001:On                          |
|                                         |          | Port Information                   |
| 0x1000 to 0x1011                        | 1 word   | Port 1 to 16 (or 18) Status        |
|                                         |          | 0x0000:Link down                   |
|                                         |          | 0x0001:Link up                     |
|                                         |          | 0x0002: Disable                    |
|                                         |          | OxFFFF: No port                    |
| 0x1100 to 0x1111                        | 1 word   | Port 1 to 16 (or 18) Speed         |
|                                         |          | 0x0000:10M-Half                    |
|                                         |          | 0x0001:10M-Full                    |
|                                         |          | 0x0002:100M-Half                   |
|                                         |          | 0x0003:100M-Full                   |
|                                         |          | 0x0004:1G-Half                     |
|                                         |          | 0x0005:1G- Full                    |
|                                         |          | OxFFFF: No port                    |
| 0x1200 to 0x1211                        | 1 word   | Port 1 to 16 (or 18) Flow Ctrl     |
| 0.0000000000000000000000000000000000000 | 1 Word   | 0x0000: Off                        |
|                                         |          | 0x0001:On                          |
|                                         |          | 0xFFFF: No port                    |
| 0x1300 to 0x1311                        | 1 word   | Port 1 to 16 (or 18) MDI/MDIX      |
| 0.1300 to 0.1311                        | 1 Word   | 0x0000:MDI                         |
|                                         |          | 0x0001:MDIX                        |
|                                         |          |                                    |
| 0v1400 to 0v1411                        | 20 words | OxFFFF: No port                    |
| 0x1400 to 0x1411                        | 20 Words | Port 1 to 16 (or 18) Description   |
|                                         |          | Port Description = "100TX,RJ45."   |
|                                         |          | Word 0 Hi byte = '1'               |
|                                         |          | Word 0 Lo byte = '0'               |
|                                         |          | Word 1 Hi byte = '0'               |
|                                         |          | Word 1 Lo byte = 'T'               |
|                                         |          |                                    |
|                                         |          | Word 4 Hi byte = '4'               |
|                                         |          | Word 4 Lo byte = '5'               |
|                                         |          | Word 5 Hi byte = '.'               |
|                                         |          | Word 5 Lo byte = '\0'              |
|                                         |          | Packet Information                 |
| 0x2000 to 0x2023                        | 2 words  | Port 1 to 16 (or 18) Tx Packets    |
|                                         |          | Ex: port 1 Tx Packets = 0x44332211 |
|                                         |          | Word $0 = 4433$                    |
|                                         |          | Word 1 = 2211                      |
|                                         |          |                                    |

| 0x2100 to 0x2123 | 2 words | Port 1 to 16 (or 18) Rx Packets          |  |
|------------------|---------|------------------------------------------|--|
|                  |         | Ex: port 1 Rx Packets = 0x44332211       |  |
|                  |         | Word 0 = 4433                            |  |
|                  |         | Word 1 = 2211                            |  |
| 0x2200 to 0x2223 | 2 words | Port 1 to 16 (or 18) Tx Error Packets    |  |
|                  |         | Ex: port 1 Tx Error Packets = 0x44332211 |  |
|                  |         | Word 0 = 4433                            |  |
|                  |         | Word 1 = 2211                            |  |
| 0x2300 to 0x2323 | 2 words | Port 1 to 16 (or 18) Rx Error Packets    |  |
|                  |         | Ex: port 1 Rx Error Packets = 0x44332211 |  |
|                  |         | Word 0 = 4433                            |  |
|                  |         | Word 1 = 2211                            |  |
|                  | 1       | Redundancy Information                   |  |
| 0x3000           | 1 word  | Redundancy Protocol                      |  |
|                  | 1       | 0x0000: None                             |  |
|                  |         | 0x0001:RSTP                              |  |
|                  |         | 0x0002:Turbo Ring                        |  |
|                  |         | 0x0003: Turbo Ring V2                    |  |
| 0x3100           | 1 word  | RSTP Root                                |  |
| 0.5100           | I Word  | 0x0000: Not Root                         |  |
|                  |         | 0x0001:Root                              |  |
|                  |         | 0xFFFF: RSTP Not Enable                  |  |
| 0.2200 +- 0.2211 | 1       |                                          |  |
| 0x3200 to 0x3211 | 1 word  | RSTP Port 1 to 16 (or 18) Status         |  |
|                  |         | 0x0000: Port Disabled                    |  |
|                  |         | 0x0001:Not RSTP Port                     |  |
|                  |         | 0x0002:Link Down                         |  |
|                  |         | 0x0003: Blocked                          |  |
|                  |         | 0x0004:Learning                          |  |
|                  |         | 0x0005: Forwarding                       |  |
|                  |         | 0xFFFF: RSTP Not Enable                  |  |
| 0x3300           | 1 word  | TR Master/Slave                          |  |
|                  |         | 0x0000: Slave                            |  |
|                  |         | 0x0001:Master                            |  |
|                  |         | OxFFFF: Turbo Ring Not Enable            |  |
| 0x3301           | 1 word  | TR 1st Port status                       |  |
|                  |         | 0x0000: Port Disabled                    |  |
|                  |         | 0x0001: Not Redundant                    |  |
|                  |         | 0x0002:Link Down                         |  |
|                  |         | 0x0003: Blocked                          |  |
|                  |         | 0x0004:Learning                          |  |
|                  |         | 0x0005: Forwarding                       |  |
| 0x3302           | 1 word  | TR 2nd Port status                       |  |
|                  |         | 0x0000: Port Disabled                    |  |
|                  |         | 0x0001:Not Redundant                     |  |
|                  |         | 0x0002:Link Down                         |  |
|                  |         | 0x0003:Blocked                           |  |
|                  |         | 0x0004: Learning                         |  |
|                  |         | 0x0005: Forwarding                       |  |
| 0x3303           | 1 word  | TR Coupling                              |  |
|                  |         | 0x0000: Off                              |  |
|                  |         | 0x0001:On                                |  |
|                  |         | 0xFFFF:Turbo Ring Not Enable             |  |

| 0x3304 | 1 word | TR Coupling Port status                                   |
|--------|--------|-----------------------------------------------------------|
| UX33U4 | i word | Ox0000: Port Disabled                                     |
|        |        |                                                           |
|        |        | 0x0001:Not Coupling Port 0x0002:Link Down                 |
|        |        | 0x0002: Link bown<br>0x0003: Blocked                      |
|        |        |                                                           |
|        |        | 0x0005: Forwarding                                        |
| 02205  | 1      | OxFFFF: Turbo Ring Not Enable                             |
| 0x3305 | 1 word | TR Coupling Control Port status                           |
|        |        | 0x0000:Port Disabled                                      |
|        |        | 0x0001: Not Coupling Port                                 |
|        |        | 0x0002:Link Down                                          |
|        |        | 0x0003: Blocked                                           |
|        |        | 0x0005: Forwarding                                        |
|        |        | 0x0006: Inactive                                          |
|        |        | 0x0007: Active                                            |
|        |        | OxFFFF:Turbo Ring Not Enable                              |
| 0x3500 | 1 word | TR2 Coupling Mode                                         |
|        |        | 0x0000: None                                              |
|        |        | 0x0001: Dual Homing                                       |
|        |        | 0x0002:Coupling Backup                                    |
|        |        | 0x0003: Coupling Primary                                  |
|        |        | 0xFFFF:Turbo Ring V2 Not Enable                           |
| 0x3501 | 1 word | TR2 Coupling Port Primary status                          |
|        |        | (Using in Dual Homing, Coupling Backup, Coupling Primary) |
|        |        | 0x0000: Port Disabled                                     |
|        |        | 0x0001: Not Coupling Port                                 |
|        |        | 0x0002:Link Down                                          |
|        |        | 0x0003: Blocked                                           |
|        |        | 0x0004:Learning                                           |
|        |        | 0x0005: Forwarding                                        |
|        |        | 0xFFFF:Turbo Ring V2 Not Enable                           |
| 0x3502 | 1 word | TR2 Coupling Port Backup status                           |
|        |        | (Only using in Dual Homing)                               |
|        |        | 0x0000: Port Disabled                                     |
|        |        | 0x0001:Not Coupling Port                                  |
|        |        | 0x0002:Link Down                                          |
|        |        | 0x0003: Blocked                                           |
|        |        | 0x0004:Learning                                           |
|        |        | 0x0005: Forwarding                                        |
|        |        | OxFFFF:Turbo Ring V2 Not Enable                           |
| 0x3600 | 1 word | TR2 Ring 1 status                                         |
|        |        | 0x0000: Healthy                                           |
|        |        | 0x0001:Break                                              |
|        |        | OxFFFF: Turbo Ring V2 Not Enable                          |
| 0x3601 | 1 word | TR2 Ring 1 Master/Slave                                   |
|        |        | 0x0000: Slave                                             |
|        |        | 0x0001:Master                                             |
|        |        | OxFFFF:Turbo Ring V2 Ring 1 Not Enable                    |
|        |        | 1                                                         |

| 02702  | 4      | TDO Dis set 4 det Deut etatus           |
|--------|--------|-----------------------------------------|
| 0x3602 | 1 word | TR2 Ring 1 1st Port status              |
|        |        | 0x0000:Port Disabled                    |
|        |        | 0x0001:Not Redundant                    |
|        |        | 0x0002:Link Down                        |
|        |        | 0x0003: Blocked                         |
|        |        | 0x0004:Learning                         |
|        |        | 0x0005: Forwarding                      |
|        |        | 0xFFFF: Turbo Ring V2 Ring 1 Not Enable |
| 0x3603 | 1 word | TR2 Ring 1 2nd Port status              |
|        |        | 0x0000: Port Disabled                   |
|        |        | 0x0001:Not Redundant                    |
|        |        | 0x0002:Link Down                        |
|        |        | 0x0003: Blocked                         |
|        |        | 0x0004:Learning                         |
|        |        | 0x0005: Forwarding                      |
|        |        | 0xFFFF:Turbo Ring V2 Ring 1 Not Enable  |
| 0x3680 | 1 word | TR2 Ring 2 status                       |
|        |        | 0x0000: Healthy                         |
|        |        | 0x0001:Break                            |
|        |        | 0xFFFF: Turbo Ring V2 Ring 2 Not Enable |
| 0x3681 | 1 word | TR2 Ring 2 Master/Slave                 |
|        |        | 0x0000: Slave                           |
|        |        | 0x0001: Master                          |
|        |        | 0xFFFF: Turbo Ring V2 Ring 2 Not Enable |
| 0x3682 | 1 word | TR2 Ring 2 1st Port status              |
|        |        | 0x0000:Port Disabled                    |
|        |        | 0x0001: Not Redundant                   |
|        |        | 0x0002:Link Down                        |
|        |        | 0x0003:Blocked                          |
|        |        | 0x0004:Learning                         |
|        |        | 0x0005: Forwarding                      |
|        |        | 0xFFFF:Turbo Ring V2 Ring 2 Not Enable  |
| 0x3683 | 1 word | TR2 Ring 2 2nd Port status              |
|        |        | 0x0000: Port Disabled                   |
|        |        | 0x0001:Not Redundant                    |
|        |        | 0x0002:Link Down                        |
|        |        | 0x0003:Blocked                          |
|        |        | 0x0004:Learning                         |
|        |        | 0x0005:Forwarding                       |
|        |        | OxFFFF: Turbo Ring V2 Ring 2 Not Enable |
|        |        |                                         |

Memory mapping is from address 0x0000 to address 0x3FFF.

# **Specifications**

### **Technology**

### Standards:

IEEE 802.3 for 10BaseT

IEEE 802.3u for 100BaseT(X)

IEEE 802.3ab for 1000BaseT(X)

IEEE 802.3x for Flow Control

IEEE 802.1D-2004\* for Spanning Tree Protocol

IEEE 802.1w for Rapid STP

IEEE 802.1s\* for Multiple Spanning Tree Protocol

IEEE 802.1Q for VLAN Tagging

IEEE 802.1p for Class of Service

IEEE 802.1X for Authentication

IEEE 802.3ad for Port Trunk with LACP

**Protocols:** IGMPv1/v2, GMRP, GVRP, SNMPv1/v2C/v3, DHCP Server/Client, DHCP Option 66/67/82, BootP, TFTP, SNTP, SMTP, RARP, RMON, HTTP, HTTPS, Telent, SSH, Syslog, LLDP, IEEE 1588 PTP V2\*, Modbus/TCP, IPv6, NTP Server/Client\*

MIB: MIB-II, Ethernet-like MIB, P-BRIDGE MIB, Q-BRIDGE MIB, Bridge MIB, RSTP MIB, RMON MIB Group 1, 2, 3, 9

Flow Control: IEEE802.3x flow control, back pressure flow control

\*Available in Q3, 2011 Switch Properties Priority Queues: 4

Max. Number of Available VLANs: 64

VLAN ID Range: VID 1 to 4094

IGMP Groups: 256

Interface

Fast Ethernet: Front cabling, M12 connector, 10/100BaseT(X) auto negotiation speed, F/H duplex mode, and

auto MDI/MDI-X connection

Gigabit Ethernet: Down cabling, M12 connectors, 10/100/1000BaseT(X) auto negotiation speed, F/H duplex

mode, auto MDI/MDI-X connection, with or without bypass relay function

Console Port: M12 A-coding 5-pin male connector

System LED Indicators: PWR1, PWR2, FAULT, MSTR/HEAD, CPLR/TAIL

Port LED Indicators: 10/100M (fast Ethernet port), 10/100/1000M (Gigabit Ethernet port)

Alarm Contact: 2 relay outputs in one M12 A-coding 5-pin male connector with current carrying capacity of 3

A @ 30 VDC

Rotary Switches: For setting the last 3 digits of the IP address

#### **Power Requirements**

#### Input Voltage:

• LV: 12/24/36/48 VDC (8.4 to 60 VDC)

• MV: 72/96/110 VDC (50.4 to 154 VDC)

• HV: 110/220 VDC/VAC (88 to 300 VDC, 85 to 264 VAC)

TN-5516/5518 Series Specifications

### Input Current:

TN-5516 Series:

0.338 A @ 24 VDC, 0.133 A @ 72 VDC, 0.089 A @ 110 VDC, 0.270 A @ 110 VAC,

0.170 A @ 220 VAC

TN-5518-2GTX Series:

0.635 A @ 24 VDC, 0.28 A @ 72 VDC, 0.19 A @ 110 VDC, 0.37 A @ 110 VAC,

0.238 A @ 220 VAC

TN-5518-2GTXBP Series:

0.667 A @ 24 VDC, 0.296 A @ 72 VDC, 0.202 A @ 11 VDC,0.387 A @ 110 VAC,

0.244 A @ 220 VAC

Overload Current Protection: Present

Connection: M23 connector

Reverse Polarity Protection: Present

### **Physical Characteristics**

Housing: Metal, IP54 protection (optional protective caps available for unused ports)

Dimensions:

TN-5516 Series: 250 x 170 x 69.8 mm (9.84 x 6.69 x 2.75 in) TN-5518 Series: 250 x 183 x 69.8 mm (9.84 x 7.20 x 2.75 in)

Weight:

TN-5516 Series: 2500 g TN-5518 Series: 2550 g

Installation: Panel mounting, DIN-Rail mounting (with optional kit)

## Environmental Limits Operating Temperature:

Standard Models: 0 to 60°C (32 to 140°F)
Wide Temp. Models: -40 to 75°C (-40 to 167°F)
Storage Temperature: -40 to 85°C (-40 to 185°F)
Operating Humidity: 5 to 95% RH (non-condensing)

### Regulatory Approvals Safety: UL508 (Pending)

EMI: FCC Part 15, CISPR (EN55022) class A

EMS:

EN 61000-4-2 (ESD), level 3 EN 61000-4-3 (RS), level 4 EN 61000-4-4 (EFT), level 3 EN 61000-4-5 (Surge), level 3 EN 61000-4-6 (CS), level 3

EN 61000-4-8 EN 61000-4-11 EN 61000-4-12

Traffic Control: NEMA TS2 (Pending)

Road Traffic: NEMA TS2 (Pending), e-Mark (Pending) Rail Traffic: EN 50155, EN 50121-3-2, EN 50121-4

Shock: IEC 61373 Freefall: IEC 60068-2-32 Vibration: IEC 61373

Note: Please check Moxa's website for the most up-to-date certification status.

Warranty

Warranty Period: 5 years

Details: See www.moxa.com/warranty